# **ESCUELA POLITÉCNICA NACIONAL**

## **FACULTAD DE INGENIERÍA ELÉCTRICA Y ELECTRÓNICA**

**DISEÑO E IMPLEMENTACIÓN DE HERRAMIENTAS INTERACTIVAS DE INSTRUMENTACIÓN VIRTUAL PARA EL LABORATORIO DE SENSORES Y TRANSDUCTORES DE LA ESCUELA POLITÉCNICA NACIONAL**

**DISEÑO E IMPLEMENTACIÓN DE HERRAMIENTAS INTERACTIVAS DE INSTRUMENTACIÓN VIRTUAL PARA LAS PRÁCTICAS DEL LABORATORIO DE SENSORES Y TRANSDUCTORES RELACIONADAS CON LA VARIABLE PRESIÓN**

**TRABAJO DE INTEGRACIÓN CURRICULAR PRESENTADO COMO REQUISITO PARA LA OBTENCIÓN DEL TÍTULO DE INGENIERO EN ELECTRÓNICA Y AUTOMATIZACIÓN**

**LENIN ANDRÉS CORREA DEFAZ**

**lenin.correa@epn.edu.ec**

**DIRECTOR: ING. ANA VERONICA RODAS BENALCAZAR, MBA.**

**[ana.rodas@epn.edu.ec](mailto:ana.rodas@epn.edu.ec)**

**DMQ, octubre 2022**

### **CERTIFICACIONES**

<span id="page-1-0"></span>Yo, LENIN ANDRÉS CORREA DEFAZ declaro que el trabajo de integración curricular aquí descrito es de mi autoría; que no ha sido previamente presentado para ningún grado o calificación profesional; y, que he consultado las referencias bibliográficas que se incluyen en este documento.

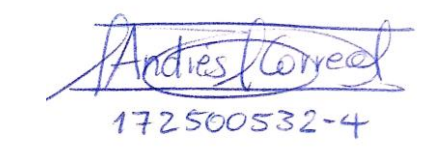

**LENIN ANDRÉS CORREA DEFAZ**

Certifico que el presente trabajo de integración curricular fue desarrollado por LENIN ANDRÉS CORREA DEFAZ, bajo mi supervisión.

MARDOSSB

**ING. ANA VERONICA RODAS BENALCAZAR, MBA DIRECTOR**

### **DECLARACIÓN DE AUTORÍA**

<span id="page-2-0"></span>A través de la presente declaración, afirmamos que el trabajo de integración curricular aquí descrito, así como el (los) producto(s) resultante(s) del mismo, son públicos y estarán a disposición de la comunidad a través del repositorio institucional de la Escuela Politécnica Nacional; sin embargo, la titularidad de los derechos patrimoniales nos corresponde a los autores que hemos contribuido en el desarrollo del presente trabajo; observando para el efecto las disposiciones establecidas por el órgano competente en propiedad intelectual, la normativa interna y demás normas.

LENIN ANDRÉS CORREA DEFAZ

ING. ANA VERONICA RODAS BENALCAZAR, MBA

### **DEDICATORIA**

<span id="page-3-0"></span>A mis padres Carlos y María, por confiar en mí, por brindarme su apoyo incondicional, por todos sus consejos, valores y enseñanzas que han permitido formarme como una persona de bien que lucha por sus sueños y objetivos.

A mis abuelitas Manuela y Zoila por todo su amor, oraciones y bendiciones.

A mi tía abuelita Juanita, que, aunque ya no esté físicamente conmigo, me daba su bendición cada mañana que salía al colegio. Sé que desde el cielo me cuida y se siente orgullosa de mí.

A mi hija perruna Hanna, que solo con su presencia, cariño y afecto lograban subir mis ánimos.

### **AGRADECIMIENTO**

<span id="page-4-0"></span>Agradezco primeramente a Dios por la vida y salud.

A mis padres y hermanos Carlos Iván y Sebastián, por contar con todo su apoyo incondicional cuando más lo necesitaba y poder culminar esta etapa de mi vida.

A mi tutora, la Ing. Ana Verónica Rodas y a mi revisora de trabajo de titulación la Ing. María Fernanda Trujillo, cuyas guías y consejos permitieron culminar de manera exitosa este trabajo.

A todos mis amigos que obtuve durante mi etapa universitaria, especialmente a Joel, Cantos, David y Joselo, quienes supieron extenderme su mano y pude compartir grandes momentos. Sé que no lo hubiera logrado sin ustedes.

### ÍNDICE DE CONTENIDO

<span id="page-5-0"></span>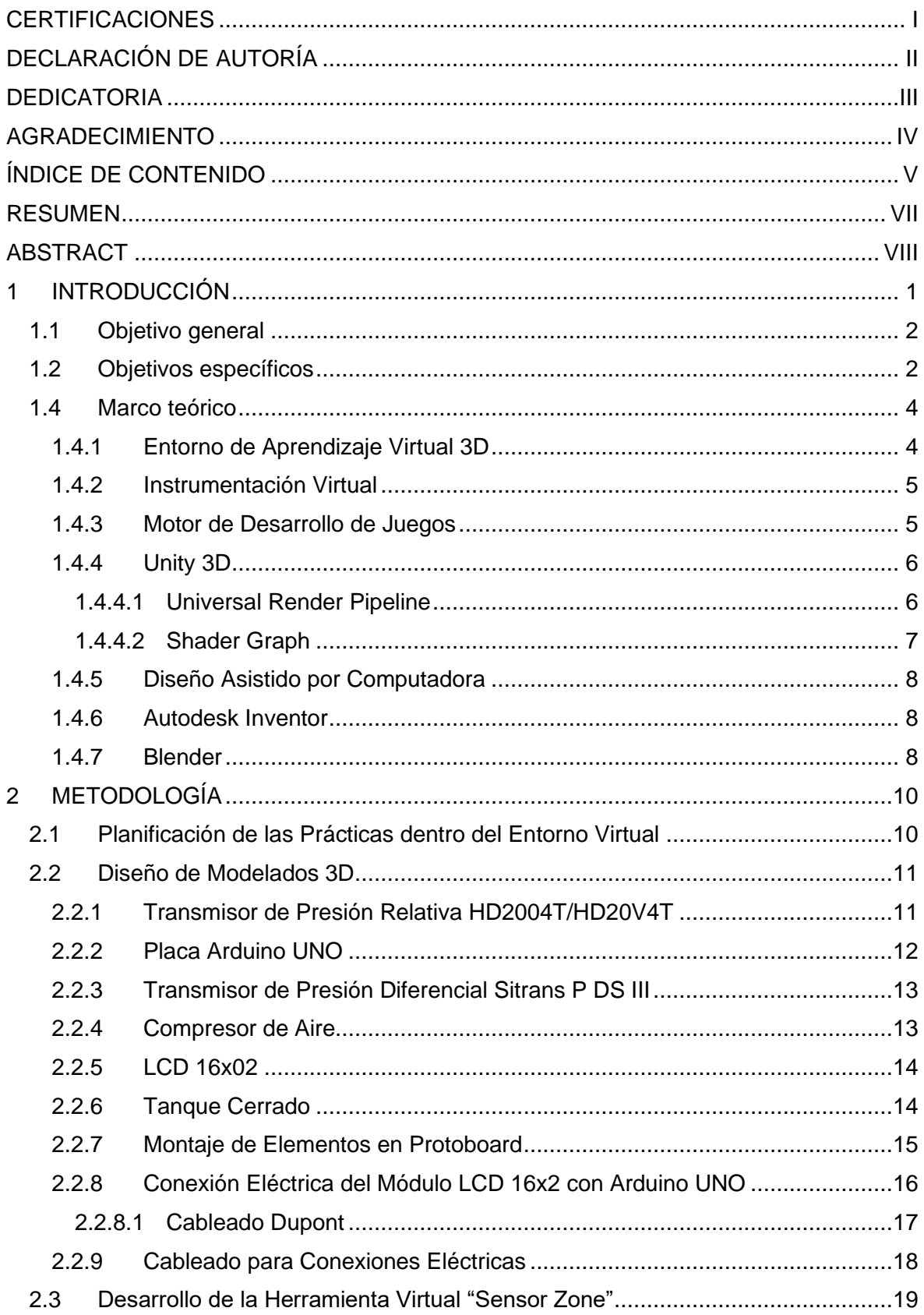

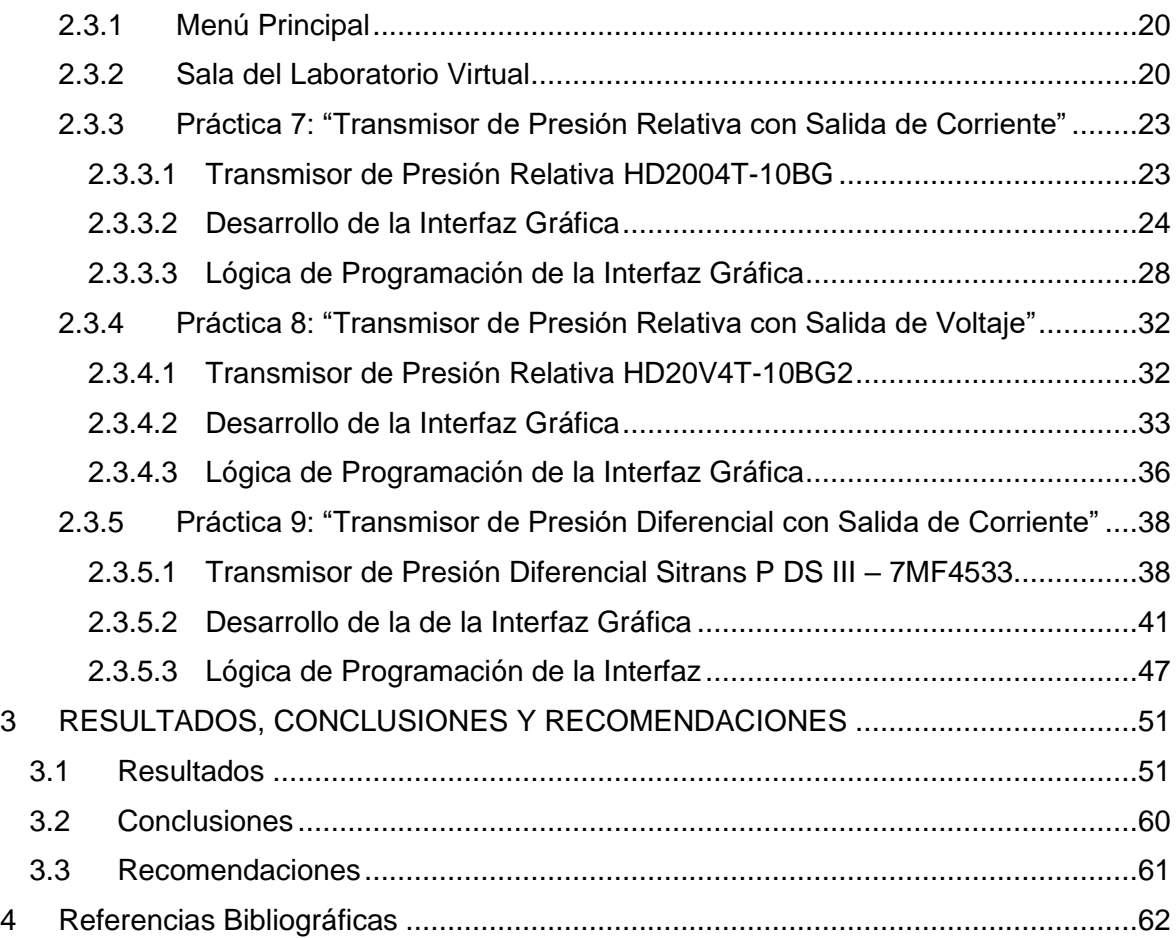

### **RESUMEN**

<span id="page-7-0"></span>El presente trabajo expone el diseño y desarrollo de tres prácticas del laboratorio referentes a la variable física de presión dentro del entorno de instrumentación virtual 3D "Sensor Zone", cuyo propósito es proporcionar interfaces interactivas que facilite la enseñanza y aprendizaje del manejo, características, conexiones eléctricas y aplicaciones de los transmisores de presión, a los estudiantes que cursan la materia de Sensores y Transductores en la Escuela Politécnica Nacional.

Dichas prácticas denominadas como: Práctica 7 - "Transmisor Presión Relativa con Salida de Corriente", Práctica 8 - "Transmisor de Presión Relativa con Salida de Voltaje" y práctica 9 - "Transmisor de Presión Diferencia con Salida de Corriente", son implementadas mediante el motor de desarrollo Unity 3D 2019.4.29f, cuyos elementos, componentes electrónicos, instrumentos de medición, así como el conexionado eléctrico son modelados en 3D mediante los softwares CAD Autodesk Inventor y Blender.

Las prácticas de presión son usadas por 20 estudiantes que cursan la materia de Sensores y Transductores para comprobar su correcto funcionamiento y finalmente, a través de una encuesta se evalúa las interfaces desarrolladas mediante los siguientes criterios de evaluación: diseño de la presentación, usabilidad de interacción, motivación y objetivos de aprendizaje, que permiten validar las herramientas virtuales usadas para la enseñanza y aprendizaje.

**PALABRAS CLAVE:** Unity 3D, Autodesk Inventor, laboratorio virtual, interfaces, práctica, transmisor, presión.

### **ABSTRACT**

<span id="page-8-0"></span>The present work exposes the design and development of three laboratory practices referring to the physical variable of pressure within the 3D virtual instrumentation environment "Sensor Zone", whose purpose is to provide interactive interfaces that facilitate the teaching and learning of handling, characteristics, connections. electricity and applications of pressure transmitters, to the students who study the subject of Sensors and Transducers at the National Polytechnic School.

Said practices named as: Practice 7 - "Relative Pressure Transmitter with Current Output", Practice 8 - "Relative Pressure Transmitter with Voltage Output" and Practice 9 - "Difference Pressure Transmitter with Current Output", are implemented through the Unity 3D 2019.4.29f development engine, whose elements, electronic components, measuring instruments, as well as the electrical connection are modeled in 3D using Autodesk Inventor and Blender CAD software.

The pressure practices are used by 20 students who are taking the subject of Sensors and Transducers to verify their correct operation and finally, through a survey, the developed interfaces are evaluated through the following evaluation criteria: presentation design, interaction usability, motivation and learning objectives, which allow validating the virtual tools used for teaching and learning.

**KEYWORDS:** Unity 3D, Autodesk Inventor, laboratorio virtual, interfaces, práctica, transmisor, presión.

### <span id="page-9-0"></span>**1 INTRODUCCIÓN**

Desde la aparición de la COVID-19 a nivel mundial, la educación en el Ecuador se había visto obligado a realizarlo en modalidad virtual. Siendo este el caso de la materia de Sensores y Transductores para la carrera de Electrónica y Automatización de la Escuela Politécnica Nacional, que está conformada por una parte teórica y otra práctica, la cual, debido a la pandemia los estudiantes han tenido la dificultad de aplicar sus conocimientos teóricos en el componente práctico, teniendo como resultado, una formación profesional en el ámbito de la instrumentación de calidad. Es por ello, por lo que se optó por la elaboración de un entorno virtual 3D denominado "Sensor Zone", el cual permite al estudiante relacionarse con los equipos e instrumentos de las prácticas que involucran la variable presión.

Este entorno virtual 3D va orientado a que el estudiante tenga la sensación de que se encuentra en un laboratorio que cuenta con prácticas relacionadas con el PEA de la materia de Sensores y Transductores y valide con la información obtenida de las prácticas presenciales en el laboratorio. Para la elaboración funcional de dichas prácticas, se empleó softwares que permitan el desarrollo de entornos virtuales en 3D, tal es el caso de "Unity 3D", que al ser una herramienta que posee motores de renderizado para imágenes de 2D/3D permite la creación de interfaces en realidad virtual, que juntamente con ¨Microsoft Visual Studio¨ permite la compilación de scripts en lenguaje C# que se ejecutarán dentro del entorno virtual desarrollado. También, se optó por el uso de los softwares Autodesk Inventor Professional 2022 y Blender 3.0, para el diseño y elaboración de los elementos 3D involucrados en las prácticas, ya que estos softwares son compatibles con Unity 3D.

Al tener como caso de estudio la variable presión, se planifica las actividades a desarrollar en base a los ejercicios propuestos en la hoja guía "Acondicionamiento de Sensores de Presión" empleado en el laboratorio de sensores y transductores, obteniendo así, las siguientes prácticas virtuales a implementar: "Transmisor de Presión Relativa con Salida de Corriente", "Transmisor de Presión Relativa con Salida de Voltaje" y "Transmisor de Presión diferencial con Salida de Corriente".

Para la práctica de ¨Transmisor de Presión Relativa con Salida de Corriente¨ se tiene un compresor que envía presión de aire a la entrada del transmisor. Luego, se tiene la conexión eléctrica para el transmisor de presión HD2004T-10BG con salida de corriente de 4 a 20 [mA], el cual, a través de una resistencia de carga ¨RL¨, se enviarán los valores de corriente cuando exista cambios de presión detectados por el transmisor, en valores de voltaje al microcontrolador ARDUINO UNO y, además, se tiene un módulo LCD de 16x2,

1

que permitirá indicar los valores de presión en milibar [mbar]. Está práctica también cuenta con una interfaz gráfica 3D que permite observar los elementos internos como externos del transmisor de presión.

En cuanto a la práctica de "Transmisor de Presión Relativa con Salida de Voltaje" se tiene la conexión eléctrica para el sensor de presión HD20V4T-10BG2, el cual, a medida que el sensor detecta cambios de presión en su entrada, esta entrega valores de voltaje en el rango de 1 a 5 [V] en su salida, siendo estos valores visualizados en un multímetro digital. De igual forma que la práctica anterior, se tiene conectado a la entrada del sensor un compresor de aire, donde la presión de aire es modificable a través de un ¨Slider¨.

Finalmente, para la práctica "Transmisor de Presión Diferencial con Salida de Corriente" se tiene al sensor de presión diferencial SITRANS P DS III , en donde, la entrada de presión de alto "PH" y la entrada de presión de bajo "PL" del transmisor, se encuentra conectado en la parte lateral superior e inferior de tanque cerrado, respectivamente, por medio de bridas. Posee una conexión eléctrica para un transmisor con salida de corriente, una resistencia de carga RL de 250  $\Omega$  usado para enviar los valores de corriente de 4 a 20 [mA] en valores de voltaje al ARDUINO UNO cuando existe y un módulo LCD de 16x2 que presentará el valor de presión diferencial detectada por el transmisor. Cuenta con una interfaz gráfica del transmisor en 3D, que permite visualizar sus partes internas y externas, así como el principio de funcionamiento del sensor.

Todas las prácticas cuentan con interfaces de información, instrucción y comandos, las cuales son accedidos a través de botones que se encuentran en la interfaz "Mesa de Trabajo" de cada práctica.

### **1.1 Objetivo general**

<span id="page-10-0"></span>Diseñar e implementar una herramienta interactiva de instrumentación virtual para las prácticas del laboratorio de Sensores y Transductores relacionadas con la variable presión de la Escuela Politécnica Nacional.

### **1.2 Objetivos específicos**

<span id="page-10-1"></span>1. Realizar una revisión bibliográfica sobre la variable presión, utilización de recursos didácticos interactivos a través de TIC's, Softwares de modelamiento 3D y software de interfaces gráficas 3D.

- 2. Desarrollar la virtualización de los elementos de laboratorio necesarios para la implementación de los elementos que componentes los circuitos de medida, acondicionamiento y visualización.
- 3. Realizar los algoritmos de control que sean necesarios para establecer la interacción mediante presentación de información, evaluación de conocimientos y retroalimentación que se reflejarán en el entorno virtual del laboratorio.
- 4. Diseñar e implementar la herramienta interactiva para 3 prácticas del Laboratorio de Sensores y Transductores, relacionados con la variable presión, en base a los elementos virtualizados y algoritmos desarrollados.
- 5. Realizar pruebas del funcionamiento de la herramienta contrarrestando los resultados obtenidos con la implementación físico de los circuitos de forma que se validen los datos entregados con el entorno virtual.

### **1.3 Alcance**

- Se realizará un estudio bibliográfico acerca los transmisores de presión relativa y diferencial, circuitos eléctricos de conexión de lazos de corriente y voltaje para la salida de señales analógicas en transmisores de presión, utilización de recursos didácticos interactivos a través de las TIC´s, el funcionamiento de los Softwares de modelamiento 3D los cuales son Blender y Autodesk Inventor y el desarrollo de entornos virtuales mediante el motor de desarrollo gráfico Unity 3D.
- Se diseñará y desarrollará tres prácticas referentes al uso de los transmisores de presión con salida de corriente y voltaje para la medición de presión relativa y diferencial los cuales serán ejecutados dentro de la herramienta de instrumentación virtual denominada "Sensor Zone" desarrollada mediante el motor gráfico Unity 3D y el lenguaje de programación C# a través de la herramienta da entorno de desarrollo integrado (IDE) VisualStudio de Microsoft.
- Se realizará el diseño y modelamiento 3D del transmisor de presión relativa HD2004T-10BG, transmisor de presión diferencial SITRANS P DS III, los cuales permitan visualizar sus componentes externos como internos y el modelamiento 3D de al menos cinco elementos usados en la herramienta virtual "Sensor Zone".
- El software interactivo estará compuesto por los elementos virtualizados que se utilizan en las prácticas de los laboratorios del Área de instrumentación
- Se realizará pruebas del funcionamiento de las tres prácticas desarrolladas contrastando los resultados obtenidos con la implementación física de los circuitos, de forma que se validen los datos entregados con el entorno virtual.
- Se realizará pruebas del funcionamiento de las tres prácticas desarrolladas por parte de al menos 18 estudiantes que cursan la materia de Sensores y Transductores en el período académico 2022-A, posteriormente se evaluarán dichas prácticas a través de encuestas a los estudiantes que interactuaron con el software.

### **1.4 Marco teórico**

### <span id="page-12-1"></span><span id="page-12-0"></span>**1.4.1 Entorno de Aprendizaje Virtual 3D**

Un entorno virtual tridimensional (3DVE) es un software creado a partir de una base de datos informáticos mediante objetos modelados por software asistido por computadora (CAD). Dichos objetos en 3D se encuentran programados para ejecutar acciones cuando el usuario interactúa con ellos por medio de dispositivos de entrada como el mouse y teclado. [1]

Cuando se utiliza 3DVE para la creación de un entorno interactivo que facilite el aprendizaje, se conoce como entorno de aprendizaje virtual 3D (3DVLE).

Por lo general, 3DVLE es un software de aprendizaje y enseñanza que utiliza MUVE (entorno virtual multiusuario) o un entorno de un solo usuario para sumergir a los estudiantes en tareas educativas de manera virtual. [1]

Las principales características de un entorno virtual son las siguientes:

- El entorno se modela mediante geometría vectorial 3D.
- El usuario tiene la capacidad de moverse libremente por el entorno y su viste se actualiza a medida que se mueve. [2]
- Al menos algunos de los objetos dentro del entorno responden a la acción del usuario. [2]
- Algunos entornos incluyen audio 3D, es decir, audio que parece ser emitido de una fuente en una ubicación en particular dentro del entorno. [2]

#### <span id="page-13-0"></span>**1.4.2 Instrumentación Virtual**

La instrumentación virtual es definida como, un instrumento que no es real se ejecuta en una computadora y tiene sus funciones definidas por software. [3] En carreras de ingeniería, especialmente en el área de laboratorios, se emplea técnicas de aprendizaje basados en computadoras personales, los cuales, reemplazan equipos convencionales por instrumentación virtual, esto es debido a que la tecnología cambia con mucha rapidez, haciendo que los equipos (en este caso, sensores y traductores) se desactualicen y la adquisición de equipos de punta tengan un costo elevado. [3]

Es así, como nace la idea de la creación del laboratorio virtual "Sensor Zone" basándose en los conceptos de 3DVLE e instrumentación virtual, por tanto, se requiere un "motor de desarrollo" que permita la implementación y programación de los entornos virtuales en 3D y poder desarrollar las prácticas relacionadas con la variable presión para el aprendizaje e interacción con el estudiante a través de un ordenador.

#### <span id="page-13-1"></span>**1.4.3 Motor de Desarrollo de Juegos**

Un motor de juego es un entorno de desarrollo de software, con ajustes y configuraciones que optimizan y simplifican el desarrollo de videojuegos o entornos virtuales mediante diversos lenguajes de programación [4]. En otras palabras, un motor de juegos posee varios componentes que son reutilizables que el desarrollador usa para construir el entorno virtual.

Los componentes típicamente usados en un motor de juegos son: "Motor de Renderizado" para crear gráficos 2D o 3D. Manejo de entrada (input handling) para el manejo de datos de entrada por teclado, mouse, dispositivos táctiles. "Game loop" es la rutina interna que recalcula los eventos del juego en cada cuadro (frame). "Motor de física" que permite la detección y colisiones de objetos. "Escenario gráfico" que gestiona los elementos gráficos y sus relaciones en pantallas. "Animación" para modelos 2D y 3D. Gestión de memoria, "Subprocesamiento de procesos" que permite múltiples eventos ejecutarse en paralelo y "Audio" [5]. En la actualidad, existen una gran variedad de motor de desarrollo de juegos, sin embargo, existen tres motores de desarrollo que destacan en el mercado para la creación de videojuegos y entornos de aprendizaje virtual, las cuales son: Unity 3D, Unreal Engine y Game Maker Studio.

Por un lado, se tiene a "Game Maker Studio", el cual es motor de desarrollo gratuito, usado por desarrolladores independientes, sin embargo, es utilizado únicamente para crear juegos y entornos en 2D [6]. En cuanto a "Unreal Engine", es un motor de desarrollo de uso

gratuito creado por Epic Games, para el desarrollo de juegos y entornos virtuales en 3D, sin embargo, al usar como lenguaje de programación C++, se requiere más experiencia del uso de este lenguaje a diferencia de C# o JavaScript y en caso de que tu entorno 3D desarrollado gane más de \$1 millón de dólares, la compañía recibe regalías del 5% de las ventas generadas [7] [8]. Por último, "Unity 3D", es un motor de desarrollo, que posee una versión llamada "Unity Personal", el cual es gratuito para usuarios individuales, aficionados y empresas pequeñas cuyos ingresos recaudados en 12 meses sean inferiores a \$ 100 mil dólares [9]. Tiene como ventaja el uso de lenguajes de programación C#, JavaScrip y permite la creación de entornos virtuales tanto en 3D como 2D, sin embargo, puede ser complejo la optimización gráfica en los videojuegos [8].

Teniendo en cuenta esta comparación entre los tres motores de desarrollo, se escogió Unity 3D, al uso de C# como lenguaje de programación para el desarrollo de la interacción de los objetos en el laboratorio y además que permite el desarrollo de entornos virtuales mediante el uso de herramientas en 3D y 2D.

#### <span id="page-14-0"></span>**1.4.4 Unity 3D**

Es un motor de desarrollo gráfico para aplicaciones de interfaces 2D y 3D, simulaciones para PC, consolas, dispositivos móviles y sitios web. Unity proporciona un espacio de trabajo que combina herramientas amigables para los programadores con un diseño basado en componentes que hace que el desarrollo de juegos sea bastante intuitivo [10].

Como característica principal de este motor de desarrollo, es que, posee un componente llamado ¨Asset de Unity¨, el cual, es una herramienta que permite importar archivos creados en otros softwares, como modelados 3D, archivos de audio, archivos de videos, imágenes o cualquier otro archivo que sea compatible con Unity [11] , siendo esta la herramienta principal para la importación de los elementos y sensores de presión que han sido diseñados en softwares como Autodesk Inventor y Blender hacia las prácticas del laboratorio virtual desarrollado en Unity.

Para el desarrollo de la herramienta virtual ¨Sensor Zone¨ se lo realizado mediante la versión de Unity 2019.4.29f

#### <span id="page-14-1"></span>**1.4.4.1 Universal Render Pipeline**

Universal Render Pipeline (URP), es una canalización de renderizado programable creado por Unity, en otras palabras, es una función que permite controlar el renderizado a través de códigos de programación en C#. URP proporciona al proyecto que se está creando,

herramientas o ¨Assets¨ que permite al diseñador crear gráficos optimizados, mejorar el renderizado de los elementos u objetos 3D creados en Unity, consiguiendo así, mejorar los colores, la profundidad, la textura de los elementos y crear efectos ópticos que permitan tener una visión realista de los elementos o sensores implementados en la herramienta virtual. Mediate la función de URP se consigue el uso de aplicaciones diseñadas para la creación de efectos visuales como Effect Graph, Shader Graph, Render Passes.

Está función se aplicó al proyecto creado en Unity para mejorar el color y la textura de todos los elementos de trabajo diseñados en 3D involucrados en la herramienta de instrumentación virtual ¨Sensor Zone¨

#### <span id="page-15-0"></span>**1.4.4.2 Shader Graph**

Es una herramienta de Unity que permite controlar y modificar la iluminación de cada píxel en la pantalla, consiguiendo así, la creación de efectos iluminación, efectos de niebla, efectos de fuego, entre otros, dentro de la interfaz gráfica creada.

La programación utilizada en Shader Graph, es por medio de una secuencia de comandos visuales o también llamado ¨Visual Scripting¨ , el cual, a través de conexión de nodos en un marco gráfico crea un ¨Shader¨ (un Asset que contiene códigos e instrucciones para que la tarjeta gráfica lo ejecute y cree los efectos de iluminación) [12], como se observa en la [Figura 1,](#page-16-3) y que cuenta con una vista previa que permite ver el resultado final del shader creado. Visual Scripting, tiene como ventaja de ser una programación más sencilla e intuitiva que la programación en código.

Esta herramienta se aplicó para realizar el efecto de llenado y vaciado de agua en un tanque sellado en 3D en la práctica de ¨Sensor de presión diferencial con salida de corriente¨.

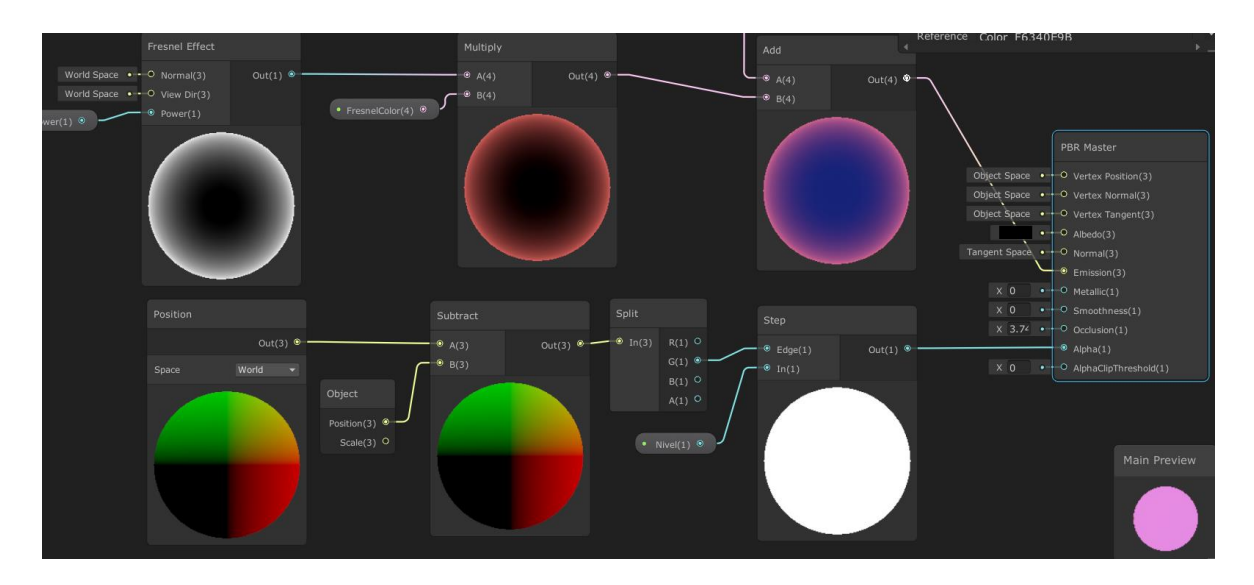

**Figura 1.** Programación por Visual Scripting

#### <span id="page-16-3"></span><span id="page-16-0"></span>**1.4.5 Diseño Asistido por Computadora**

CAD (diseño asistido por computador), es un software que permite crear esquemas en 2D o modelos en 3D a partir de objetos físicos [13]. Teniendo en cuenta este concepto, CAD es ideal para la creación y el desarrollo de los elementos que requieren ser modelados en 3D y exportados al motor de desarrollo Unity 3D, donde se está implementando el laboratorio virtual "Sensor Zone". Es debido a esto que, se escoge los softwares Autodesk Inventor y Blender ya que los elementos diseñados en dichos softwares pueden ser exportados mediante ¨archivos.obj¨, el cual es un formato compatible con Unity 3D.

#### <span id="page-16-1"></span>**1.4.6 Autodesk Inventor**

Es un software CAD 3D, que posee herramientas profesionales para el diseño y simulación de modelados paramétricos sólidos en 3D de una manera sencilla para los diseñadores [14]. Inventor permite al diseñador la implementación de datos en 2D y 3D en un mismo entorno u hoja de trabajo, consiguiendo así, la creación de modelos en 3D a partir de ajustes realizados en bocetos (dibujos en 2D) [14].

Se manejó este software para el diseño e implementación de modelados 3D de los transmisores de presión relativa y diferencial, la placa de microcontrolador Arduino UNO, conectores entre otros elementos, los cuales fueron exportados a la herramienta de instrumentación virtual ¨Sensor Zone¨ creado en el software Unity 3D.

### <span id="page-16-2"></span>**1.4.7 Blender**

Es un programa gratuito, que permite crear modelos en 3D o videos de alta calidad.

Se utilizó este software para la creación de los cables eléctricos, para la conexión de todos los circuitos involucrados en las prácticas de presión implementadas en la herramienta de instrumentación virtual.

### <span id="page-18-0"></span>**2 METODOLOGÍA**

Para el desarrollo de las prácticas relacionadas con la variable presión en el laboratorio virtual "Sensor Zone", se ejecutaron tres etapas que permitieron la creación del 3DVLE presentados a continuación:

- Planificación de las prácticas dentro del entorno virtual.
- Diseño de modelados 3D.
- Diseño de la Herramienta virtual "Sensor Zone".

### **2.1 Planificación de las Prácticas dentro del Entorno Virtual**

<span id="page-18-1"></span>Para el diseño de las prácticas con respecto a la variable presión se tomó como referencia la hoja guía del Laboratorio de Sensores y Transductores con el tema "Sensores de Presión y Peso", el cual, solicita a los estudiantes realizar el diseño e implementación de un circuito acondicionador e indicador de la presión a partir de elementos de visualización como LCD o displays de 7 segmentos, para el transmisor HD20V4T 10BG2.

Teniendo en cuenta el anterior enunciado, las características eléctricas de los transmisores de presión y que existen diferentes tipos de medidas presión (absoluta relativa y diferencial) que los sensores de presión pueden medir, como se puede observar en la [Figura 2,](#page-18-2) se decidió la elaboración de tres prácticas denominadas: "Transmisor de Presión Relativa con Salida de Corriente", Transmisor de Presión Relativa con Salida de Voltaje" y "Transmisor de Presión Diferencial con Salida de Corriente".

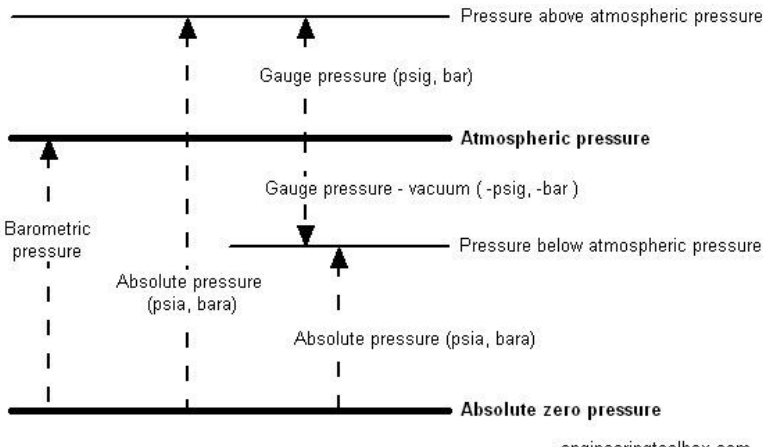

engineeringtoolbox.com

<span id="page-18-2"></span>**Figura 2.** Tipos de medidas de presión

A continuación, se enlista los elementos que son requeridos para la implementación de las tres prácticas las cuales son:

- Protoboard.
- Transmisores de Presión: modelo HD2004T-10BG (práctica 7), modelo HD20V4T-10BG2 (práctica 8) y modelo Sitrans P DS III – 7MF4533 (práctica 9).
- Placa Arduino UNO.
- $\bullet$  LCD 16x2.
- Multímetros
- Fuentes de Alimentación de Voltaje DC
- Cableado Eléctrico (cables dupont).

### **2.2 Diseño de Modelados 3D**

<span id="page-19-0"></span>Para el diseño y elaboración de los elementos implementación de las tres prácticas relacionadas con las variables presión, se los realizó a través de los softwares Autodesk Inventor Professional 2020 y Blender 3.0, los cuales son detallados a continuación:

### <span id="page-19-1"></span>**2.2.1 Transmisor de Presión Relativa HD2004T/HD20V4T**

Este transmisor es el elemento principal para las prácticas "Transmisor de Presión Relativa con Salida de Corriente" y Transmisor de Presión Relativa con Salida de Voltaje" que miden la presión y entregan una señal analógica de corriente o voltaje normalizada respectivamente.

El modelado 3D de dicho transmisor fue realizado en Autodesk Inventor, el cual, como se puede observar en la [Figura 3,](#page-20-1) tiene un elemento sensor del tipo piezorresistivo formado por cuatro galgas extensiométricas conectadas en forma de puente de Wheatstone sobre una placa cerámica, con el cual se mide presión. A su vez, presenta una membrana que protege al elemento piezorresistivo contra ambientes corrosivos. Posee un circuito electrónico PCB, el cual, se encarga de convertir la señal eléctrica del elemento piezorresistivo en una señal eléctrica normalizada de 4 a 20 mA o de 1 a 10 V dependiendo del modelo del sensor que se haya escogido. El circuito PCB, se encuentra conectada a un puerto DIN 43650 tipo hembra de cuatro pines en donde se realiza las conexiones

eléctricas. Por último, posee carcasas de protección del puerto DIN 43650, del circuito PCB, así como del elemento piezorresistivo.

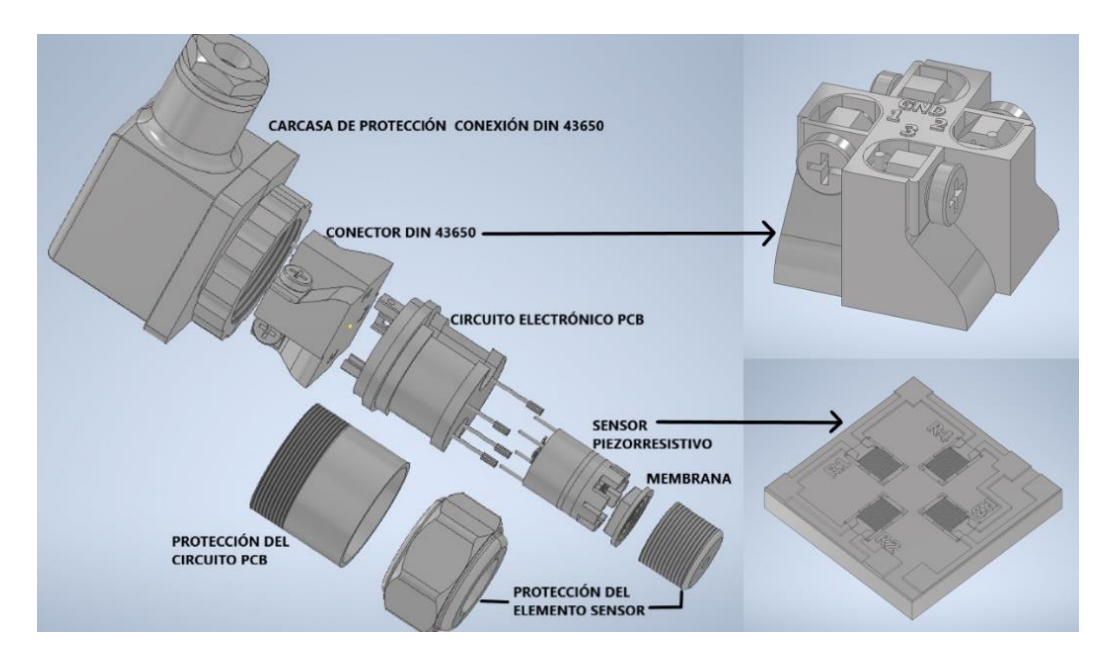

<span id="page-20-1"></span>**Figura 3.** Modelado 3D Transmisor de Presión Relativa HD2004T/HD20V4T

### <span id="page-20-0"></span>**2.2.2 Placa Arduino UNO**

La placa Arduino UNO visualizada en la [Figura 4,](#page-20-2) es el elemento encargado de recibir los valores de medida de presión en valores de voltaje a través de sus pines de entradas Análogas (A0…A5). Dichos valores son almacenados en el microcontrolador Atmega328P y mediante códigos de programación compilados en el microcontrolador, se envía datos por medio los pines de salida digital al módulo LCD 16x2. La placa Arduino modelado en 3D se lo realizó mediante Autodesk Inventor.

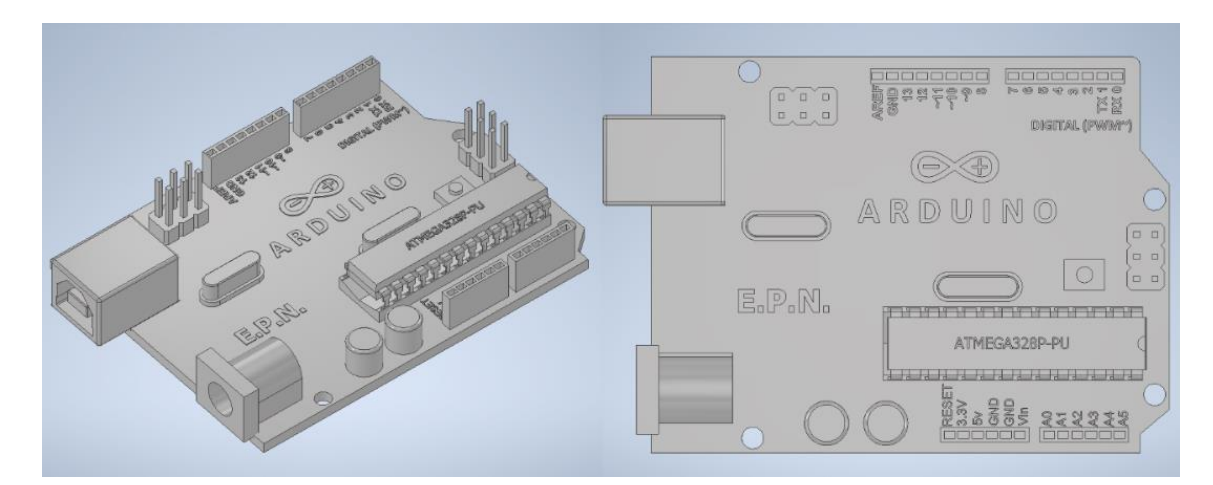

<span id="page-20-2"></span>**Figura 4.** Modelado 3D Placa Arduino UNO.

#### <span id="page-21-0"></span>**2.2.3 Transmisor de Presión Diferencial Sitrans P DS III**

El transmisor de presión diferencial es el instrumento de medida principal que mide el nivel de un tanque cerrado a partir de la diferencia de presión entre las entradas de la presión de lado de alto (PH) y la presión de lado de bajo (PL) en la práctica de "Transmisor de Presión Diferencial con Salida de Corriente".

Se ha realizado tanto el modelado 3D de las partes internas como externas del transmisor de presión diferencial mediante Autodesk Inventor. Como se puede observar en la [Figura](#page-21-2)  [5,](#page-21-2) el sensor presenta las bridas del proceso donde se encuentra las entradas de presión "PH y PL. También se aprecia el área de conexión eléctrica donde se encuentran: la bornera de puesto a tierra, las borneras de conexión eléctrica y la zona de entrada del cableado eléctrico. Posee teclas de configuración local del transmisor y, por último, se visualiza al diafragma y la celda de medición que protege al sensor contra ambientes corrosivos y sobrecargas.

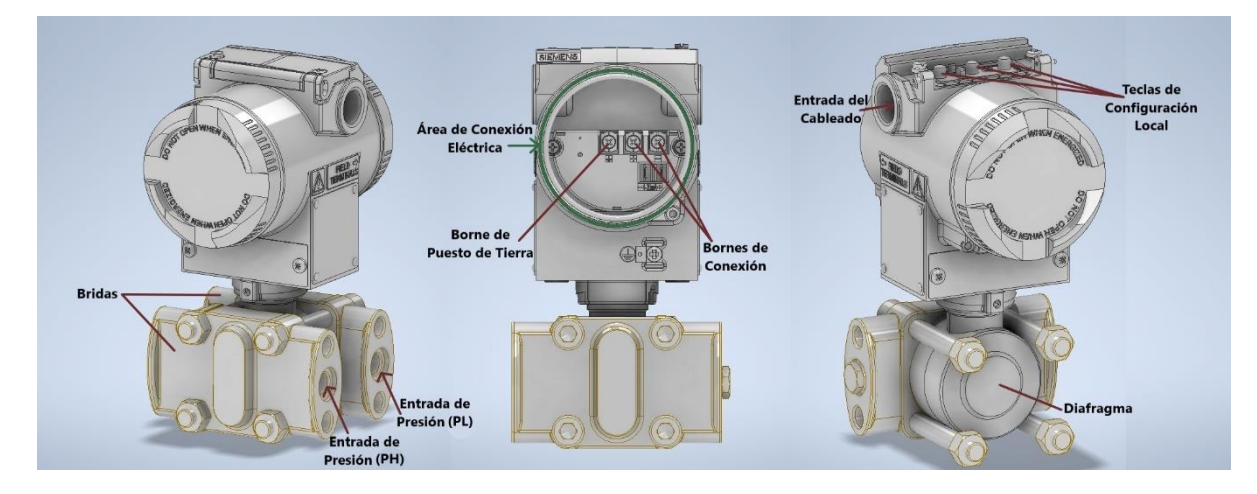

<span id="page-21-2"></span>**Figura 5.** Modelado 3D Sensor de Presión Diferencial Sitrans P DS III

#### <span id="page-21-1"></span>**2.2.4 Compresor de Aire**

El compresor es una máquina que ejerce presión de aire comprimido del ambiente almacenado en un depósito de forma cilíndrica presentado en la [Figura 6.](#page-22-2) Este elemento es conectado al transmisor de presión relativa con el fin de proporcionar presión variable con un valor de pico máximo de 10 bar.

El modelado 3D del compresor se lo realizó en Autodesk Inventor y se tomó como modelo de referencia al compresor "Scheppach Air compressor HC53DC 50/10 bar".

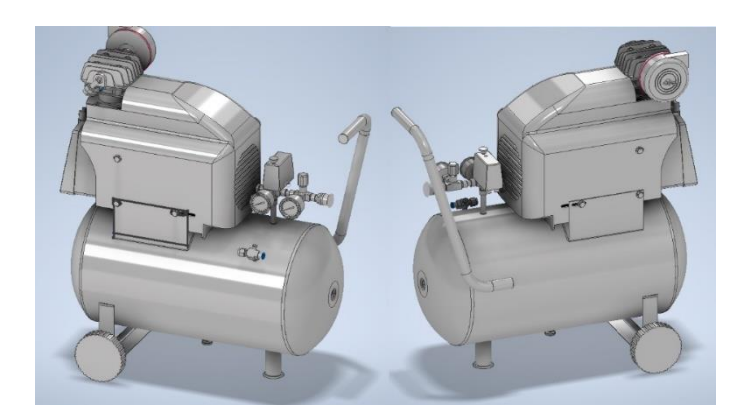

**Figura 6.** Modelo 3D Compresor de Aire

### <span id="page-22-2"></span><span id="page-22-0"></span>**2.2.5 LCD 16x02**

El LCD 16x02 es el elemento que permite visualizar los valores de presión programados en el microcontrolador del Arduino, para las prácticas de "Presión Relativa con salida de Corriente" y "Presión Diferencial con salida de Corriente".

Como se puede observar en la [Figura 7,](#page-22-3) el LCD16x02 presenta una pantalla de cristal líquido, que permite visualizar en 2 filas por 16 columnas 32 caracteres alfanuméricos y pose un total de 16 pines usados para realizar las conexiones eléctricas del LCD. El modelado 3D del LCD 16x02 se lo realizó mediante Autodesk Inventor.

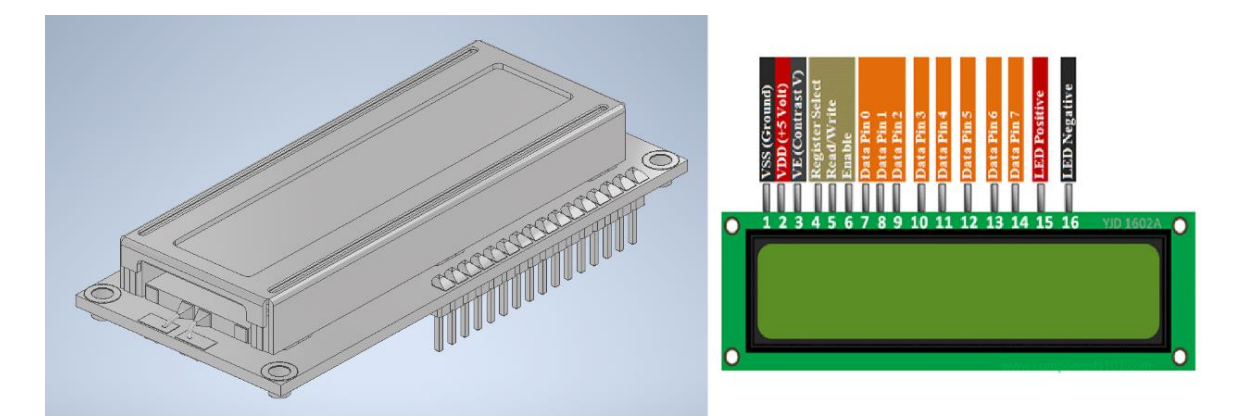

**Figura 7.** Modelado 3D del módulo LCD 16x02

### <span id="page-22-3"></span><span id="page-22-1"></span>**2.2.6 Tanque Cerrado**

El tanque cerrado es el elemento en donde se almacena el líquido e impide que la presión atmosférica entre en contacto con el líquido. Cómo se puede observar en la [Figura 8,](#page-23-1) por fines prácticos el tanque únicamente posee dos líneas de entradas bridadas en la parte

lateral del tanque que son usadas para conectar las entradas del transmisor de presión diferencial y en la parte superior tanque posee una línea de entrada para el ingreso del líquido y en la parte inferior del tanque, una línea de salida líquido. El modelado 3D del tanque cerrado fue realizado en Autodesk Inventor.

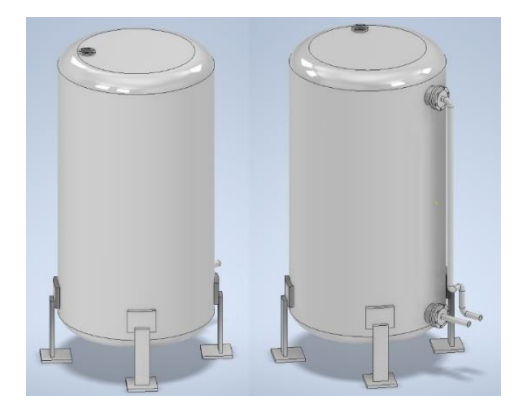

**Figura 8.** Modelado 3D Tanque Vertical Cerrado

### <span id="page-23-1"></span><span id="page-23-0"></span>**2.2.7 Montaje de Elementos en Protoboard**

El protoboard, al ser el elemento más usado por los estudiantes para la implementación de circuitos electrónicos, es utilizado en todas las prácticas dentro del laboratorio virtual "Sensor Zone". (El modelado 3D del protoboard fue desarrollado por Luis Pacheco y Camina Samiego quienes realizaron las primeras prácticas del laboratorio virtual).

Como se puede apreciar en las Figuras [Figura 9,](#page-23-2) [Figura 10](#page-24-1) y [Figura 11](#page-24-2) , se requirió el uso del protoboard para el montaje del módulo LCD 16x2, potenciómetros, resistencias y borneras para la implementación de las prácticas de presión 7, 8 y 9.

<span id="page-23-2"></span>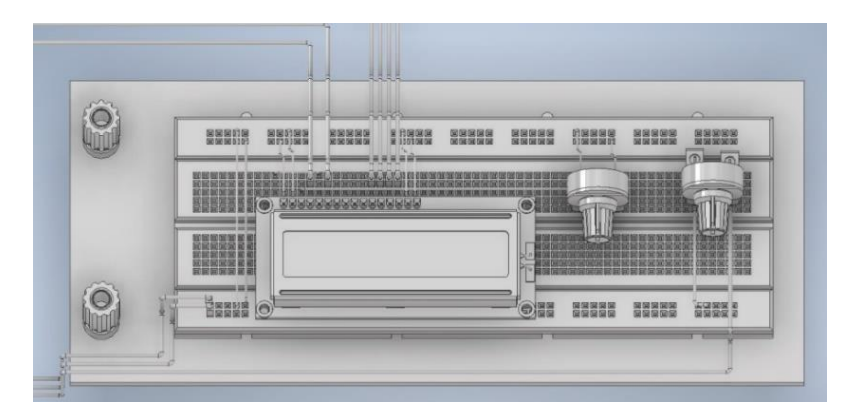

**Figura 9.** Modelado 3D protoboard práctica "Transmisor de Presión Relativa con Salida de Corriente"

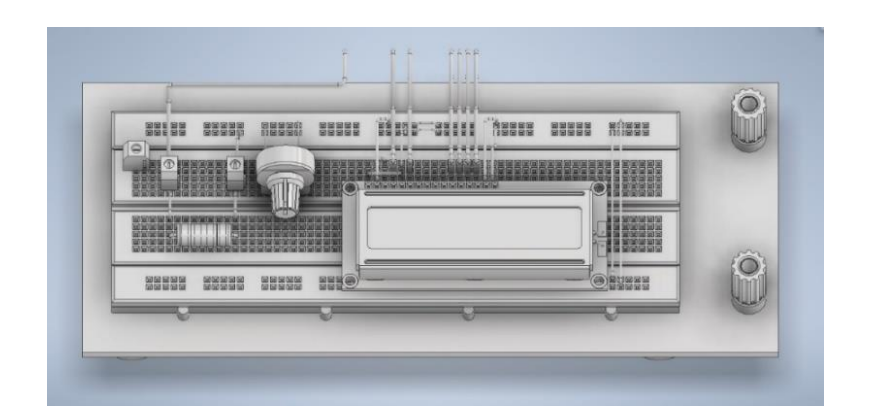

**Figura 10.** Modelado 3D protoboard práctica "Transmisor Presión Diferencial con Salida de Corriente"

<span id="page-24-1"></span>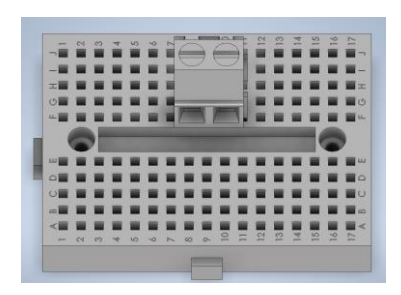

<span id="page-24-2"></span>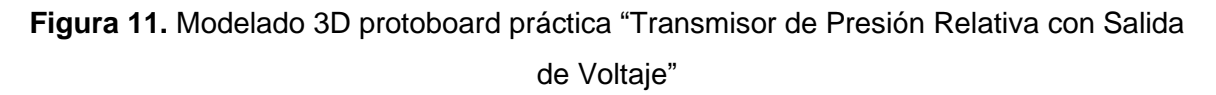

### <span id="page-24-0"></span>**2.2.8 Conexión Eléctrica del Módulo LCD 16x2 con Arduino UNO**

Para realizar la comunicación del módulo LCD con el Arduino y visualizar los valores de presión, se requiere realizar el circuito de conexión presentado en la [Figura 12.](#page-25-1) Esta conexión, permite operar al LCD en modo de 4 bits, donde D4 – D7 (11-14) son los pines de datos, RS y EN (4 y 6) son los pines de control, VSS(GND), VDD(+5V) son los pines de alimentación y VEE (6) regula el brillo de la pantalla.

Para realizar la conexión se requiere de cables eléctricos, para ello se utiliza el cableado "Dupont" con conectores macho - macho.

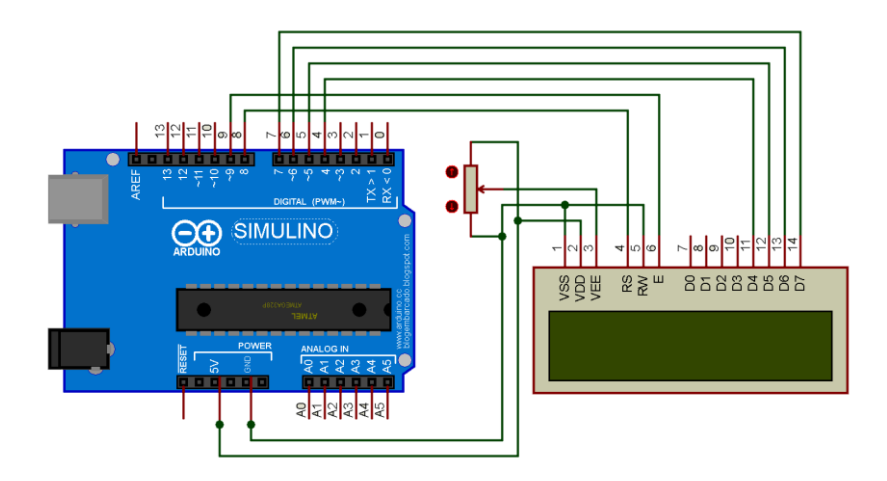

**Figura 12.** Circuito de conexión LCD con Arduino

### <span id="page-25-1"></span><span id="page-25-0"></span>**2.2.8.1 Cableado Dupont**

El cable "Dupont", son conectores comúnmente usado para la implementación de circuitos electrónicos en protoboard, placas de Arduino, entre otros módulos electrónicos. Esto debido a que en sus extremos poseen conectores dupont presentados en la [Figura 13,](#page-25-2) que permite realizar el conexionado entre elementos electrónicos de una forma sencilla.

El modelado 3D del cableado dupont, se realizó en Autodesk Inventor, donde, el cable es diseñado con las dimensiones alambre calibre 24 AWG (0.5 mm de diámetro del cable) y para el conector dupont macho se lo realizó con las dimensiones de 2.54 mm x 2.54 mm su base cuadrada y de largo 14 mm como se presenta en la [Figura 13.](#page-25-2)

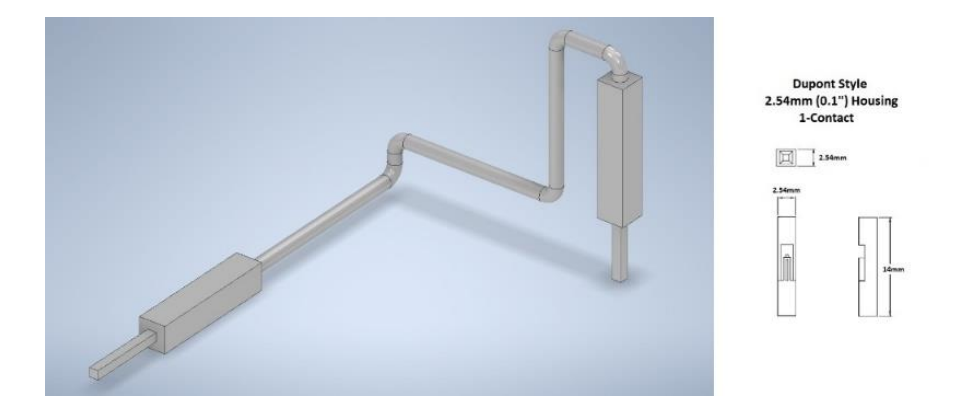

**Figura 13.** Modelado 3D Cable Dupont para Conexión Protoboard y Arduino

<span id="page-25-2"></span>Una vez modelado el cableado, se realiza la conexión del Arduino con el LCD montado en el protoboard y mediante la herramienta de "ensamblaje de componentes 3D" que posee Autodesk Inventor, se tiene como resultado los circuitos visualizados en la [Figura 14](#page-26-1) y [Figura 15.](#page-26-2)

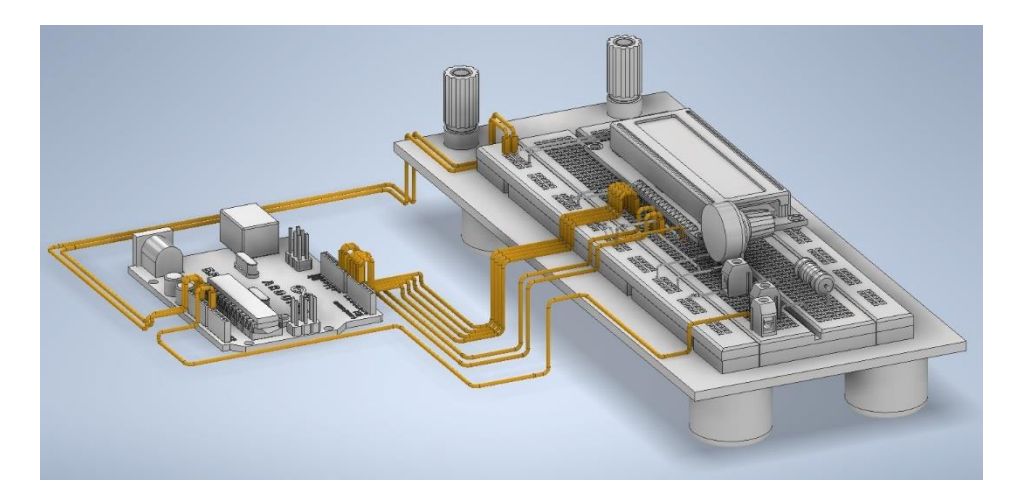

**Figura 14.** Modelado 3D circuito de conexión LCD con Arduino –Práctica "Transmisor de Presión Relativa con Salida de Corriente"

<span id="page-26-1"></span>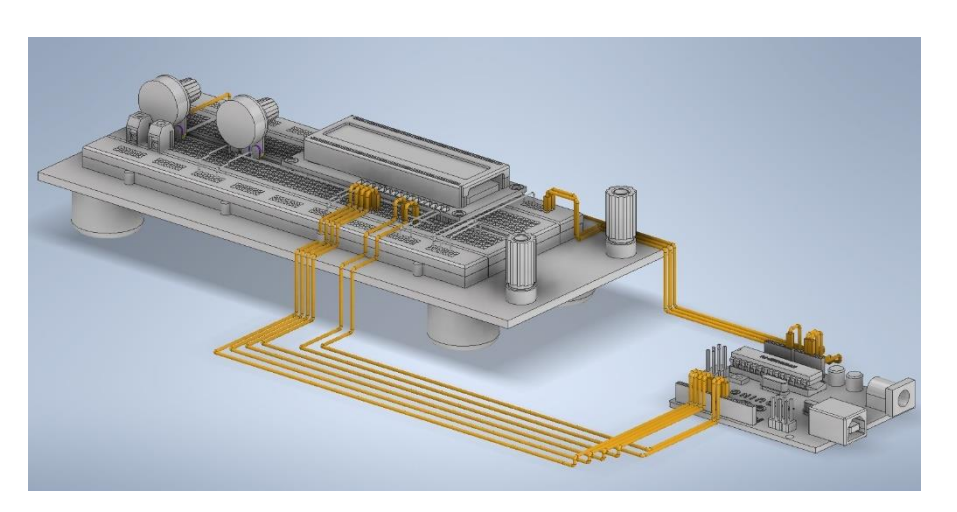

**Figura 15.** Modelado 3D Circuito de Conexión LCD con Arduino – Práctica "Transmisor Presión Diferencial con Salida de Corriente"

### <span id="page-26-2"></span><span id="page-26-0"></span>**2.2.9 Cableado para Conexiones Eléctricas**

Para realizar las conexiones de la fuente de alimentación, el cableado de las puntas de prueba de los multímetros, así como el cableado de las conexiones de los transmisores de presión se los implementó mediante el software Blender 3.0, ya que, como se puede observar en la [Figura 16,](#page-27-1) este software posee herramientas como el movimiento de los segmentos o "steps" (puntos negros) a través de las coordenadas X,Y,Z, permitiendo así, moldear a los cables de forma de que todas las conexiones eléctricas se distribuyan de mejor manera en la mesa de trabajo de las prácticas de presión, con el fin de que todo el conexionado eléctrico no se sobreponga, que sea apreciable y agradable a la vista del operario.

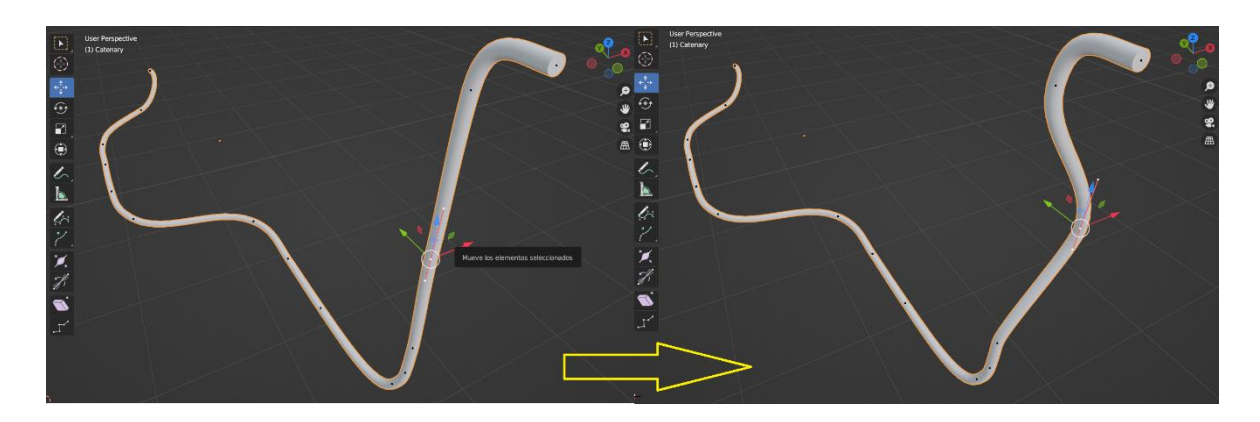

**Figura 16.** Ejemplo Modelado 3D de Cableado de Conexiones Eléctricas

### <span id="page-27-1"></span>**2.3 Desarrollo de la Herramienta Virtual "Sensor Zone"**

<span id="page-27-0"></span>La herramienta Virtual o también llamado Laboratorio de Instrumentación Virtual "Sensor Zone", inicialmente, fue desarrollado por dos estudiantes como parte de su trabajo de integración curricular [15] [16], mediante el motor de desarrollo Unity 3D versión 2019.4.29f1 y el lenguaje de programación C# en el software Microsoft Visual Studio. En el laboratorio virtual implementaron cuatro prácticas denominadas como: Práctica 1-"Circuito No Inversor", Práctica 2 - "Circuito Inversor", Práctica 3 - "Circuito Diferencial" y Práctica 4 - "Circuito Instrumentación AD620" como se puede observar en la [Figura 17.](#page-27-2)

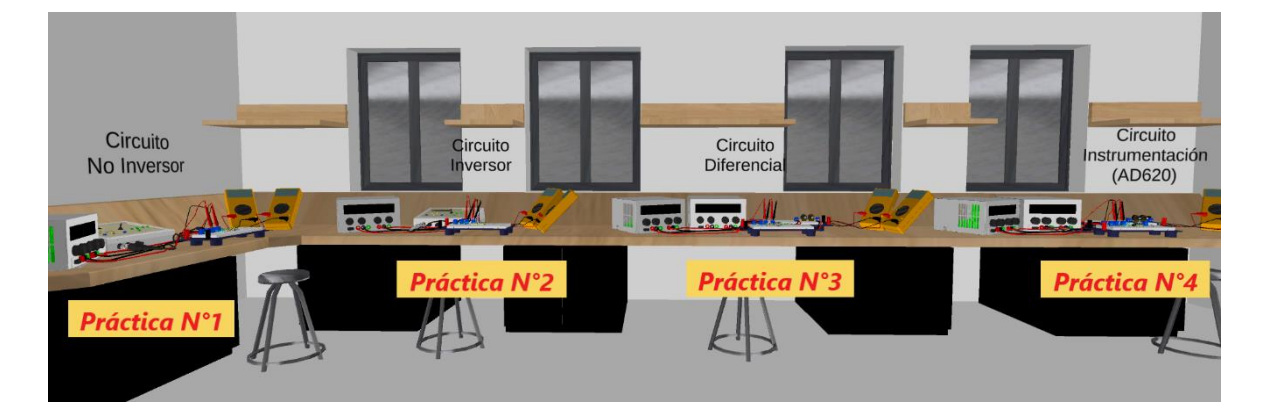

<span id="page-27-2"></span>**Figura 17.** Prácticas previamente desarrolladas en la Herramienta Virtual "Sensor Zone"

En este trabajo de titulación se implementaron tres prácticas correspondientes a la variable presión, las cuales serán denominadas y enumeradas como: Práctica 7 – "Transmisor de Presión Relativa con Salida de Corriente", Práctica 8 – "Transmisor de Presión Relativa con Salida de Voltaje" y Práctica 9 – "Transmisor de Presión Diferencial con Salida de Corriente".

#### <span id="page-28-0"></span>**2.3.1 Menú Principal**

Al iniciar la aplicación "Sensor Zone" mediante el archivo ejecutable, se desplegará la ventana del menú principal, el cual presenta cuatro opciones: "information", "instructive", "play" y "exit", como se puede observar en la [Figura 18.](#page-28-2)

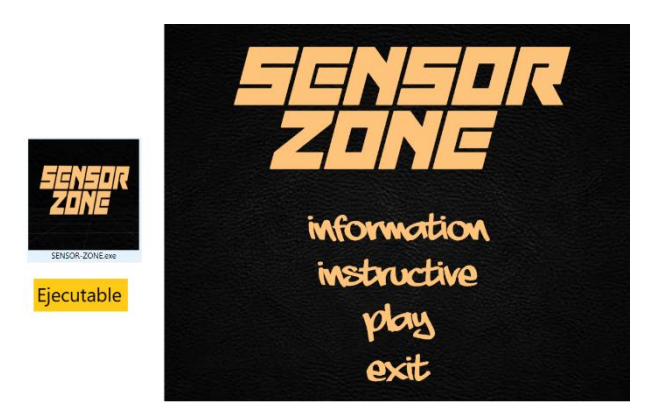

**Figura 18.** Ícono y Menú Principal de la aplicación "Sensor Zone"

### <span id="page-28-2"></span><span id="page-28-1"></span>**2.3.2 Sala del Laboratorio Virtual**

Al dar clic izquierdo en la opción "play", permitirá ingresar a la sala principal del laboratorio virtual, en donde se podrá visualizar las prácticas del laboratorio previamente desarrolladas y las nuevas prácticas del laboratorio relacionadas con la variable presión visualizadas en la [Figura 19.](#page-28-3)

<span id="page-28-3"></span>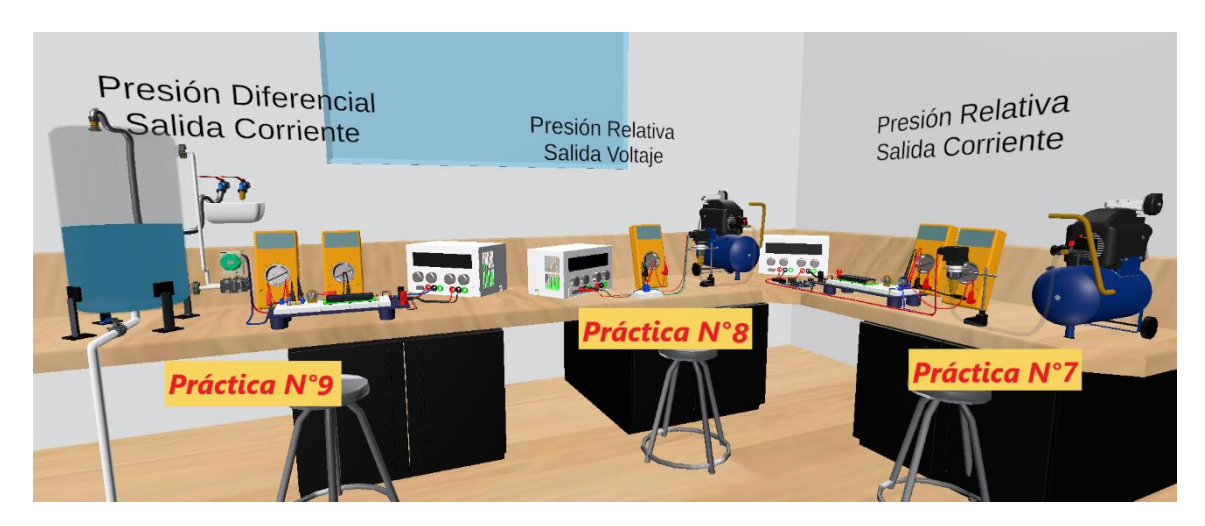

**Figura 19.** Prácticas de Presión en la Sala Principal del Laboratorio Virtual

Cuenta con un personaje en primera persona usado con el fin de presentar una vista del laboratorio desde la perspectiva de dicho personaje dentro de la sala principal, teniendo como resultado, la sensación de que el estudiante que interactúa con el software se desplaza por el laboratorio por medio de mouse y teclado.

Para acceder a cualquier práctica dentro de la sala, se debe dirigir al personaje hacia la práctica solicitada y una vez que en la pantalla se visualice la instrucción "PRESIONE F" como se puede observar en la [Figura 20,](#page-29-0) se ejecuta el comando y se ingresa a la interfaz gráfica de la práctica.

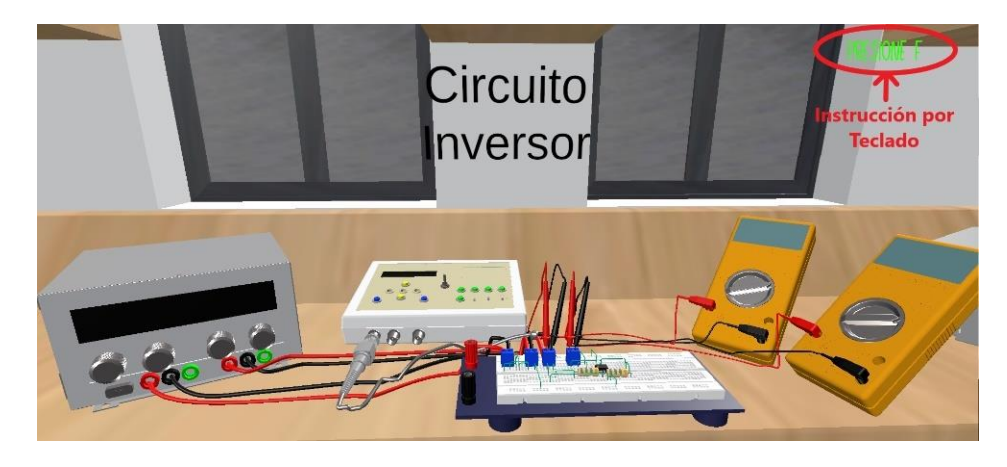

**Figura 20.** Comando para el acceso a las prácticas del laboratorio dentro de la Sala

<span id="page-29-0"></span>Las prácticas cuentan en su interfaz con ocho botones principales distribuidos en la pantalla, con los cuales el estudiante (usuario) puede interactuar con el entorno virtual desarrollado. Como se puede observar en la [Figura 21,](#page-30-0) seis botones fueron diseñados en las primeras cuatro prácticas, mientras que dos botones han sido desarrollados para las prácticas 7, 8 y 9, donde el funcionamiento de dichos botones será detallado a continuación:

- Botón "COMANDOS": permite ingresar a la interfaz "Comandos".
- Botón "INFORMACIÓN": permite ingresar a una interfaz "Información".
- Botón "Instrucciones" (ícono en forma de libro): permite ingresar a la interfaz "Instrucción".
- Botón "Atrás" (ícono de flecha apuntando a la izquierda): permite desplazarse entre ventanas (escenas), o retornar a otras interfaces.
- Botó "Adelante" (ícono de flecha apuntando a la derecha): permite desplazarse entre ventanas.
- Botón "Home" (ícono en forma de casa): permite retornar a la interfaz de la mesa de trabajo con la que se esté interactuando.
- Botón "compresor ON/OFF": (ícono rojo en forma de compresor de aire) activa o desactiva "panel slider".
- Panel: permite variar el valor de presión del compresor/nivel (dependiendo de la práctica) a partir de slider (botón deslizante en una barra que varía en un rango de valores preestablecidos).

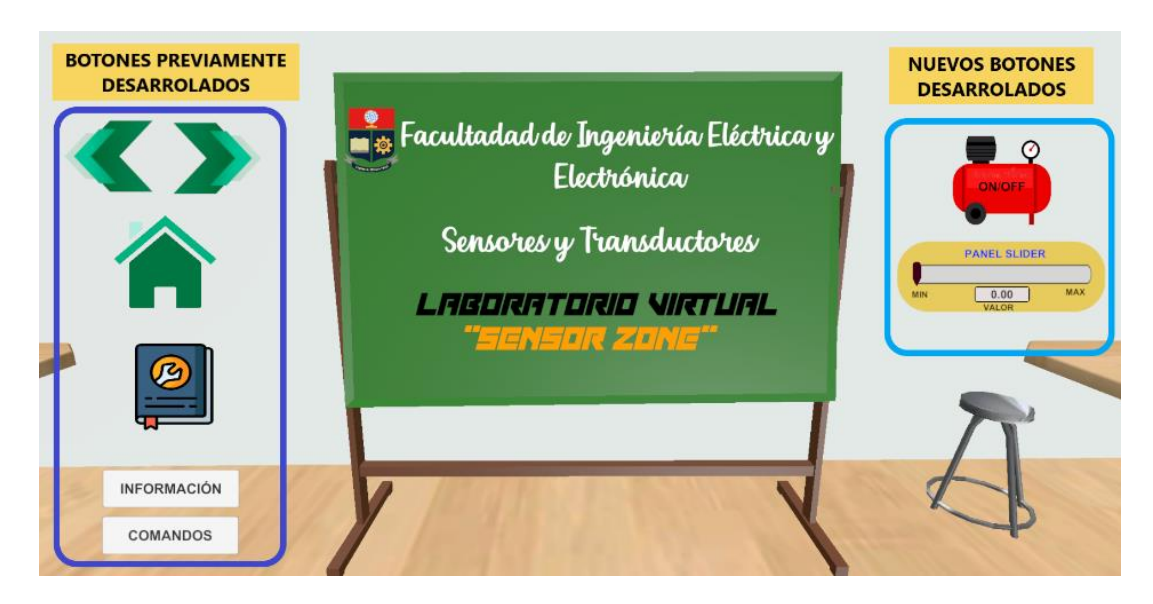

**Figura 21.** Botones principales para la interacción usuario – interfaz

<span id="page-30-0"></span>En la [Figura 22,](#page-31-2) se presenta los diagramas de flujo de las interfaces "COMANDOS", "INFORMACIÓN" e "INSTRUCCIÓN" que se ejecutan al dar clic izquierdo en los botones comando, información e instrucción respectivamente. Estas interfaces contienen diversas ventanas (escenarios) con teoría e información de cada práctica.

Cabe recalcar que dichos diagramas de flujo serán usados como subrutinas, las cuales serán llamados en los diagramas de flujo que explican la programación desarrollada para las prácticas de presión 7, 8 y 9.

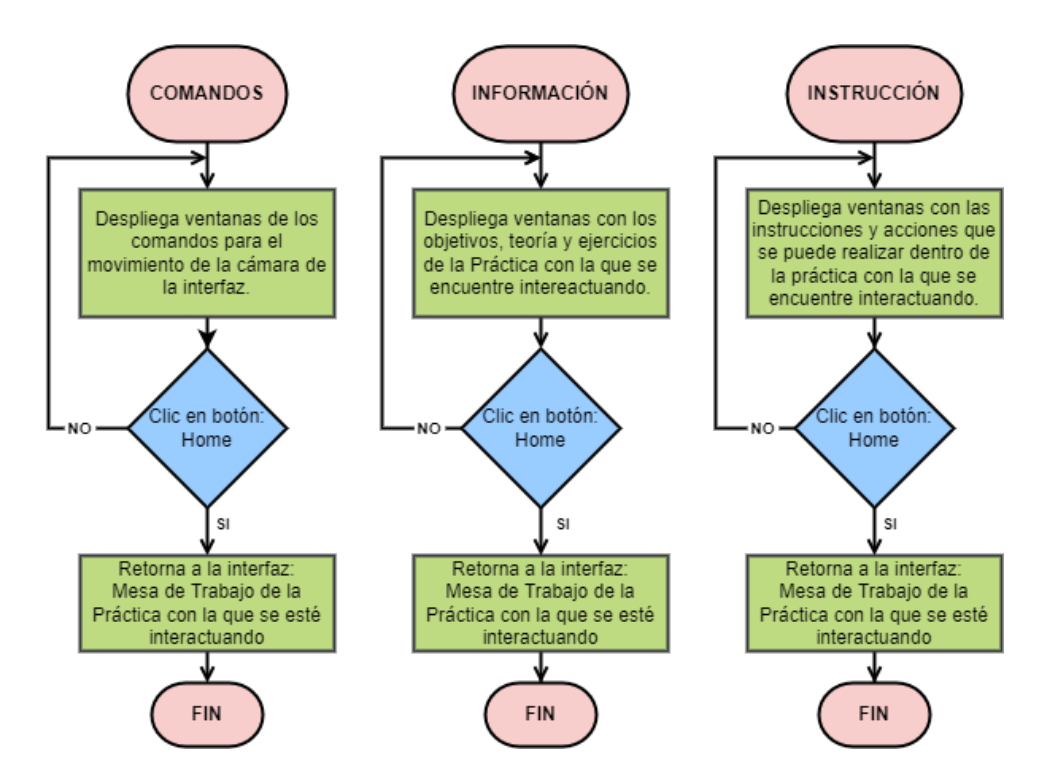

<span id="page-31-2"></span>**Figura 22.** Diagrama de Flujo de las interfaces "Comandos", "Información" e "Instrucción"

#### <span id="page-31-0"></span>**2.3.3 Práctica 7: "Transmisor de Presión Relativa con Salida de Corriente"**

Esta práctica consiste en identificar el funcionamiento del transmisor de presión relativa HD2004T-10 BG, características técnicas, analizar el principio de operación a través de la visualización de las partes internas que conforman el transmisor, así como las conexiones eléctricas que requiere para una salida de corriente normalizada.

#### <span id="page-31-1"></span>**2.3.3.1 Transmisor de Presión Relativa HD2004T-10BG**

El transmisor HD2004T-10BG se basa en el efecto piezorresistivo pues posee un sensor formado por galgas extensiométricas con los cuales detectan los cambios de presión. La presión medida por el sensor se lo realiza con respecto a la presión atmosférica del ambiente. Puede detectar la presión en un rango de hasta 10 bar y tiene como señal de salida valores de corriente en un rango de 4 a 20 [mA].

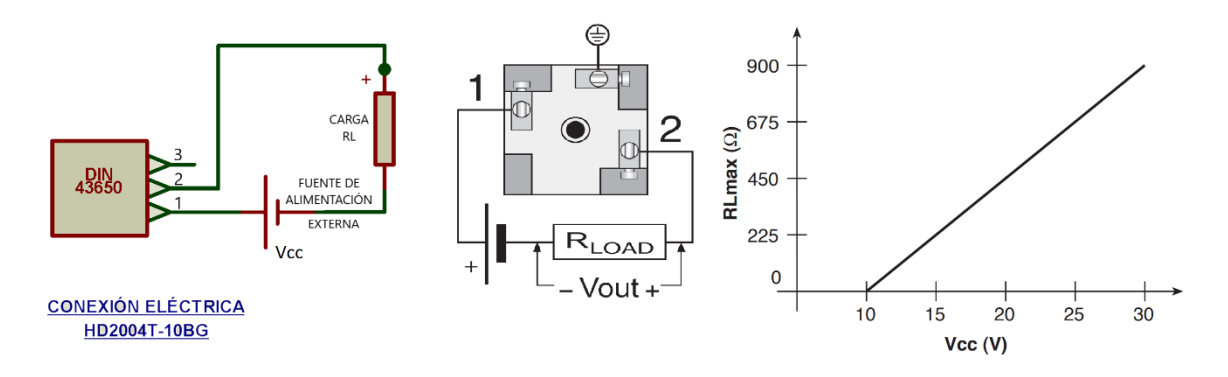

**Figura 23.** Conexión Eléctrica Puerto DIN 43650 para Salida de Corriente

<span id="page-32-1"></span>La conexión eléctrica del sensor para una salida de corriente, se lo realiza a través del conector hembra DIN 43650. Como se puede observar en la [Figura 23,](#page-32-1) el sensor requiere de una fuente de alimentación externa de 10 a 30 Vcc y una resistencia de carga RL cuyo valor depende de la fuente seleccionada. Para obtener el valor de la resistencia de carga RL(Ω) en función del valor de la fuente externa Vcc (V), se aplica la siguiente ecuación proporcionado por el fabricante a partir de la recta presentada en la [Figura 23:](#page-32-1)

$$
RL_{max} = \frac{900[\Omega]}{30[V]}(V_{cc} - 10)
$$
\n(2.1)

Simplificando la Ecuación ( **[2.1](#page-32-2)** se obtiene:

<span id="page-32-2"></span>
$$
RL_{max} = \frac{(V_{cc} - 10)}{22 [mA]}
$$
 (2.2)

#### <span id="page-32-0"></span>**2.3.3.2 Desarrollo de la Interfaz Gráfica**

Como se puede observar en la [Figura 24,](#page-33-0) se tiene la interfaz gráfica de la mesa de trabajo de la práctica 7. En esta interfaz, se puede apreciar al transmisor de presión HD2004T-10BG, conectado en su entrada, al compresor de aire. Posteriormente, se visualiza el módulo LCD usado como elemento indicador de la presión medida por el transmisor y el potenciómetro que será usado como carga resistiva RL para la conexión eléctrica del sensor, ambos elementos montados sobre el protoboard.

Posee una placa Arduino UNO, que es el elemento que recepta los cambios de presión a partir de los valores de voltaje en la carga RL por la entrada análoga A0 y envía los valores de presión (realizado y compilado la programación en el microcontrolador del Arduino previamente) al módulo LCD a través de sus salidas digitales. También, se tiene a la fuente de alimentación de voltaje DC, que cuenta con dos salidas, una de 5 VDC usado para energizar a la placa Arduino y una de 24 VDC usado como fuente externa de alimentación

para el transmisor de presión y además posee dos multímetros usados para medir el voltaje y corriente sobre la carga RL.

Cuenta con los siguientes botones generales: botón información, botón comandos, botón instrucción y botón atrás. Como botones propios de la interfaz presentada en pantalla, se tiene los botones: "TRANSMISOR", "CARGA RL", el botón "Compresor ON/OFF" que activa/desactiva con el "PANEL DE AIRE" que cuenta con un slider para variar la presión del compresor.

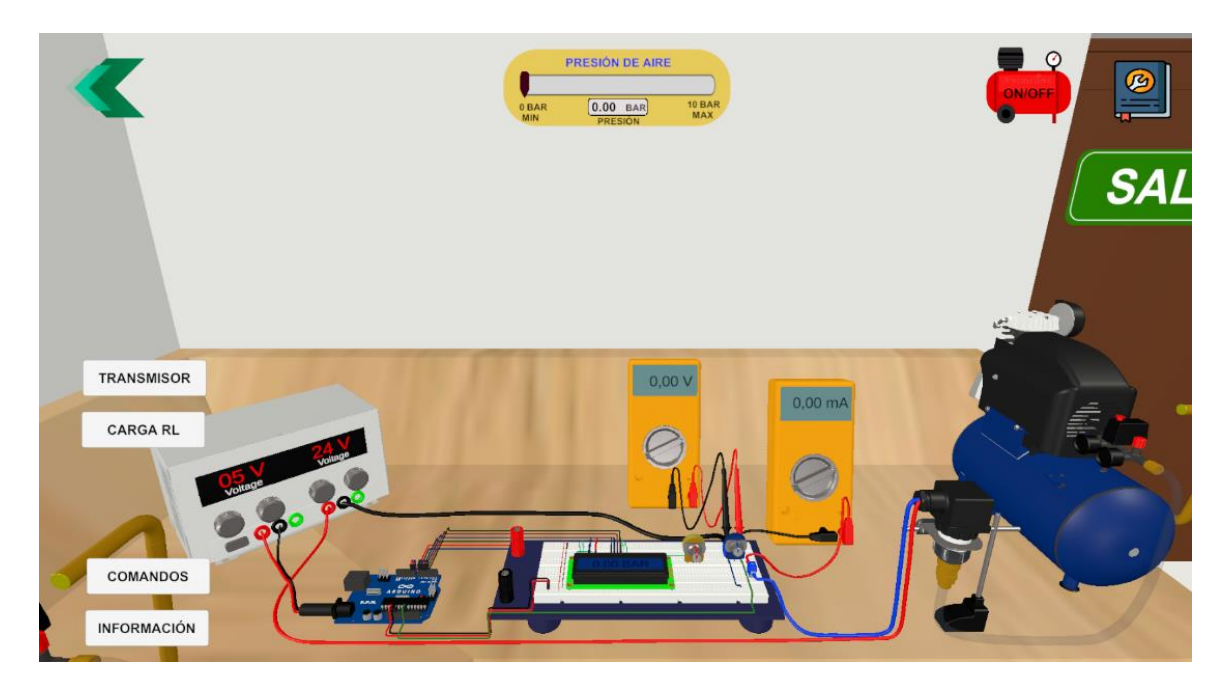

<span id="page-33-0"></span>**Figura 24.** Interfaz – Mesa de Trabajo "Presión Relativa con Salida de Corriente"

Mediante el botón "Carga RL" ubicado en interfaz de la mesa de trabajo, se accede a la interfaz para la configuración de la resistencia de carga RL, visualizada en la [Figura 25.](#page-34-0) En dicho interfaz, se presenta al módulo LCD y el potenciómetro de precisión que actuará como la resistencia de carga RL utilizado en la conexión eléctrica del transmisor HD2004T-10BG. Para configurar el valor de RL, se selecciona el "Paso" presentado en la interfaz (Panel con botones X0.1Ω a X100Ω) y posteriormente, mediante las flechas sobre el potenciómetro RL se aumenta o disminuye el valor de la resistencia de carga RL en función del paso seleccionado. El rango de trabajo del Potenciómetro es de 1[Ω] – 636[Ω].

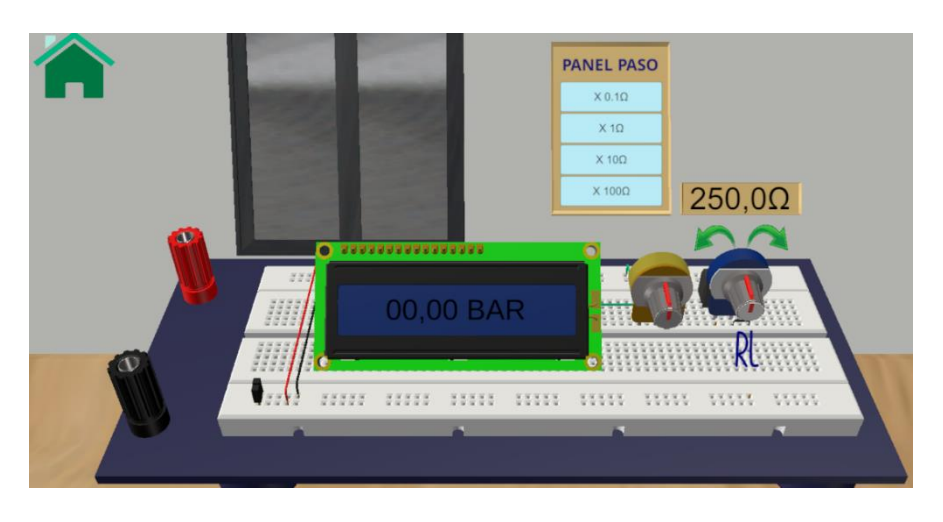

**Figura 25.** Interfaz de configuración de la Carga RL

<span id="page-34-0"></span>Del mismo modo, mediante el botón "TRANSMISOR" presentado en la de la mesa de trabajo, se ingresa a la interfaz de visualización de las partes internas y externas del transmisor de presión HD2004T-10BG, visto en la [Figura 26.](#page-34-1) Esta interfaz, presenta una vista principal del modelado 3D del transmisor de presión, el cual, a través de cinco botones ubicados en la parte inferior de la pantalla de la interfaz, permite activar/desactivar elementos externos del sensor.

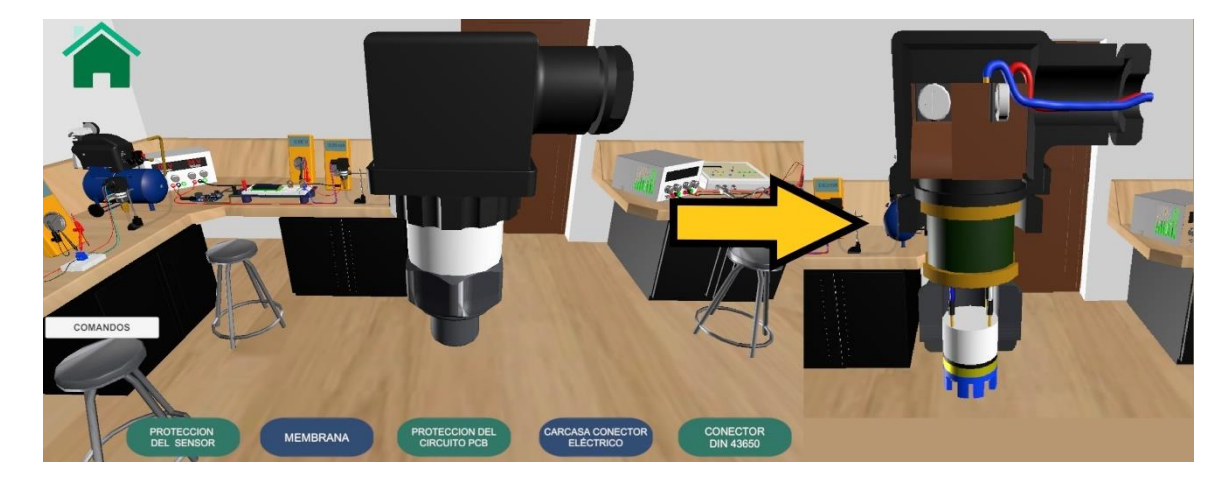

**Figura 26.** Interfaz gráfica – "Sensor" HD2004T-10BG

<span id="page-34-1"></span>Con el fin de tener una mejor apreciación de los elementos del transmisor, esta interfaz tiene la capacidad de rotar la cámara de visualización alrededor del sensor, mediante movimientos rotacionales ejecutadas con el clic izquierdo del mouse, y a con el "scroll" del mouse permite realizar un acercamiento o alejamiento de la cámara de visualización del transmisor. Estas instrucciones del movimiento de la cámara descritas son indicadas en la interfaz de comandos presentada en la [Figura 27,](#page-35-0) la cual, es ingresada mediante el botón "COMANDOS" que se encuentra ubicada en la mesa de trabajo de la práctica 7.

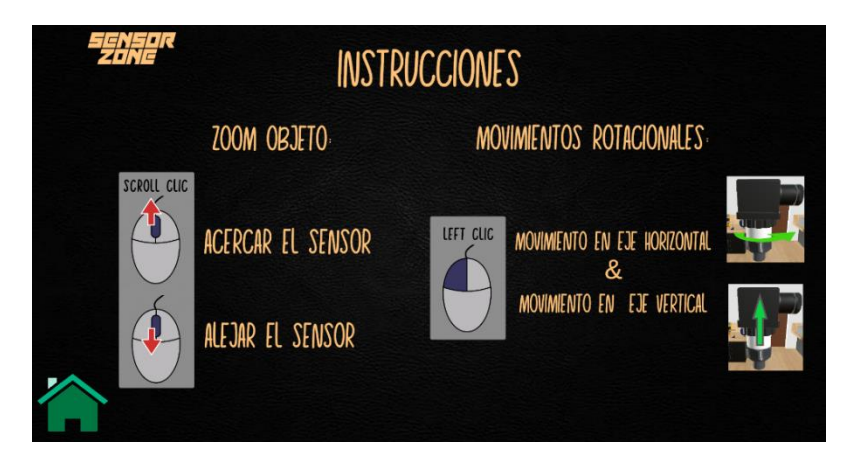

<span id="page-35-0"></span>**Figura 27.** Interfaz – "Comandos" del movimiento de cámara alrededor del Sensor

Mediante el botón "INFORMACÍON" ubicada en la interfaz de la mesa de trabajo, se accede a la interfaz de información mostradas en la [Figura 28.](#page-35-1) Posee varias ventanas (escenas) con el objetivo de la práctica, definiciones del sensor y transmisor de presión, tipos de medidas de presión, principio de funcionamiento, características, aplicaciones de estos sensores en la industria y finalmente un ejercicio propuesto donde se pide al estudiante recopile datos al trabajar con la práctica.

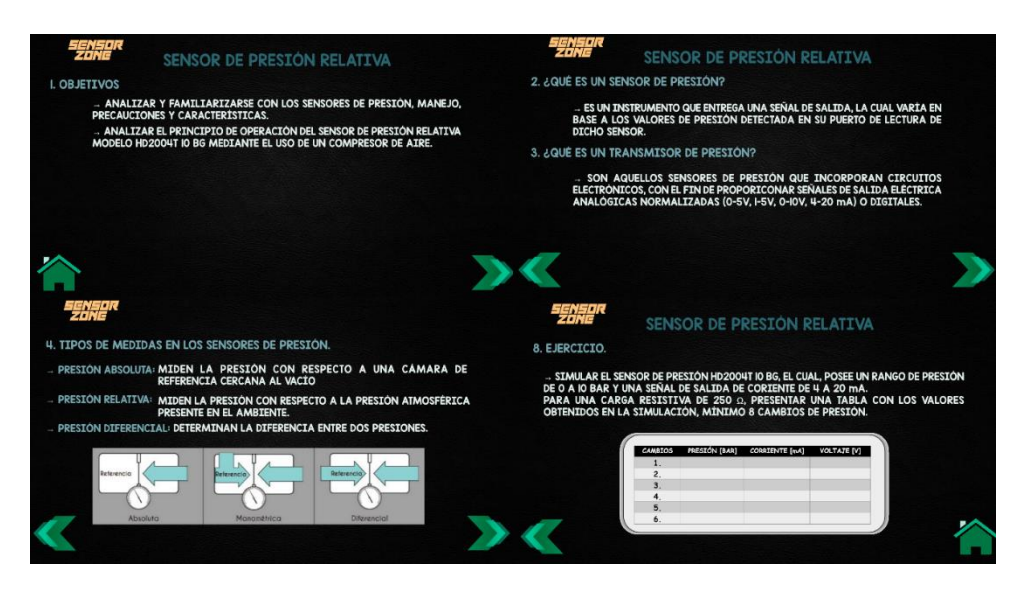

**Figura 28.** Interfaz Información "Presión Relativa con Salida de Corriente"

<span id="page-35-1"></span>Por otro lado, al dar clic izquierdo sobre el botón instrucción (libro azul) presentado en la mesa de trabajo, permite ingresar a la interfaz de instrucciones [Figura 29.](#page-36-1) En estas ventanas se explica las acciones con las que puede interactuar el estudiante dentro de la práctica.
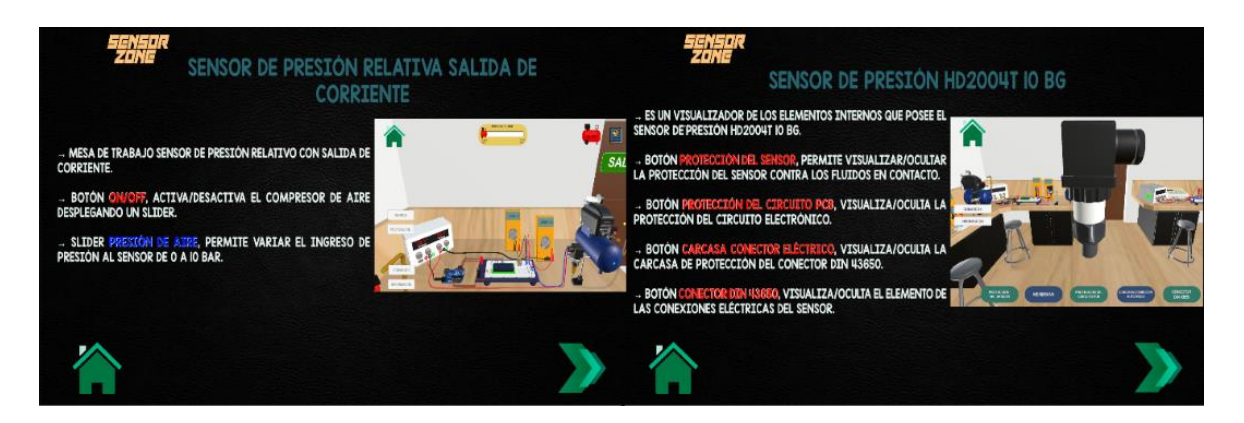

**Figura 29.** Instrucciones mesa de trabajo "Presión Relativa con Salida de Corriente"

<span id="page-36-1"></span>Finalmente, se tiene al botón "COMANDOS", el cual se despliega una ventana con las instrucciones para el movimiento de la cámara a través de teclado. Estos comandos presentados en la [Figura 30,](#page-36-0) son empleados en la mesa de trabajo, permitiendo mover la cámara de visualización de la mesa de trabajo, obteneniendo así, una mejor apreciación de todos los elementos que conforman el entorno virtual 3D de la práctica 7.

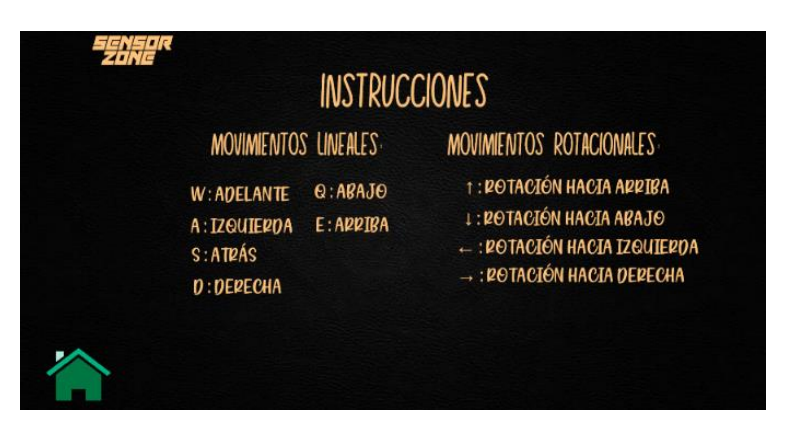

<span id="page-36-0"></span>**Figura 30.** Interfaz Comandos – Presión Relativa con Salida de Corriente

# **2.3.3.3 Lógica de Programación de la Interfaz Gráfica**

Como se puede observar en l[a Figura 31,](#page-37-0) se presenta el diagrama de flujo para la mesa de trabajo llamado "Presión Relativa Salida de Corriente", el cual, representa la programación principal de la práctica 7. La lógica de programación es la siguiente: la interfaz de la mesa de trabajo espera que el estudiante presione cualquiera de los siete botones presentados su pantalla mediante el clic izquierdo del mouse. En el caso, de que el estudiante ejecute el clic sobre uno de los botones "Transmisor", "Carga RL", "Compresor ON/OFF, "Información", "Instrucciones" o "Comandos" será redireccionado a otras interfaces que actúan como subrutinas (bloques amarillos) en la programación de la mesa de trabajo, caso contrario la interfaz sigue esperando y presentando la mesa de trabajo en pantalla.

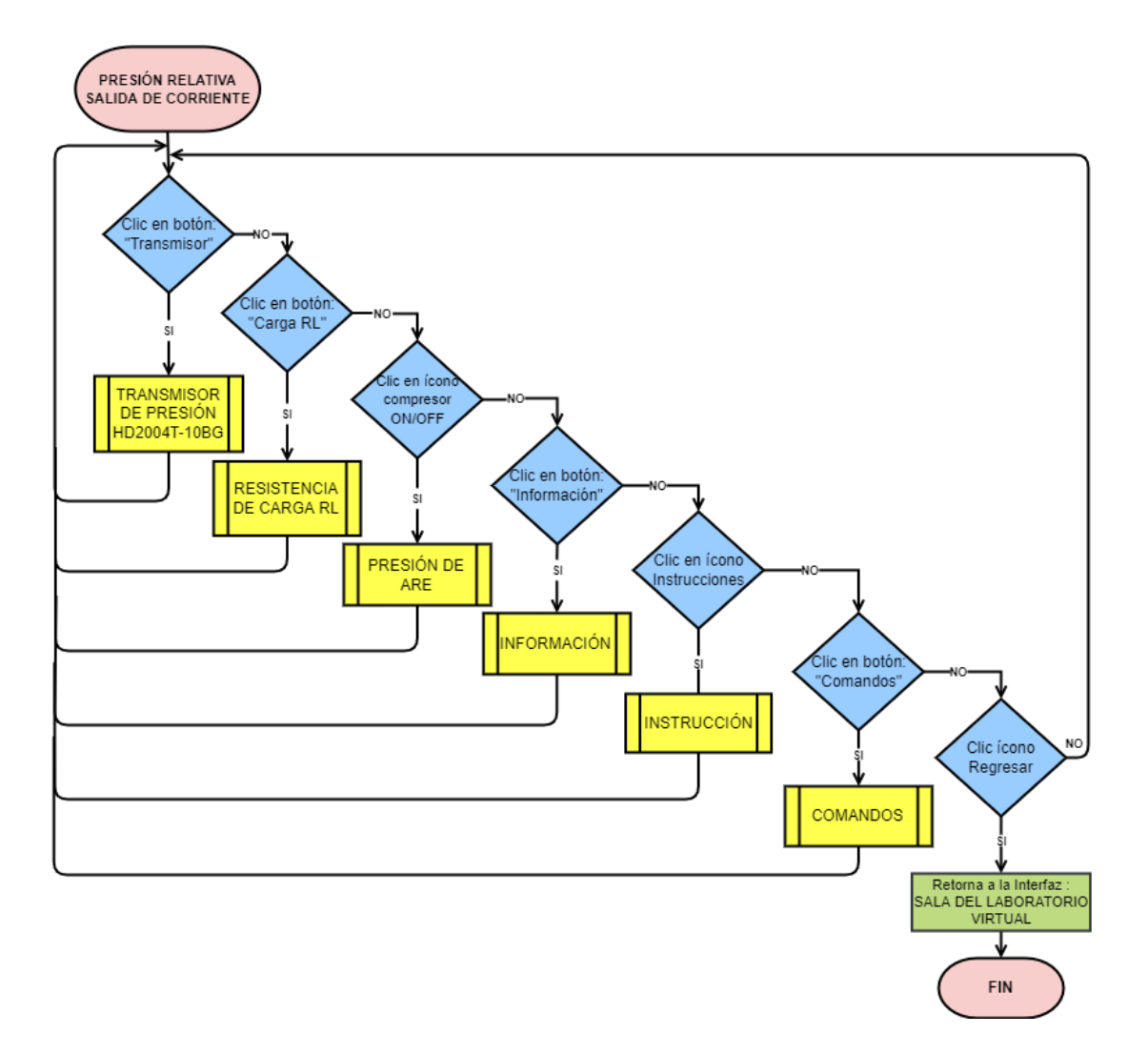

<span id="page-37-0"></span>**Figura 31.** Diagrama de Flujo – Mesa de Trabajo "Presión Relativa Salida de Corriente"

La única forma de finalizar la lógica de programación de la mesa de trabajo es mediante el botón "salir", el cual, permite retornar a la sala principal del laboratorio virtual.

Para la subrutina denominado "Transmisor de presión HD2004T -10BG" visualizado en la [Figura 32,](#page-38-0) es usado para el funcionamiento de la interfaz de visualización de las partes internas y externas del transmisor, el cual, su lógica de programación consiste, en que al presionar unos de los cinco botones denominados con los nombres de los componente del transmisor: "Protección del Sensor", "Membrana", "Protección del Circuito PCB", "Carcasa del Conector Eléctrico" o "Conector DIN 43650", permiten activar o desactivar dichos componentes, haciendo que el usuario tenga la sensación de que los componentes "aparezcan o desaparezcan" en la pantalla, permitiendo así, la visualización de los elementos internos del transmisor. También cuenta con el botón "COMANDOS", que redirecciona a la subrutina "comandos" explicada anteriormente y por último se tiene el

botón "Home" el cual, permite retornar a la mesa de trabajo de la práctica 7 y finaliza la subrutina del transmisor.

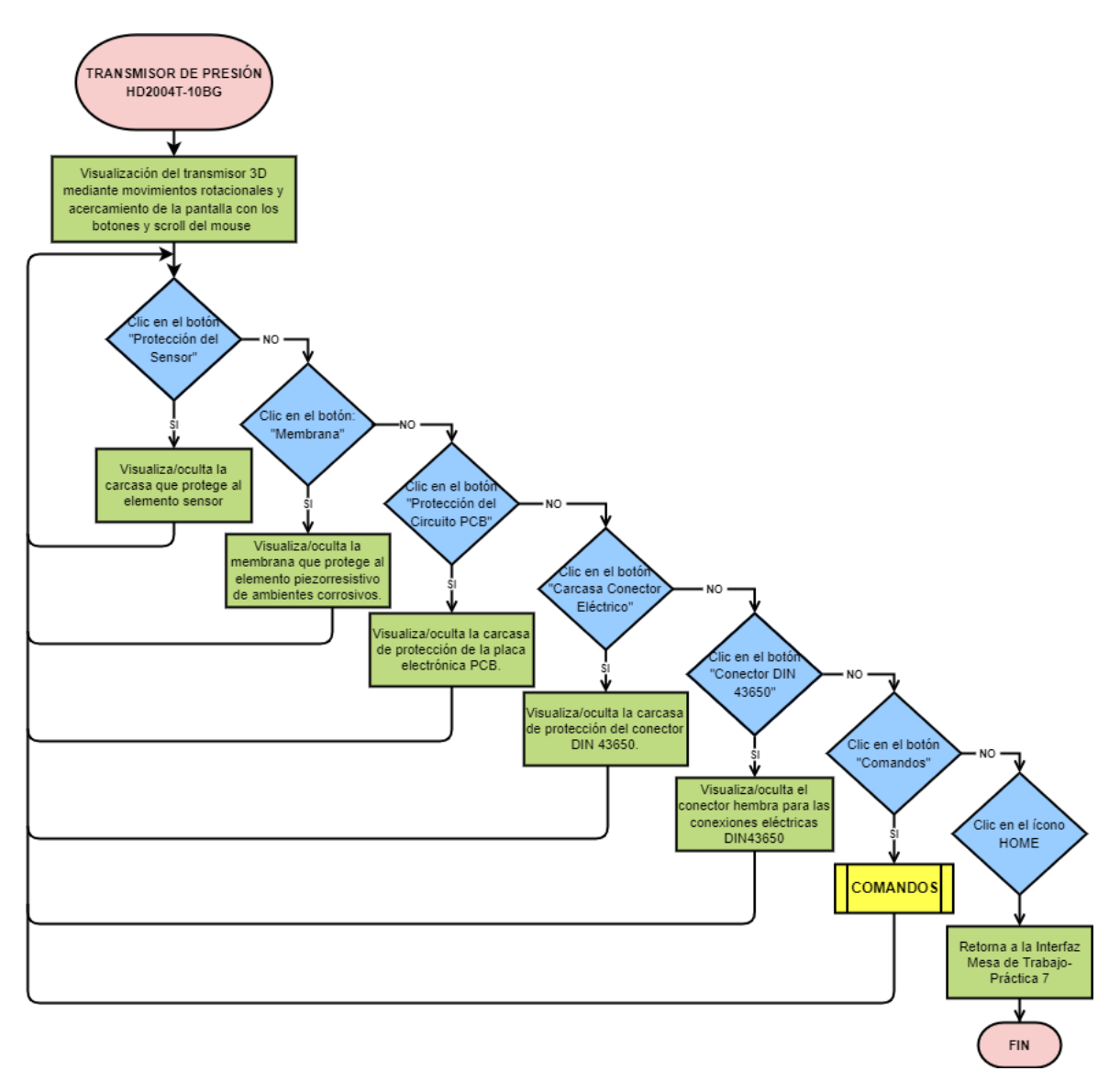

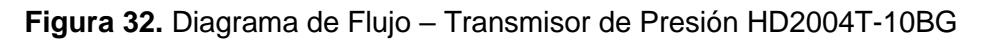

<span id="page-38-0"></span>Para la configuración de la resistencia de carga RL usado en la conexión eléctrica del transmisor, se creó una interfaz con una subrutina denominado "Resistencia de carga RL", el c su lógica de programación es la siguiente: se tiene una variable global "RL" (que puede ser llamado en otras interfaces creadas) y una variable local "Paso". Cuando el usuario presiona uno de los cuatro botones en el "PANEL PASO" almacena un número del tipo flotante en la variable "Paso", que, dependiendo del botón seleccionado dentro del panel paso, el valor de dicha variable aumenta o disminuye, como se puede observar en el diagrama de flujo denominado "RESISTENCIA DE CARGA" de la [Figura 33](#page-39-0) a). Después de haber seleccionado el paso, al presionar los íconos de flechas, el valor de la resistencia

de carga aumenta o disminuye su valor y es guardado en la variable global RL. Esta interfaz también cuenta con un botón "home", que permite retornar a la mesa de trabajo.

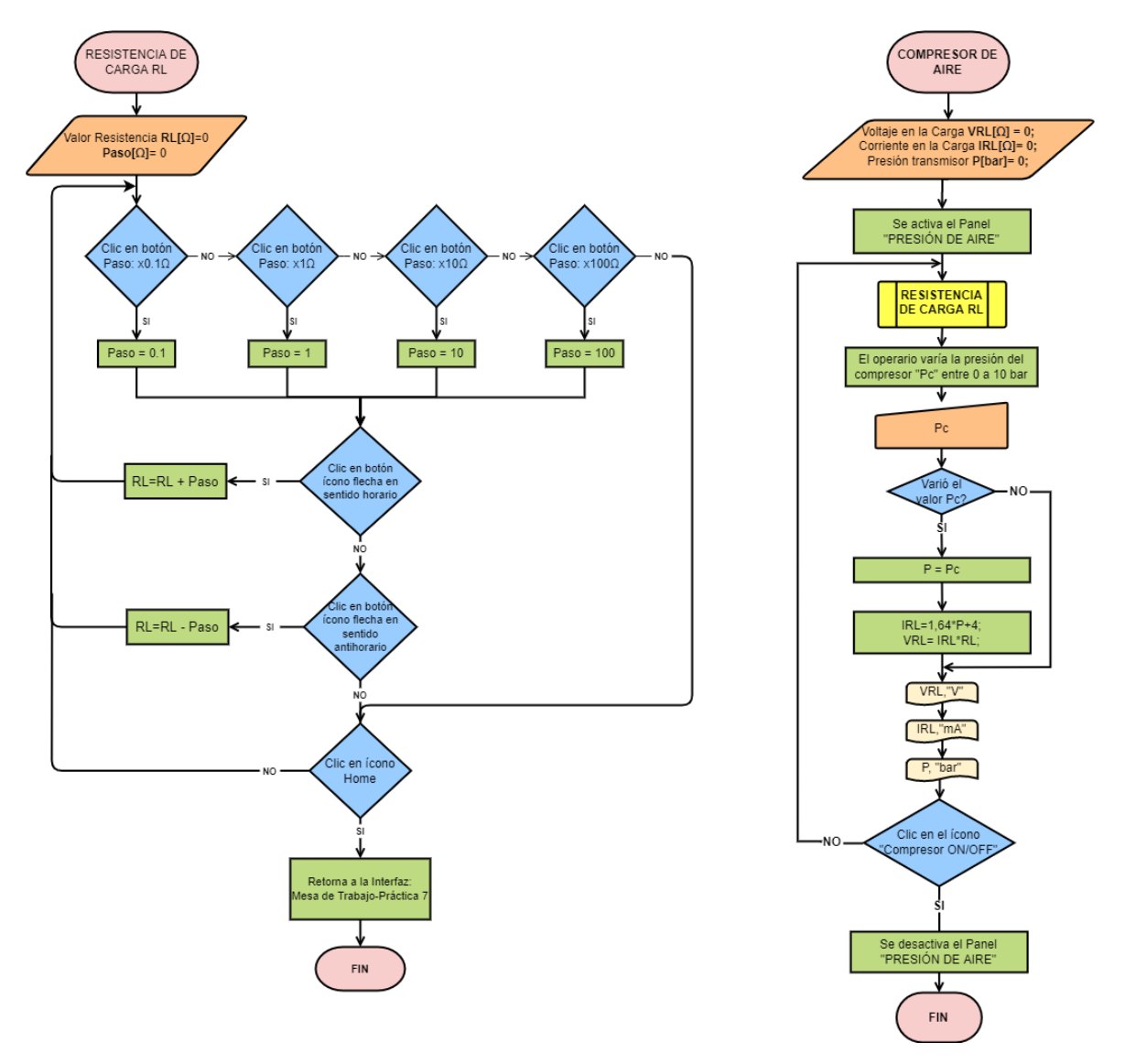

<span id="page-39-0"></span>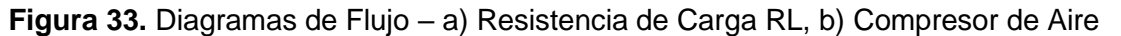

Finalmente se tiene la subrutina "Compresor de aire" visualizado en el diagrama de flujo de la [Figura 33](#page-39-0) b), que es ejecutado en la interfaz de la mesa de trabajo. La lógica de programación consiste en que, al dar clic al botón "Compresor ON/OFF" se activa el panel denominado "PRESIÓN DE AIRE", el cual, presenta un botón slider que permite variar valores del tipo flotante entre 0 a 10. Cuando el usuario modifica el valor del compresor con el slider, dicho valor se guarda en una variable global "Pc", posteriormente se ejecutan las operaciones matemáticas para el cálculo de la corriente y voltaje sobre la carga RL, los cuales, son guardados en variables globales "IRL" y "VRL" respectivamente. El valor almacenado en "Pc" es visualizado en el panel "PRESIÓN DE AIRE", mientras que los valores de "IRL" y "VRL", son visualizados en los dos multímetros de la mesa de trabajo. Si se presiona el botón "Compresor ON/OFF" por segunda vez, se desactiva el panel y se finaliza la subrutina.

# **2.3.4 Práctica 8: "Transmisor de Presión Relativa con Salida de Voltaje"**

La siguiente práctica consiste en identificar el funcionamiento del transmisor de presión relativa HD20V4T-10 BG2, características técnicas, principio de operación, así como las conexiones eléctricas que requiere el sensor para una salida de voltaje normalizado.

# **2.3.4.1 Transmisor de Presión Relativa HD20V4T-10BG2**

El transmisor HD20V4T-10BG2 se basa en el efecto piezorresistivo pues posee como elemento sensor una placa con galgas extensiométricas con los cuales detectan los cambios de presión. La presión medida por el sensor se lo realiza con respecto a la presión atmosférica del ambiente. Puede detectar la presión en un rango de hasta 10 bar y tiene como señal de salida valores de voltaje en un rango de 1[V] a 5 [V].

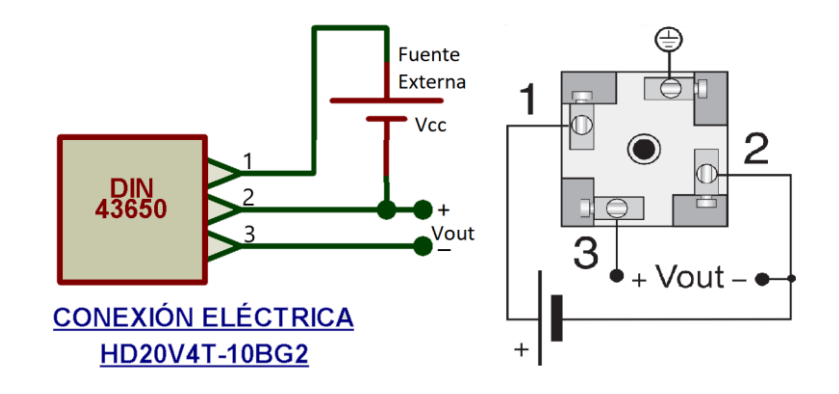

**Figura 34.** Conexión Eléctrica Puerto DIN 43650 para salida de Voltaje

<span id="page-40-0"></span>El transmisor de presión HD20V4T-10BG2 posee un conector hembra DIN 43650 con 4 pines, por el cual se realiza las conexiones eléctricas como se puede observar en la [Figura](#page-40-0)  [34.](#page-40-0) El transmisor requiere de una fuente de alimentación externa (Vcc) con un valor entre 10[V] a 30 [V] conectado en los pines 1 y 2 mientras que en los pines 2(+) y 3(-) se obtiene la señal de salida de voltaje (Vout).

La presión medida (P) por el transmisor tiene una relación lineal y proporcional a la señal de salida de voltaje Vout, por tanto, para obtener el voltaje Vout en función de la presión medida P se aplica la siguiente ecuación:

$$
V_{out} = \frac{4[V]}{10[bar]} * P + 1 [V]
$$
 (2.3)

$$
V_{out} = 0.4 * P + 1 [V] \tag{2.4}
$$

#### **2.3.4.2 Desarrollo de la Interfaz Gráfica**

La interfaz gráfica de la mesa de trabajo desarrollado para la práctica 8 es presentada en la [Figura 35.](#page-41-0) En esta mesa de trabajo se puede apreciar el transmisor de presión HD20V4T-10BG2, conectado en su entrada, el compresor de aire. Posee una fuente de alimentación de voltaje DC, cuya salida de 24VDC es utilizada para energizar al transmisor y por último se tiene un multímetro utilizado para medir el voltaje de salida Vout (Pines 2 y 3 de puerto DIN43650) del transmisor de presión.

En la pantalla de la interfaz de la mesa de trabajo cuenta con botones generales de "INFORMACIÓN", "COMANDOS" e "Instrucciones", y como botones propios de la interfaz se tiene a los botones "TRANSMISOR" y "Compresor ON/OFF" usados para la interacción con el transmisor.

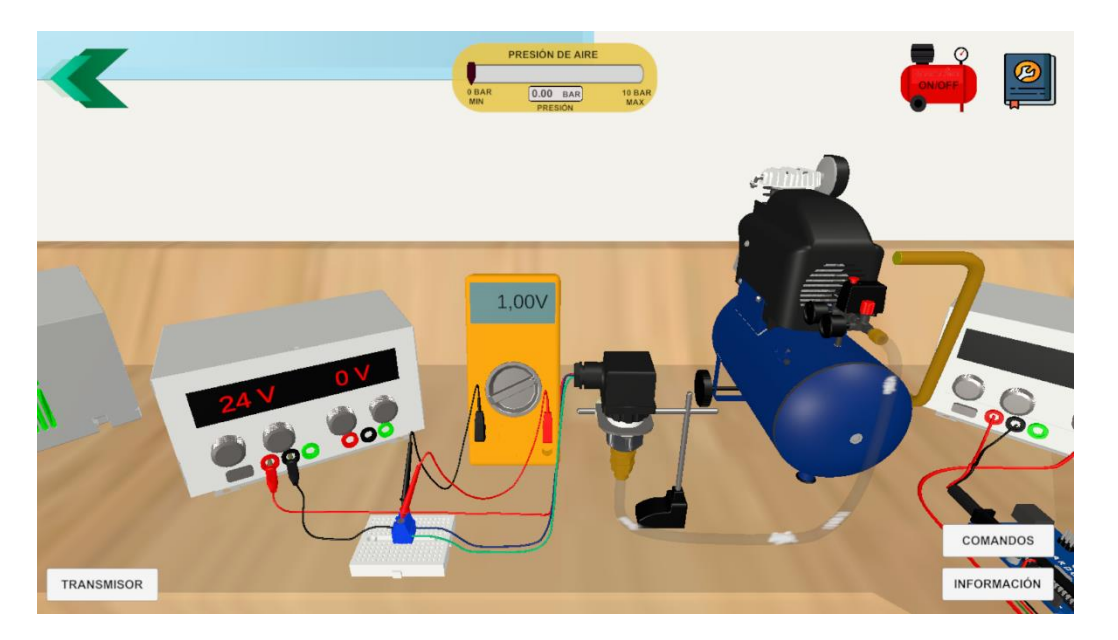

<span id="page-41-0"></span>**Figura 35.** Interfaz Gráfica Mesa de Trabajo – Presión Relativa con salida de Voltaje

Mediante el botón "TRANSMISOR", se despliega un panel en la parte derecha de la pantalla de la interfaz como se puede observar en la [Figura 36,](#page-42-0) denominado como "PANEL SENSOR". Dentro de este panel se despliegan botones con los cuales permiten visualizar/ocultar las partes externas del sensor. De igual forma, mediante el botón "Compresor ON/OFF", se despliega un panel denominado "PRESIÓN DE AIRE" en la parte superior de la interfaz presentada en la [Figura 36.](#page-42-0) Este panel consta de una slider usada para variar la presión de aire de salida del compresor en un rango de 0[bar] a 10[bar].

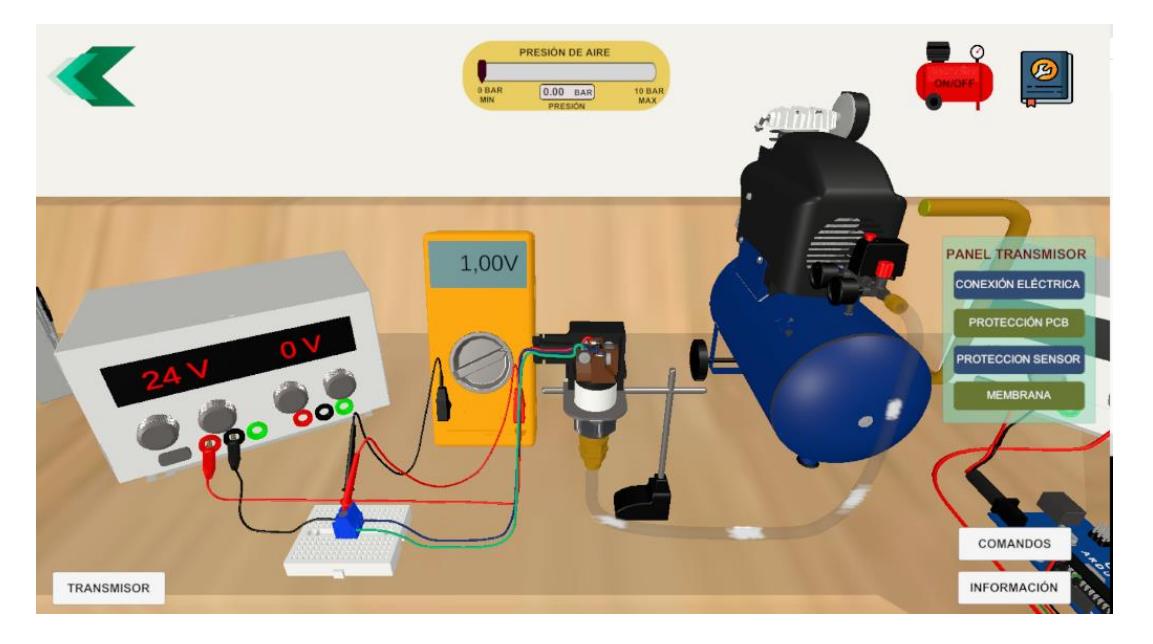

**Figura 36.** "Panel Sensor" para visualización de elementos del Sensor HD20V4T-10BG2

<span id="page-42-0"></span>Mediante el botón "INFORMACIÓN" presentada en la mesa de trabajo, se ingresa a la interfaz de información visualizada en la [Figura 37.](#page-43-0) En dichas ventanas, se presenta, los datos principales de la hoja de datos para los sensores de presión de la serie HD2004T/HD20V4T del fabricante DeltaOHM, tales como, el principio de operación del transmisor, especificaciones técnicas, conexiones eléctricas, los códigos para especificar el tipo de transmisor y por último se presenta un ejercicio de recopilación de datos al interactuar con la práctica.

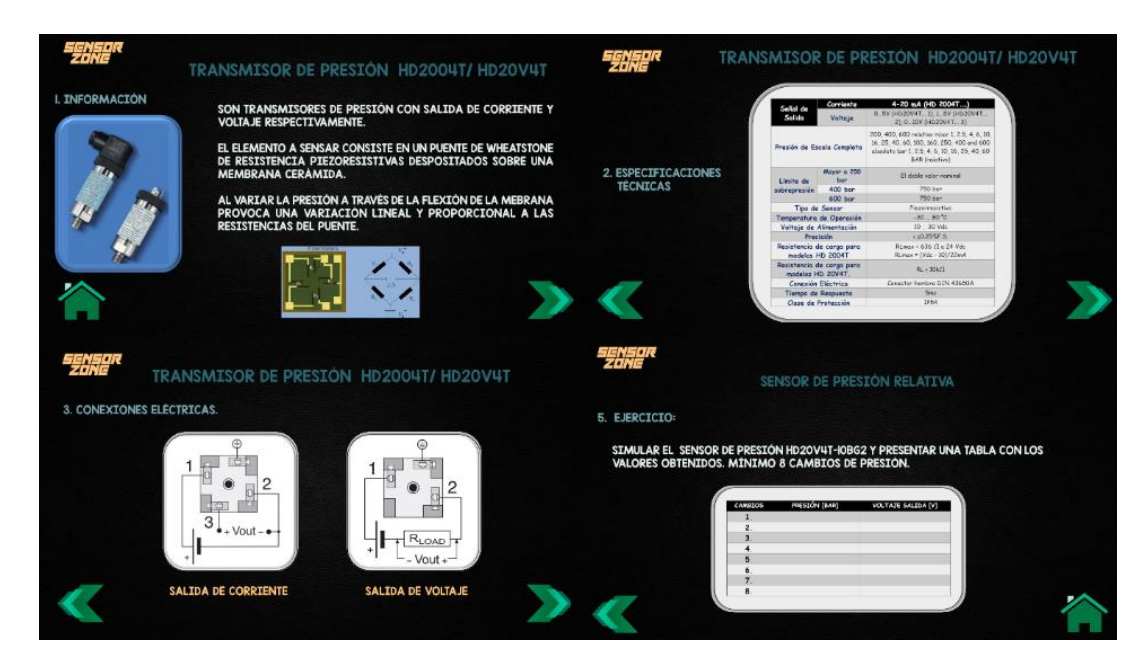

**Figura 37.** Ventanas de Información – Presión Relativa con Salida de Voltaje

<span id="page-43-0"></span>Por otro lado, mediante el botón "Instrucciones" presentado en la mesa de trabajo, se puede ingresar a las ventanas de instrucciones presentada en l[a Figura 29.](#page-36-1) En esta interfaz se explica las acciones que se pueden realizar dentro de la práctica, es decir, se explica a detalle la función que cumple cada botón que se encuentra dentro de la interfaz, así como la correcta ejecución de este.

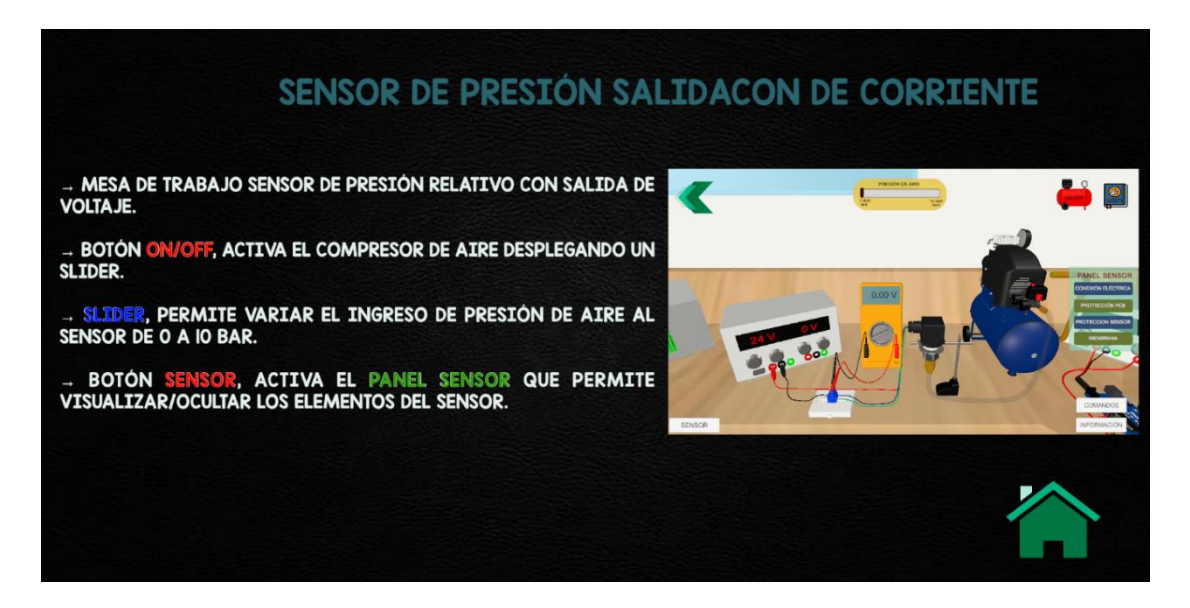

**Figura 38.** Instrucciones Mesa de Trabajo – Presión Relativa con Salida de Voltaje

### **2.3.4.3 Lógica de Programación de la Interfaz Gráfica**

El diagrama de flujo para la mesa de trabajo denominado "Presión Relativa con Salida de Voltaje" es presentado en la [Figura 39,](#page-44-0) el cual, es la programación principal de la práctica 8. La lógica de programación consiste en que, el usuario al presionar mediante el clic izquierdo del mouse uno de los cinco botones denominados "Transmisor", "Compresor ON/OFF", "Información" e "Instrucciones" será redireccionado a otras interfaces que actúan como subrutinas dentro de la programación de la mesa de trabajo. La única forma de finalizar con la lógica de programación principal es mediante el botón "atrás", el cual, permite retornar al usuario a la sala principal del laboratorio virtual.

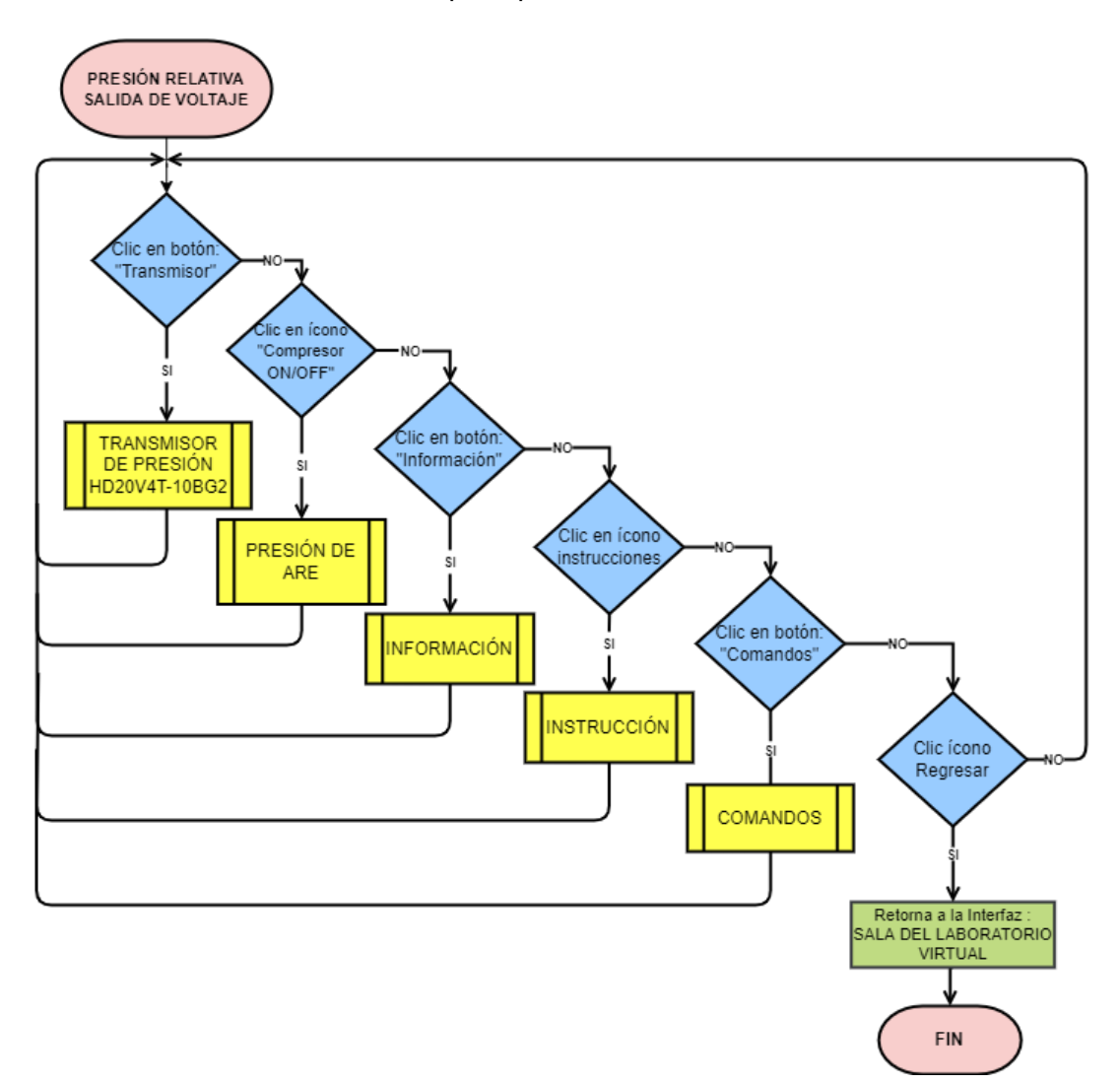

<span id="page-44-0"></span>**Figura 39.** Diagrama de Flujo – Mesa de Trabajo "Presión Relativa Salida de Voltaje" Por otro lado, la subrutina "Transmisor de Presión HD20V4T-10BG2" presentado en el

diagrama de flujo de la [Figura 40](#page-45-0) a), el cual, es usado para activar o desactivar el "Panel Sensor", el cual, posee cuatro botones llamados con el nombre de cada componente del transmisor con los que se van a interactuar, estos son: "Conexión Eléctrica", "Protección

de PCB", "Protección del Sensor" y "Membrana". Al dar clic izquierdo a uno de los botones permite activar o desactivar los elementos previamente mencionados, haciendo que los elementos sean visibles o no en la pantalla de la interfaz de la mesa de trabajo, permitiendo observar las partes internas, así como las conexiones eléctricas del transmisor de presión.

Por último, se tiene la subrutina "Compresor de Aire 2", presentado en el diagrama de flujo de la [Figura 40](#page-45-0) b), el cual, la lógica de programación es similar a la subrutina "Compresor de Aire" de la práctica 7, el cual, mientras el usuario interactúe con el slider del panel "Presión de Aire", la subrutina realiza operaciones matemáticas para calcular la señal de salida de voltaje del transmisor (Vout) y almacenarla en la variable global "Vout2" a partir del valor de presión guarda en la variable global "Pc2" .La variable "Pc2" es mostrada en el panel del compresor, mientras que la variable "Vout" es mostrada en el multímetro de la mesa de trabajo. Para finalizar con la subrutina se selecciona el botón "Compresor ON/OFF" nuevamente y finaliza la subrutina.

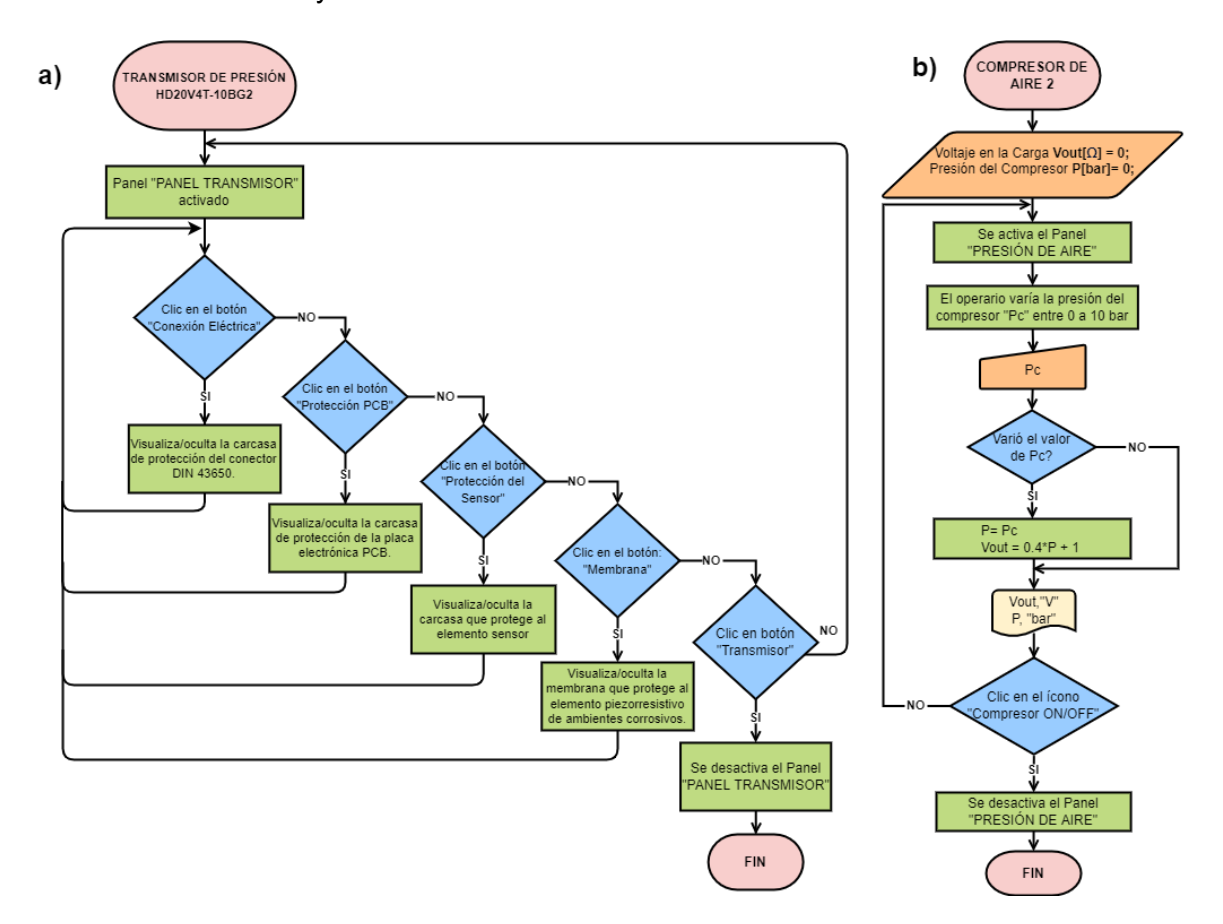

<span id="page-45-0"></span>**Figura 40.** Diagramas de Flujo – a) "Transmisor de Presión", b) "Compresor de Aire"

# **2.3.5 Práctica 9: "Transmisor de Presión Diferencial con Salida de Corriente"**

La última práctica relacionada con la variable presión, consiste en identificar el funcionamiento del transmisor de presión diferencial (PD) Sitrans P DS III – 7M4533, características técnicas, el principio de operación a través de la visualización de las partes internas que conforman al sensor, la medición de la variable nivel en un tanque cerrado partir de la presión diferencial y las conexiones eléctricas del sensor para una señal de salida de corriente de 4[mA] a 20[mA].

### **2.3.5.1 Transmisor de Presión Diferencial Sitrans P DS III – 7MF4533**

El transmisor Sitrans P DS III – 78MF4533 se basa en el efecto piezorresistivo, pues dentro de la célula de medición se encuentra el elemento sensor de silicio, como se puede observar en la [Figura 41,](#page-46-0) el cual, está formado por piezorresistencias conectadas en puente. Al detectar cambios de presión diferencial en sus entradas (PH y PL), los valores de resistencia de las piezorresistencias cambian y por ende el voltaje de salida ΔV del puente. Dicho voltaje ΔV es proporcional a la presión ejercida por el sensor.

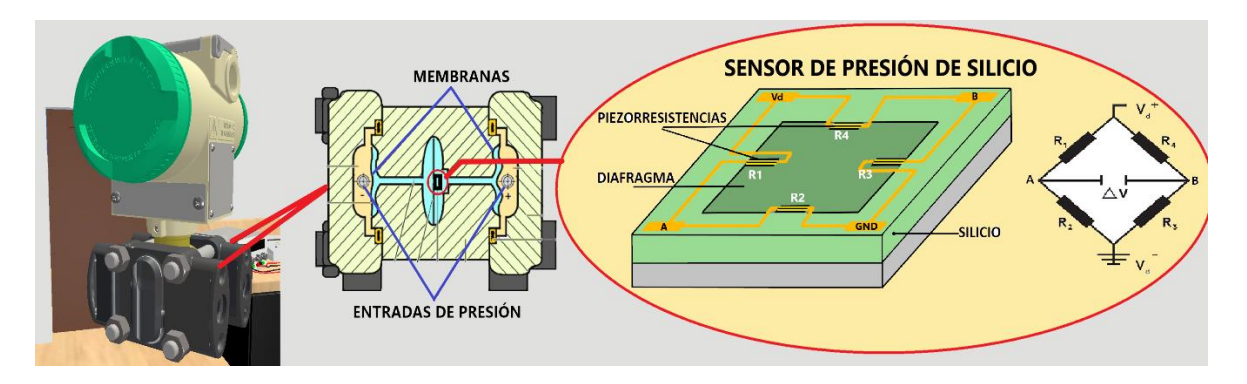

**Figura 41.** Célula de medida del sensor Sitrans P DS III

<span id="page-46-0"></span>Posee un área de conexión eléctrica con tres borneras, como se puede observar en la [Figura 42,](#page-47-0) donde una bornera es para la puesta a tierra y dos borneras para la conexión eléctrica para una señal de salida de corriente a dos hilos.

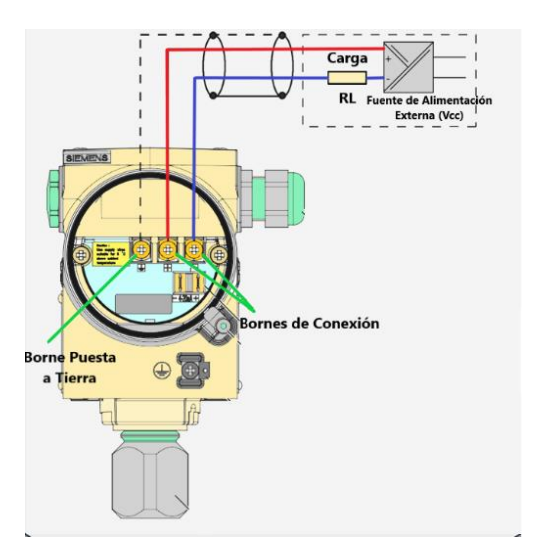

**Figura 42.** Conexiones Eléctricas Transmisor de Presión Sitrans P DS III

<span id="page-47-0"></span>El transmisor Sitrans P DS III modelo 7MF4433 – 1EXXX- XXXX, tiene un rango de medida de 6[mbar] (Pmin) a 600[mbar] (Pmax), a una señal de salida de corriente normalizada de 4[mA] a 20[mA]. Este transmisor tiene la capacidad de configurar los límites de presión mínima de entrada (Pmin), y la presión máxima de entrada (Pmax) del sensor a los valores de corriente normalizado, siempre y cuando los nuevos valores establecidos se encuentren dentro del rango de medida indicado en las características técnicas del transmisor. Para el modelo 7MF4433 – 1EXXX- XXXX posee un rango de medida de 6[mbar] a 600[mbar].

La presión medida del sensor y la señal de corriente generada en la salida del sensor tienen una relación lineal, en donde la corriente es calculada con la siguiente ecuación:

$$
I_{out} = 16mA * \frac{P_{mediada} - P_{min}}{P_{max} - P_{min}} + 4mA
$$
 (2.5)

Donde:

 $I_{out}$  : corriente de salida del sensor.

 $P_{mediada}$ : presión de entrada.

 $P_{min}$  : presión mínima de entrada de funcionamiento.

 $P_{max}$  : presión máxima de entrada de funcionamiento.

Los transmisores de presión diferencial (DP) al ser capaz de medir diferencias de presión, son empleados en varias aplicaciones de medición como: medir la presión relativa, presión absoluta y la presión al vacío, medir el nivel del líquido en tanques abiertos o cerrados, así como la medición del caudal de líquidos en tuberías, entre otras aplicaciones.

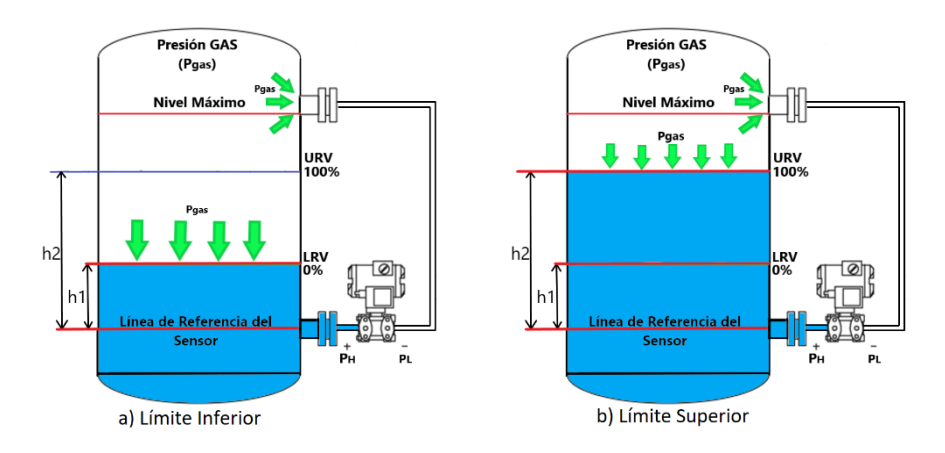

<span id="page-48-0"></span>**Figura 43.** LRV y URV para medir el Nivel en un tanque cerrado con un Sensor DP

En la práctica 9, se emplea al transmisor DP, para la medición de nivel en un tanque cerrado, para ello se requiere determinar el valor de rango inferior (LRV o Pmin) y el valor de rango superior (URV o Pmax), los cuales son los límites superior e inferior del llenado de líquido dentro del tanque establecidos por el operario, como se puede observar en la [Figura 43.](#page-48-0)

Teniendo en cuenta que la presión hidrostática es igual a:

$$
P_h = \rho * g * h \tag{2.6}
$$

O:

$$
P_h = \gamma * h \tag{2.7}
$$

Y que la presión diferencial ΔP medida por el sensor es la diferencia entre las entradas del sensor PH y PL :

$$
\Delta P = P_H - P_L \tag{2.8}
$$

Se calcula LRV y URV en base a la Ecuación ( **[2.12](#page-49-0)** y con los datos presentados en la [Figura 43.](#page-48-0) Para el valor de rango inferior LRV, se tiene que:

$$
LRV = \Delta P = P_H - P_L \tag{2.9}
$$

$$
LRV = ( \gamma_{liquido} * h_1 + P_{gas}) - P_{gas} \tag{2.10}
$$

<span id="page-48-1"></span> $LRV = \gamma_{liquido} * h_1$ 

Para el valor de rango superior URV, se tiene que:

<span id="page-49-2"></span><span id="page-49-0"></span>
$$
URV = \Delta P = P_H - P_L \tag{2.12}
$$

$$
URV = (\gamma_{liquido} * h_2 + P_{gas}) - P_{gas}
$$
 (2.13)

<span id="page-49-3"></span><span id="page-49-1"></span>
$$
URV = \gamma_{liquido} * h_2 \tag{2.14}
$$

Donde:

- $P_H$  : entrada de presión del sensor DP de lado de alto.
- $P_I$ : entrada de presión del sensor DP de lado de bajo.
- ΔP : diferencia de presión.
- $P<sub>b</sub>$  : presión hidrostática.
- $\rho$  : densidad del líquido [kg/m3].
- $g$  : gravedad en Newtons [N].
- $h$  : altura en metros [m].
- $\gamma$  : peso específico [N/m3]

En el caso de existir gases dentro del tanque como, por ejemplo, aparición de gases debido al aumento de temperatura, la presión de gas dentro del tanque, no son relevantes para el cálculo de LRV y URV. Como se puede observar en las ecuaciones ( **[2.10](#page-48-1)** y ( **[2.13](#page-49-1)**, la presión PH es la suma entre la presión que ejerce el líquido y la del gas, mientras que la presión PL es únicamente la presión del gas, por lo que al calcular ΔP entre PH y PL se elimina la presión del gas, teniendo como resultados las Ecuaciones ( **[2.11](#page-49-2)** y ( **[2.14](#page-49-3)**.

# **2.3.5.2 Desarrollo de la de la Interfaz Gráfica**

La interfaz gráfica de la mesa de trabajo desarrollado para la práctica 9 es visualizada en la [Figura 44.](#page-50-0) La mesa de trabajo presenta un tanque cerrado para el almacenamiento de agua, conectado en el lado lateral superior e inferior del tanque las entradas del sensor de presión diferencial (PH y PL) mediante bridas. Posteriormente, se tiene el transmisor PD

Sintrans P DS III, el cual, mide el nivel del llenado del tanque a partir de la diferencia de presiones PH y PL. Cuenta con un protoboard conectado a un LCD que es usado para la visualización de la presión diferencial ΔP y la resistencia de carga RL usado para las conexiones eléctricas del transmisor. Posee una placa Arduino UNO, el cual es el encargado de receptar los valores de presión diferencial y enviar dichos valores (realizado la programación en el microcontrolador del Arduino previamente) al módulo LCD.

También cuenta con una fuente de alimentación con dos salidas de voltaje DC, la primera salida de 24 VDC es usado para la alimentación del sensor de presión diferencial y la segunda salida de 5 VDC para energizar al Arduino UNO. Por último, presenta dos multímetros usados para medir el voltaje y corriente sobre la resistencia de carga RL.

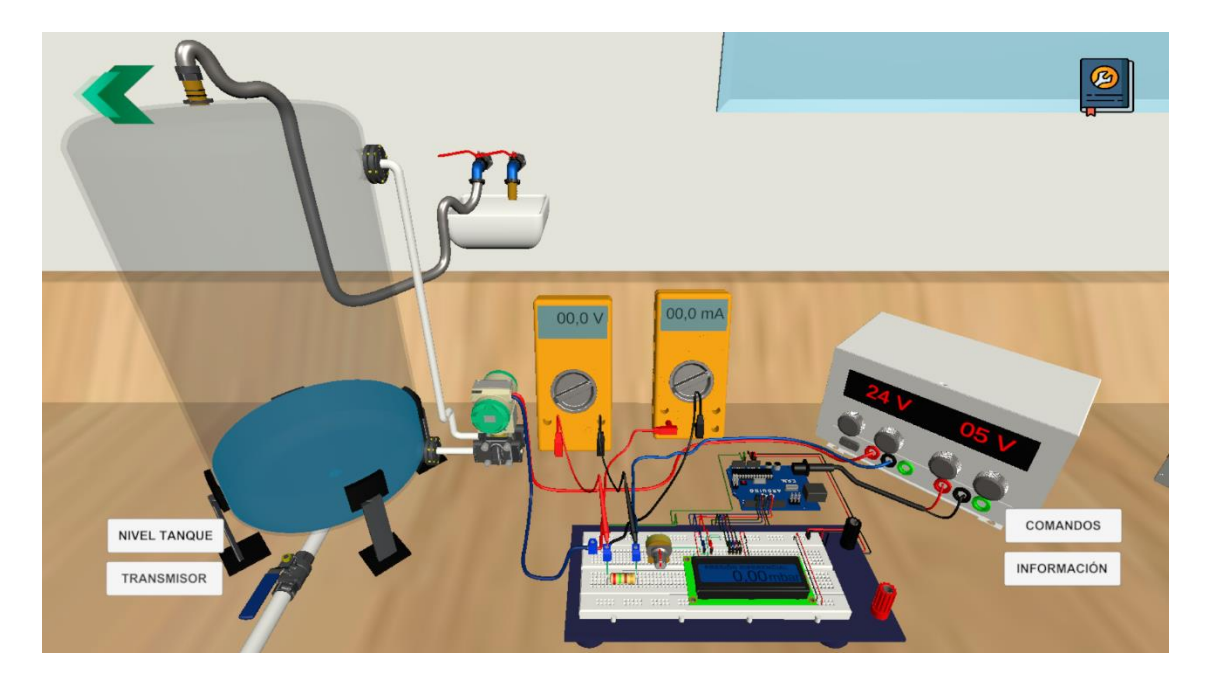

<span id="page-50-0"></span>**Figura 44.** Interfaz gráfica – Mesa de Trabajo "Presión Diferencial Salida de Corriente"

Dentro de la interfaz de la mesa de trabajo, consta de botones generales "COMANDOS", "INFORMACIÓN" e "Instrucciones" y como botones propios de la interfaz llamados como de "NIVEL DEL TANQUE" y "TRANSMISOR".

Mediante el botón "Nivel Tanque" de la mesa de trabajo, se ingresa al interfaz presentado en la [Figura 45.](#page-51-0) Esta interfaz presenta un panel que permite el ingreso de datos por teclado del nivel del tanque, el nivel máximo de llenado de llenado del tanque (URV) y el nivel mínimo llenado del tanque (LRV) expresado en metros [m], a través de los campos de entrada "Enter Number".

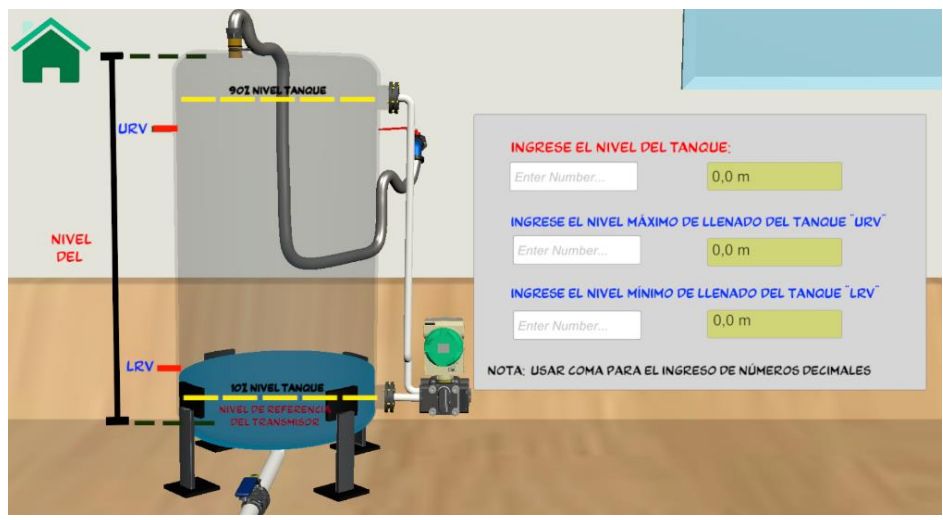

**Figura 45.** Interfaz Gráfica – Ingreso de datos "Nivel Tanque"

<span id="page-51-0"></span>Cabe recalcar, que el nivel máximo de llenado del tanque debe ser menor al 90% del nivel del tanque (dato ingresado por teclado) mientras que el nivel mínimo de llenado del tanque debe ser mayor al 10% del nivel del tanque. Si los valores son ingresados correctamente, dichos datos serán indicados como se muestra en la [Figura 46](#page-51-1) a), caso contrario se presentarán los mensajes presentados en la [Figura 46](#page-51-1) b).

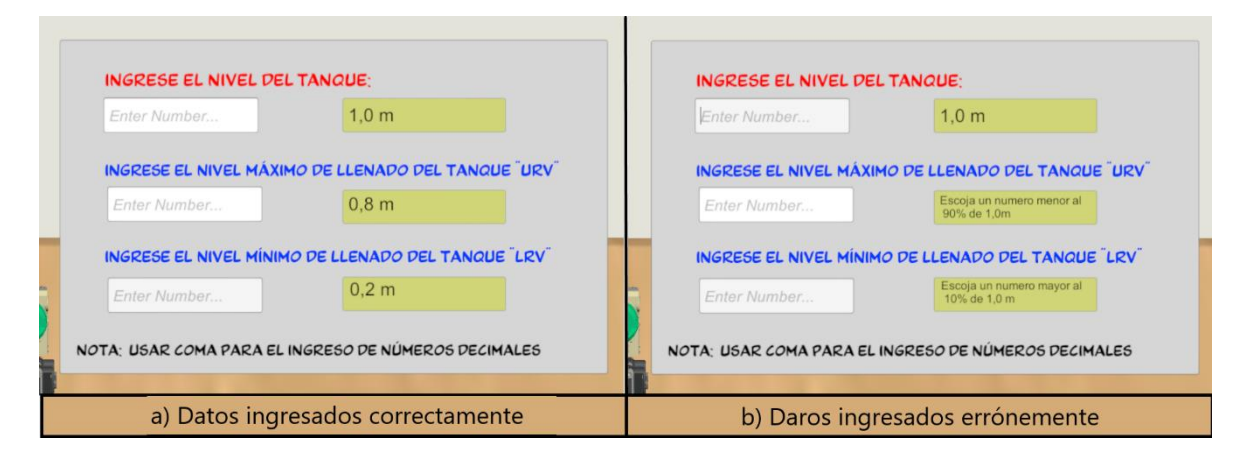

**Figura 46.** Mensajes en pantalla a) Datos Correctos, b) Datos erróneos

<span id="page-51-1"></span>Al ingresar los datos del nivel del tanque correctamente, se desplegará un panel llamado "Nivel del Líquido" en la interfaz de la mesa de trabajo presentado en la [Figura 47.](#page-52-0) Dicho panel presenta un "slider" con el cual se realizará el llenado o vaciado del líquido en el tanque dentro de los límites (LRV y URV) configurados.

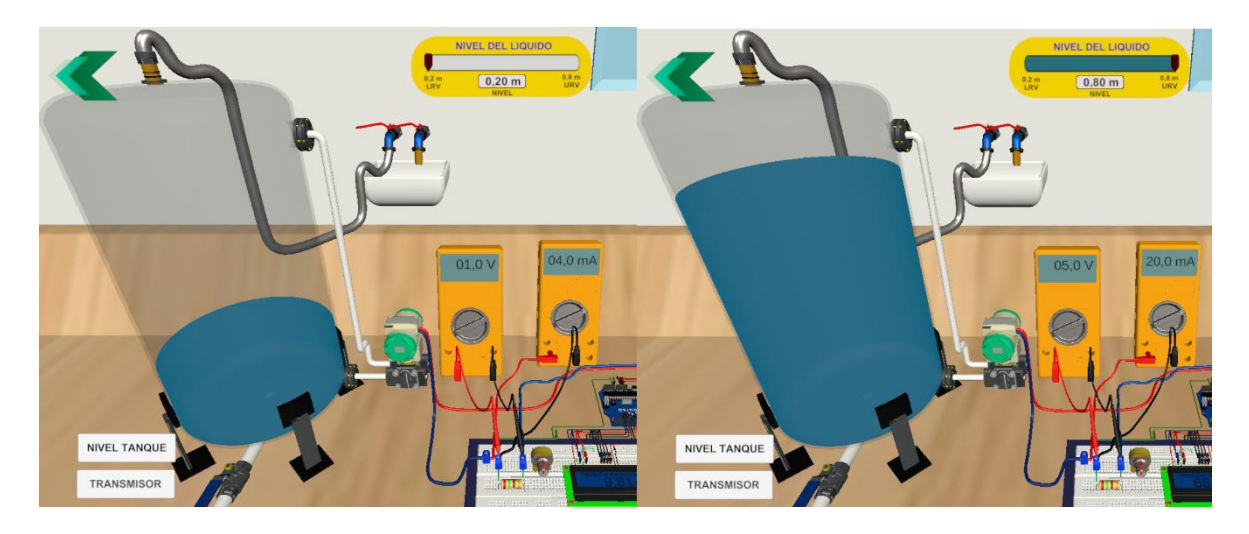

**Figura 47.** Panel "Nivel del Líquido" para el llenado del líquido en el Tanque

<span id="page-52-0"></span>Por otra parte, mediante el botón "Transmisor" de la mesa de trabajo, se accede a la interfaz de visualización de las partes internas y externas del sensor Sitrans P DS III presentado en la [Figura 48.](#page-52-1) Esta interfaz dispone de tres botones llamados "Brida", "Conexiones Eléctricas" y "Botones de Configuración". También cuenta con un botón llamado "Funcionamiento", el cual reproduce un video del principio de operación del sensor en la esquina superior derecha de la interfaz.

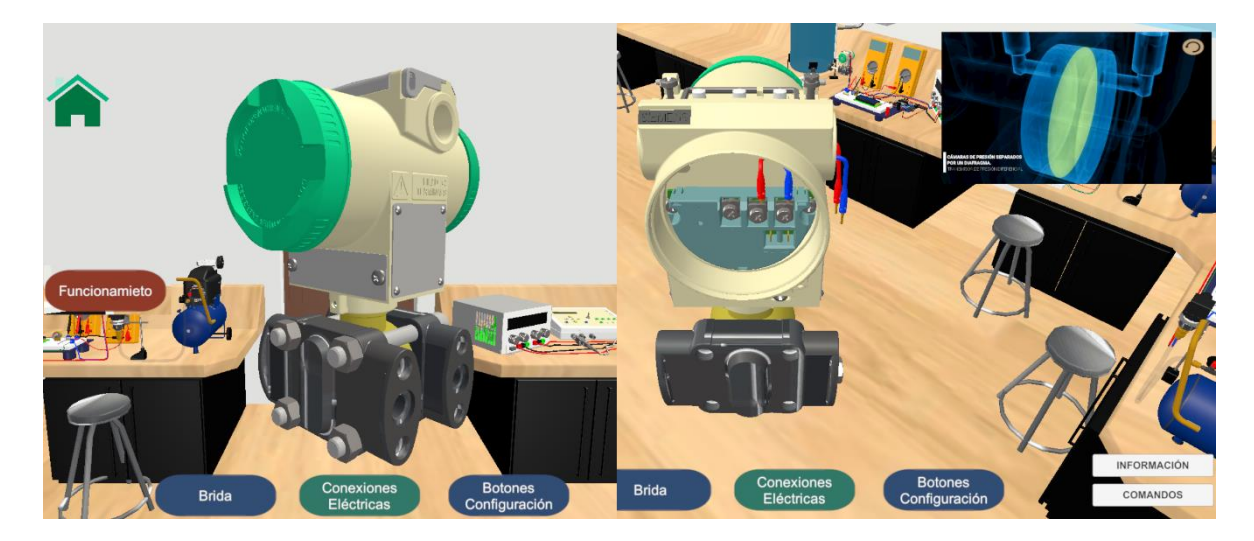

**Figura 48.** Interfaz gráfica – "Sensor" Sitrans P DS III 7MF4433

<span id="page-52-1"></span>La interfaz del transmisor cuenta con un botón de "Información", la cual, permite el ingreso a la interfaz de información presentado en la [Figura 49.](#page-53-0) En dichas ventanas, se presenta los datos principales presentados en la hoja de datos del Sensor Sitrans P DS III, tales como el funcionamiento del sensor, las conexiones eléctricas para una salida de corriente, y las especificaciones técnicas de entrada y salida del sensor DP. Por último, cuenta un

botón de "Comandos", el cual, se indica las instrucciones de los movimientos rotacionales de la cámara mediante el mouse, para obtener una mejor visualización del sensor DP.

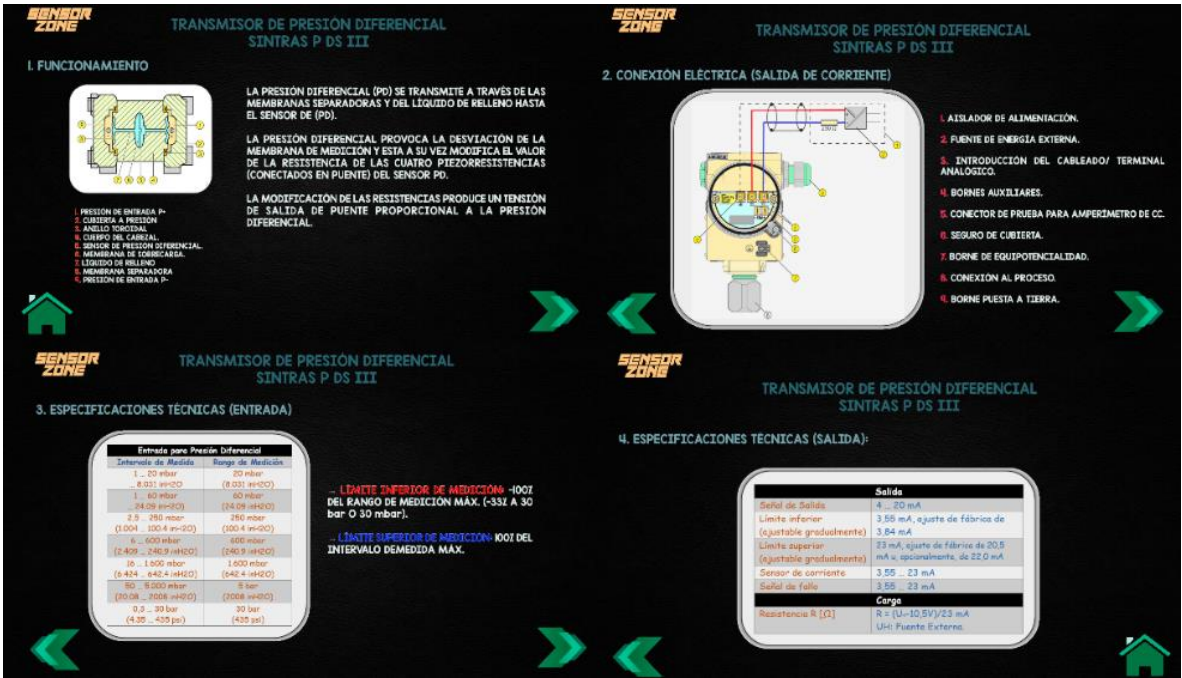

<span id="page-53-0"></span>**Figura 49.** Ventanas de Información – Hoja de Datos sensor Sitrans P DS III 7MF4433

Mediante el botón "Información" presentado en la mesa de trabajo, se accede a las ventanas de información indicadas en la [Figura 50,](#page-54-0) las cuales presentan: objetivos de la práctica, definiciones del sensor de presión diferencial (DP), principios de funcionamiento, variables de medida, ventajas del uso del sensor DP, aplicaciones en la industria y finalmente el ejercicio propuesto .

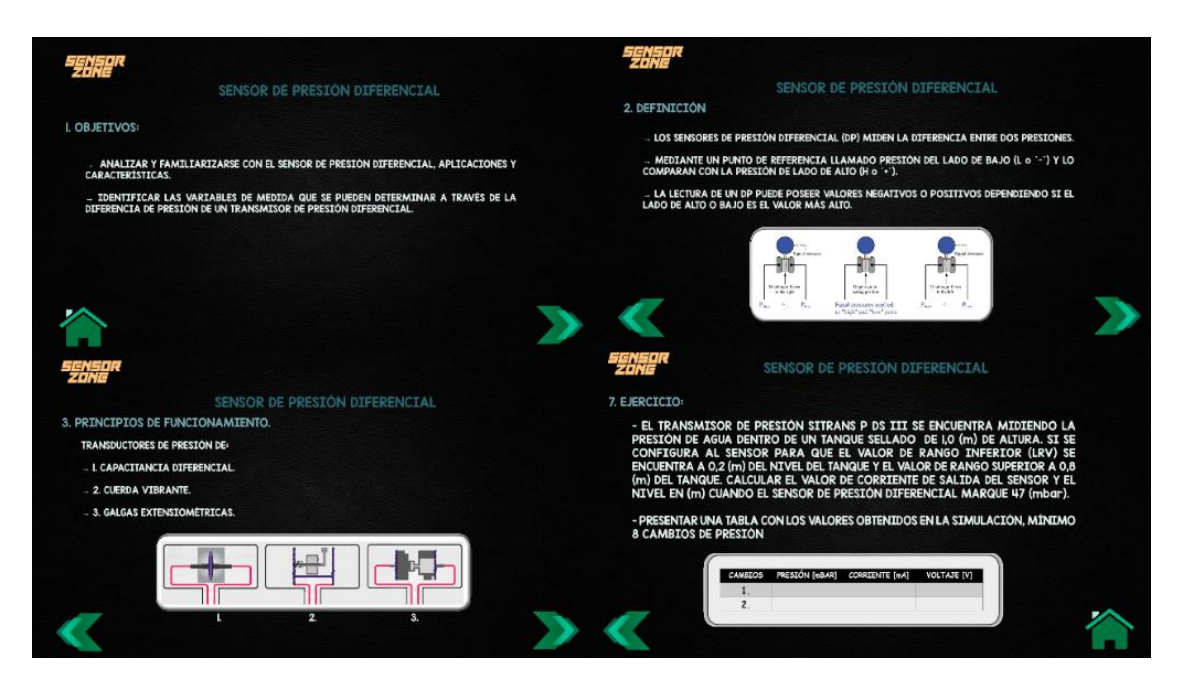

**Figura 50.** Ventanas de Información – Definiciones sensor de Presión Diferencial

<span id="page-54-0"></span>Mediante el botón "Instrucciones" de la mesa de trabajo, se ingresa a la interfaz de instrucciones para la práctica 9. Cómo se puede observar en la [Figura 51,](#page-54-1) se explica el funcionamiento de cada botón con los que el usuario interactúa en la práctica. Por último, se tiene al botón de "COMANDOS" describe los botones con los cuales se puede realizar mover la cámara que visualiza la interfaz de mesa de trabajo.

<span id="page-54-1"></span>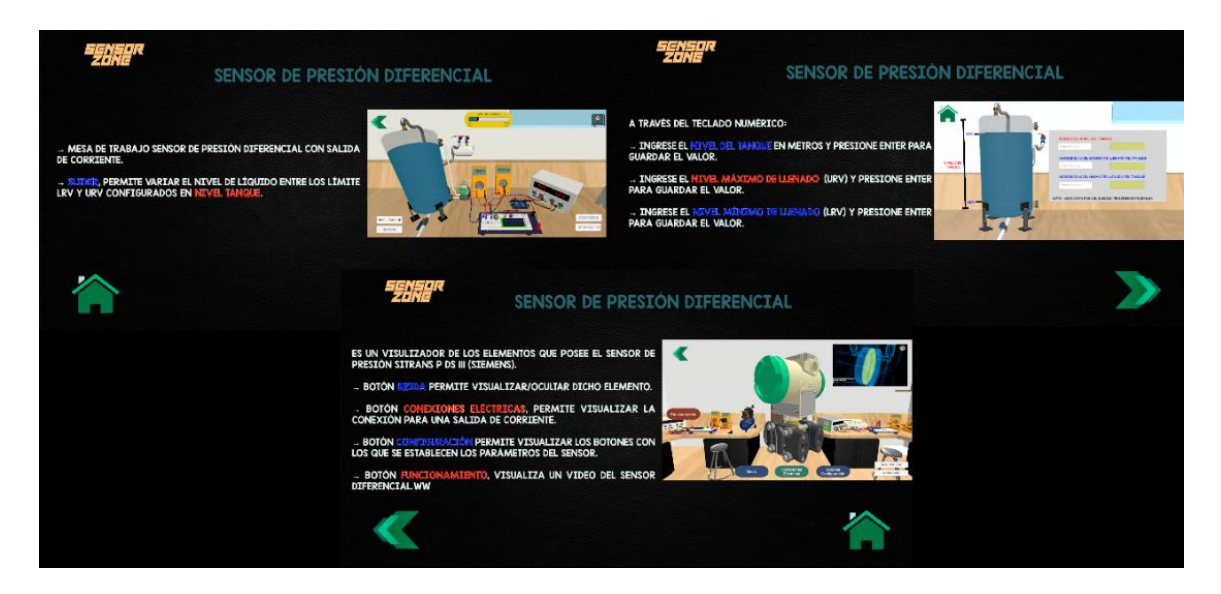

**Figura 51.** Instrucciones Mesa de Trabajo – Presión Diferencial Salida de Corriente

### **2.3.5.3 Lógica de Programación de la Interfaz**

El diagrama de flujo para la mesa de trabajo "Presión Diferencial Salida de Corriente", es presentado en la [Figura 52,](#page-55-0) representando la programación principal de la práctica 9. La lógica de programación consiste en que, al seleccionar uno de los cinco botones denominados "Transmisor", "Nivel del Tanque", "Información", "Instrucción" o "Comandos", se redirecciona a otras interfaces que actúan como subrutinas dentro de la programación de la mesa de trabajo. Con el botón "Regresar" se retorna a la sala principal del laboratorio virtual y se finaliza la rutina de la práctica 9.

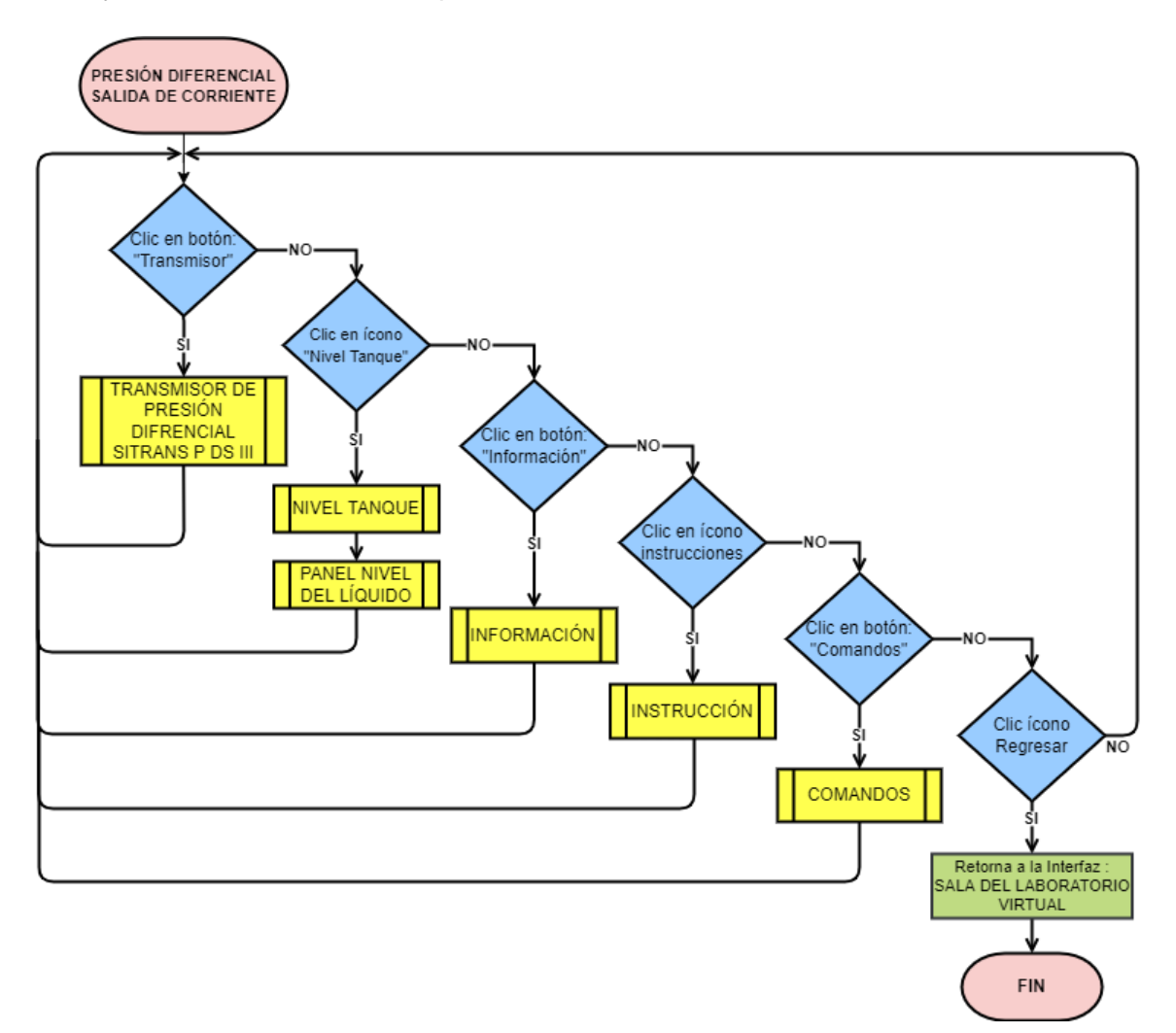

<span id="page-55-0"></span>**Figura 52.** Diagrama de Flujo - Mesa de Trabajo "Presión Diferencial Salida de Corriente" La subrutina "Transmisor de Presión Diferencial Sitrans P DS III" presentado en el diagrama de flujo de l[a Figura 53,](#page-56-0) tiene una lógica de programación similar a la subrutina "Transmisor de Presión HD2004T-10BG", el cual, consiste en activar o desactivar elementos específicos del sensor permitiendo visualizar o dichos elementos en la pantalla de la interfaz del transmisor, a través de los botones denominados como: "Brida", "Conexiones Eléctricas" y

"Botones Configuración". Por otro lado, posee un botón "Funcionamiento", el cual, visualiza el principio de operación del sensor y un botón que redirecciona a la subrutina "COMANDOS". Para finalizar con la lógica de programación se presiona el botón "Home" que permite retornar a la mesa de trabajo de la práctica 9.

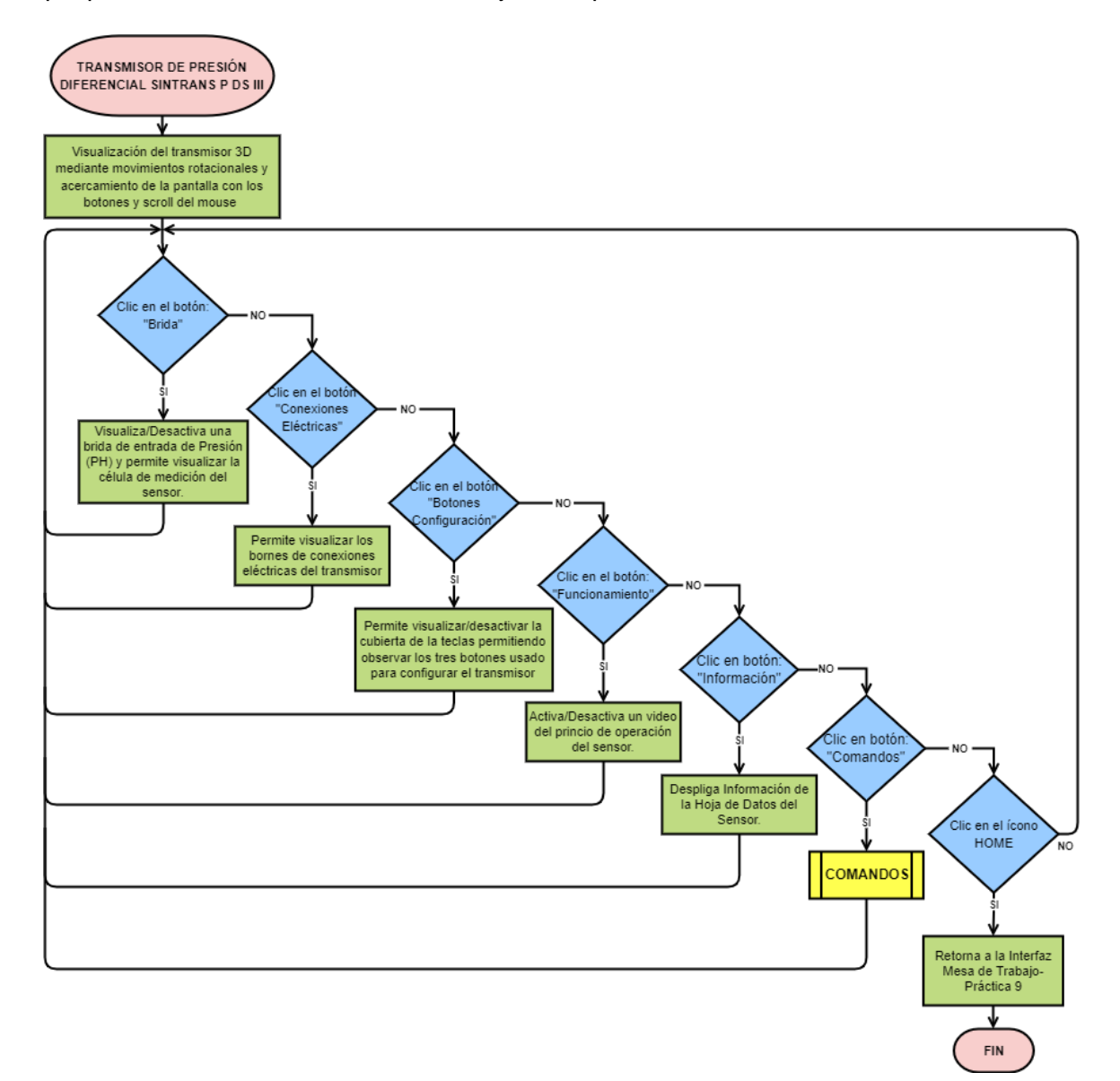

<span id="page-56-0"></span>**Figura 53.** Diagrama de Flujo – Transmisor de Presión Diferencial Sitrans P DS III

Posteriormente, se tiene a subrutina "Nivel Tanque" visualizado en el diagrama de flujo de la [Figura 54](#page-57-0) a). La lógica de programación es la siguiente: se tiene tres variables globales de tipo flotante "N", "URV" y "LRV" usados para almacenar el nivel del tanque, el nivel máximo de llenado y el nivel mínimo de llenado respectivamente, ingresados por el usuario por teclado. Si los datos almacenados URV y LRV cumplen con las condicionales presentadas en el diagrama de flujo, se visualizará en la pantalla de la interfaz nivel, los valores URV y LRV, caso contrario se presentará en pantalla los mensajes "Escoja un número menor al 90% de (N)" o "Escoja un número mayor al 10% de (N)" respectivamente. Mediante el botón "Home" permite retornar a la mesa de trabajo de la práctica 9, con los datos del nivel del tanque configurados.

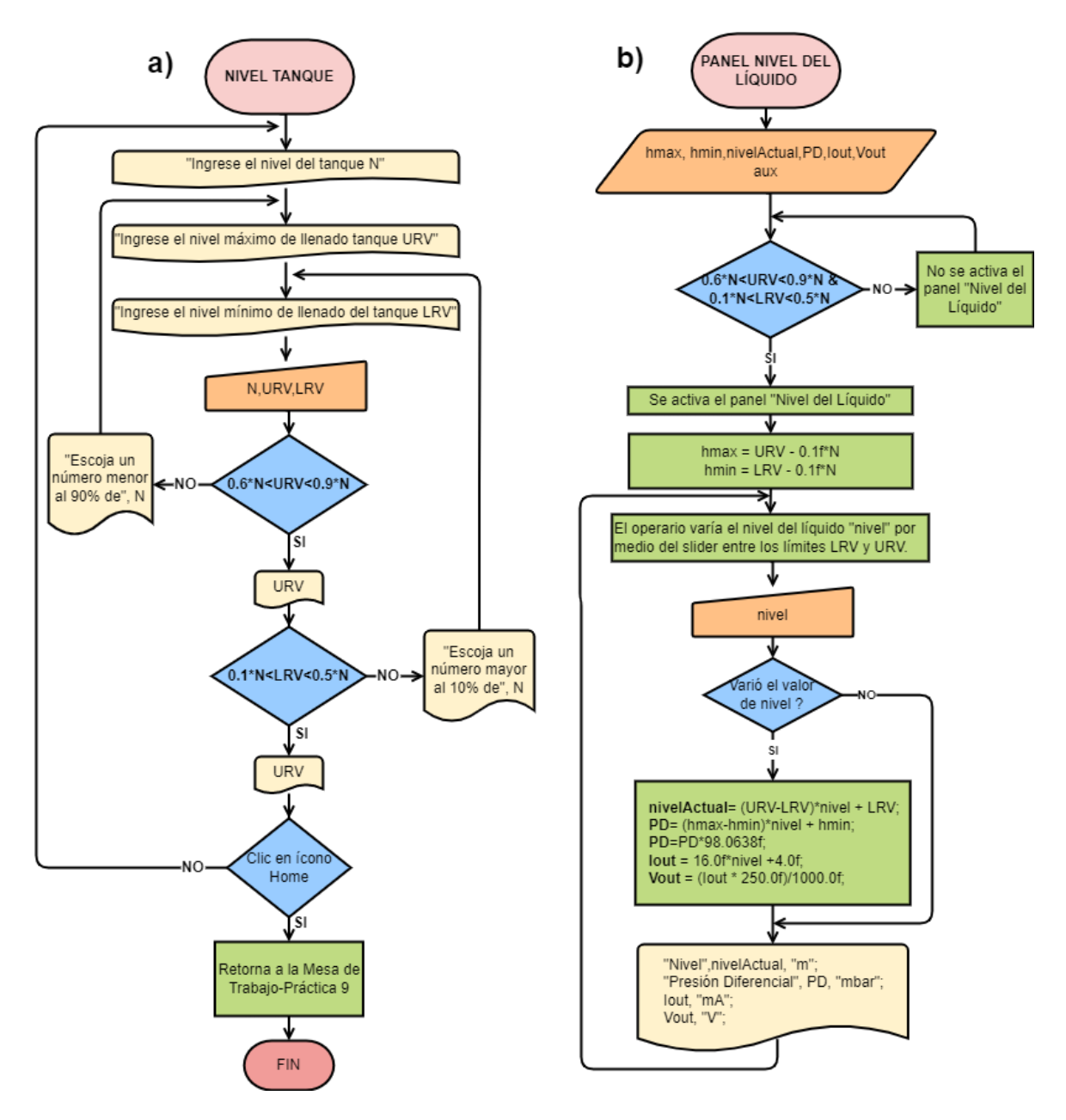

**Figura 54.** Diagrama de Flujo – a) Nivel Tanque, b) Panel Nivel del Líquido

<span id="page-57-0"></span>Finalmente, se tiene la subrutina "Panel Nivel del Líquido" presentado en el diagrama de flujo de la [Figura 54](#page-57-0) b), la cual, su lógica de programación es la siguiente: se tiene tres variables globales tipo flotante "PD", "lout" y "Vout" y tres variables locales "hmax", "hmin" y "nivelActual". El panel "NIVEL DEL LÍQUIDO", será activado y presentado en la interfaz de la mesa de trabajo, si y solo si, los datos "URV" y "LRV" fueron ingresados correctamente en la subrutina "Nivel Tanque", caso contrario el panel no se activa y la subrutina espera

que cumpla con esta primera condición. Si el panel aparece en pantalla, se calcula las alturas de llenado del líquido máxima y mínima con respecto a la posición de referencia donde se ubica el transmisor y son almacenados en "hmax" y "hmin" respectivamente y también, el usuario podrá variar el nivel del tanque a través del botón slider, entre los límites configurados previamente. Mientras el usuario interactúe con la slider, se realizarán los cálculos del nivel del llenado del tanque, la presión diferencial medida por el sensor, la corriente y voltaje medidas sobre la carga RL que serán almacenados en las variables "nivelActual", "PD", "Iout" y "Vout" respectivamente. Los valores de dichas variables serán presentados en los elementos de la interfaz de la mesa de trabajo (panel, lcd, multímetros).

# **3 RESULTADOS, CONCLUSIONES Y RECOMENDACIONES**

# **3.1 Resultados**

Para validar las tres prácticas de presión desarrolladas en el laboratorio virtual de instrumentación "Sensor Zone", se desarrolló una encuesta de evaluación de entornos virtuales para la enseñanza y aprendizaje (EVEA) tomando como referencia lo expuesto en [17], el modelo de evaluación de LORI (Learning Object Review Instrument) expuesto en [18] y como propuesta del autor, se establecen cuatro criterios de evaluación detallados en la [Tabla 1.](#page-59-0) Cada criterio de evaluación posee diferentes temas realizar la validación de entornos virtuales, los cuales serán implementados en las encuestas.

<span id="page-59-0"></span>**Tabla 1.** Criterios de evaluación para el desarrollado de la encuesta para la validez de entornos virtuales

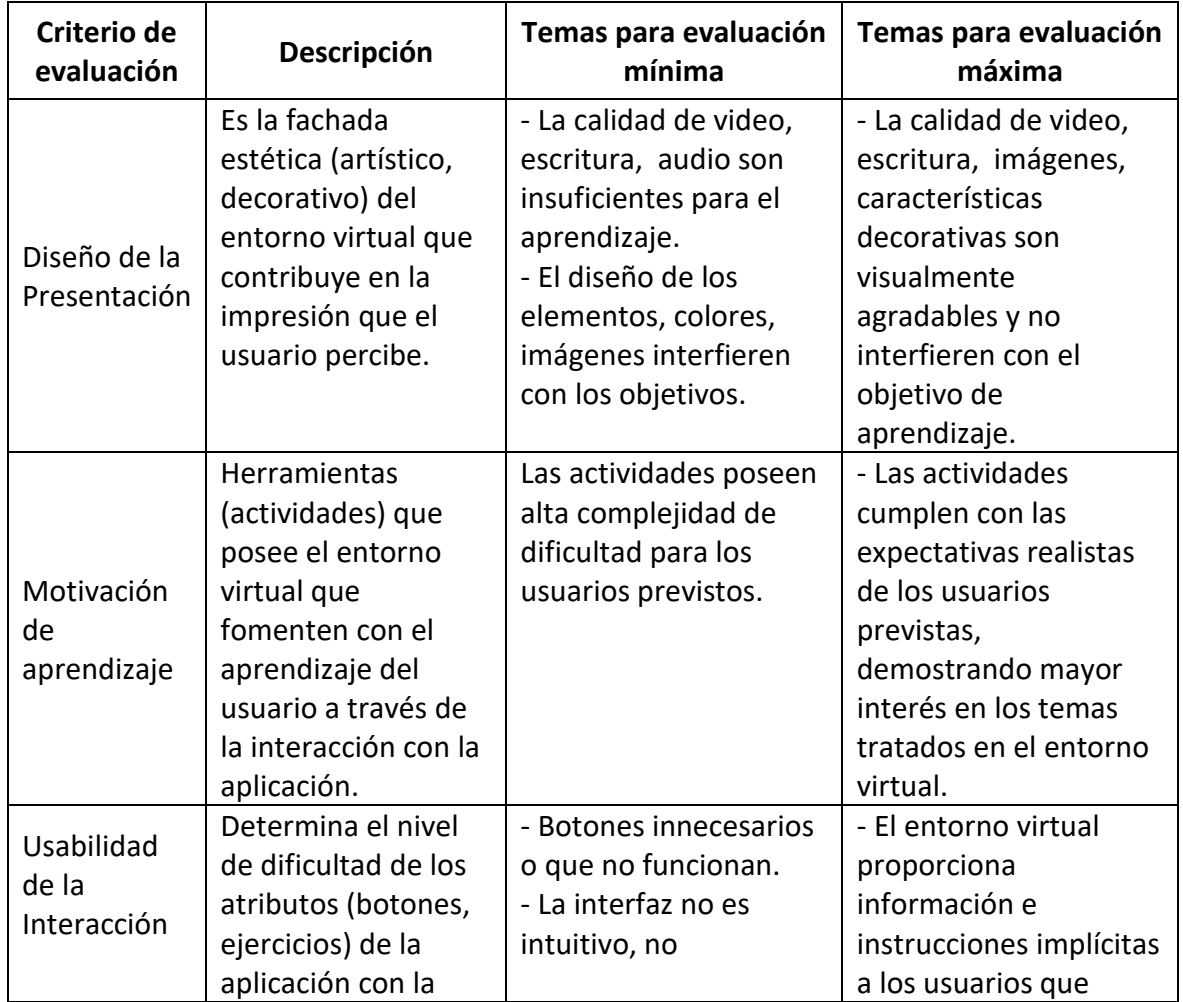

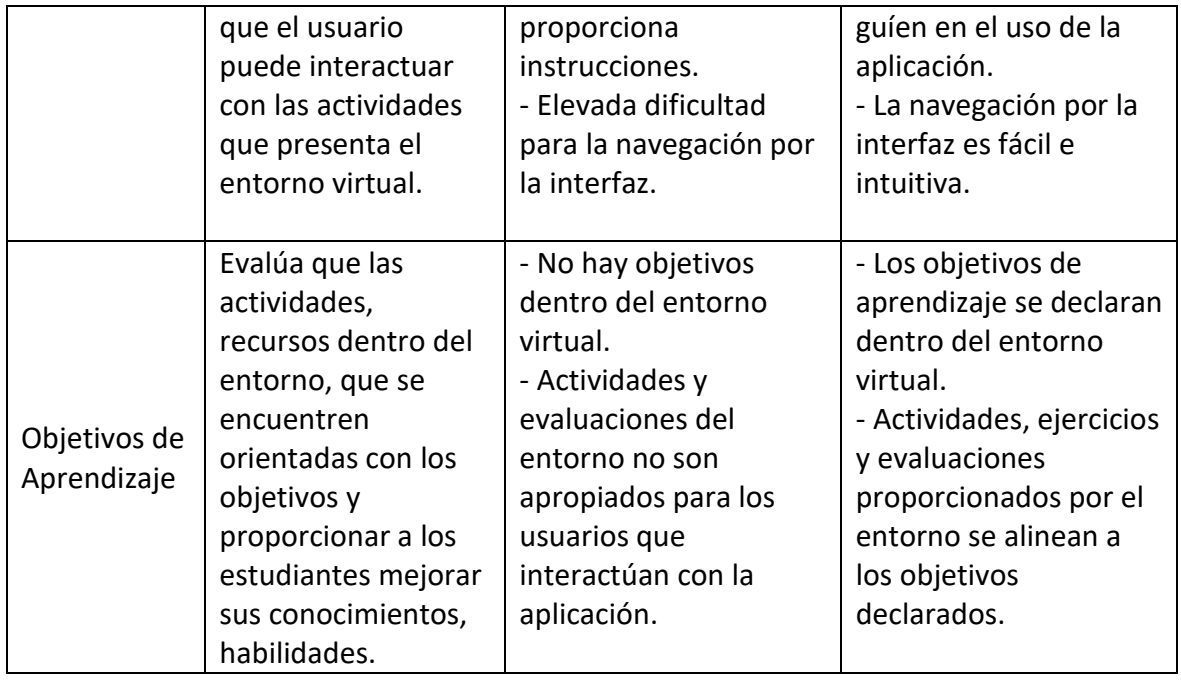

La encuesta presentada en las Figuras [Figura](#page-61-0) **55** y [Figura](#page-61-1) 56 consta de 11 preguntas, 7 de escala de evaluación numérica (1 a 5 puntos), 3 dicotómicas y 1 pregunta abierta, en donde, las preguntas 1 y 2 permiten evaluar el criterio de diseño de presentación, las preguntas 3 y 4 evalúa el criterio de usabilidad de interacción, las preguntas 5 y 6 evalúan el criterio de motivación de aprendizaje, la pregunta 7 evalúa el criterio de objetivos de aprendizaje, mientras que las preguntas 8, 9 y 10 permiten obtener retroalimentación por parte de los estudiantes y por último, la pregunta 11 se obtiene sugerencias que permitan mejorar con la interfaz de las prácticas de presión. Para las preguntas del tipo numérico, se realiza un promedio con todas las valoraciones obtenidas en las encuestas, posteriormente, aquellos criterios de evaluación que posean dos preguntas se realizará un promedio general entre los promedios de cada pregunta con el fin de validar dichos criterios, mientras que las preguntas del tipo dicotómicas se realizará un análisis de cada pregunta por separado.

#### SENSOR ZONE

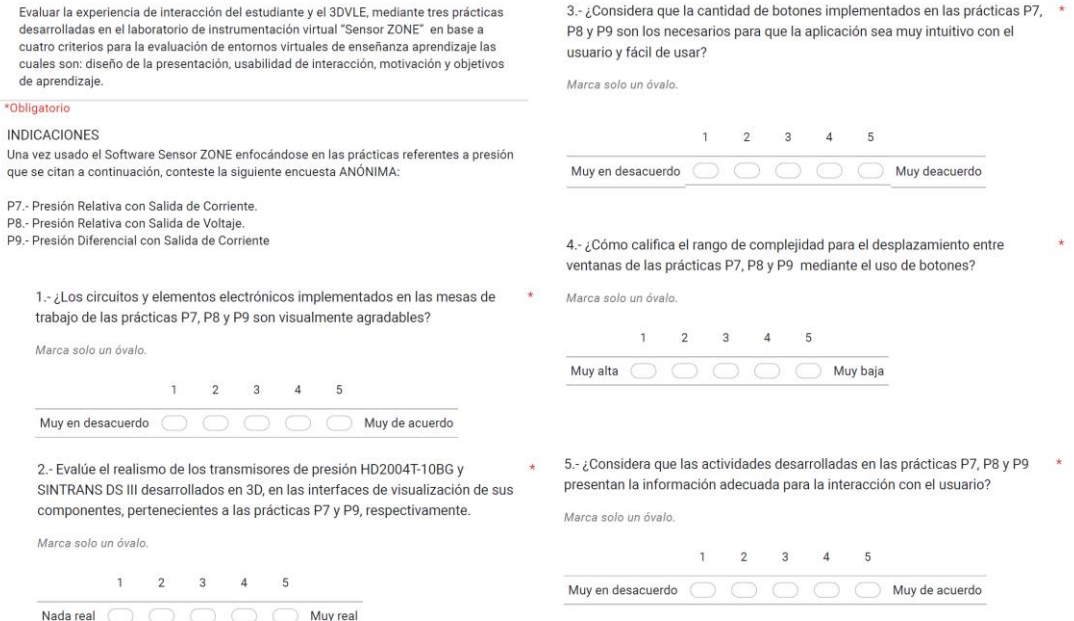

# <span id="page-61-0"></span>**Figura 55.** Formato de encuesta de evaluación para las prácticas de presión (1 - 5).

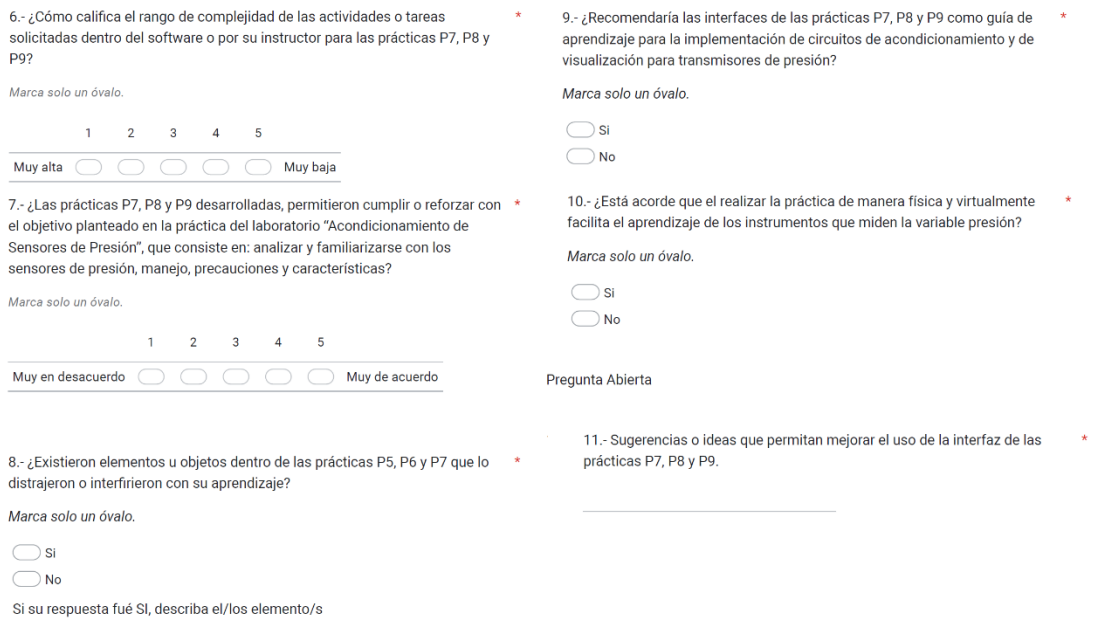

<span id="page-61-1"></span>Figura 56. Formato de encuesta para la evaluación para las prácticas de presión (6 -11)

Las tres prácticas de presión implementadas en el software "Sensor Zone" fueron usadas por 20 estudiantes que toman el componente práctico de la materia Sensores y Transductores en el periodo académico 2022-A y al finalizar la interacción con el entorno virtual, proceden a llenar la encuesta de forma anónima, consiguiendo así, los siguientes resultados mostrados a continuación:

La primera pregunta, permite validar la percepción visual de los estudiantes con respecto a la fachada estética del entorno, tales como los circuitos y elementos electrónicos implementados en las mesas de trabajo de las prácticas de presión 7, 8 y 9. En la [Figura](#page-62-0)  [57,](#page-62-0) se aprecia que el 85% (17 estudiantes) de los encuestados asignaron un valor de 5 puntos indicando que están muy de acuerdo que el entorno es visualmente agradable mientras que el 15% restante asignaron un valor de 4 puntos, dando como promedio general 4.85 puntos sobre 5.

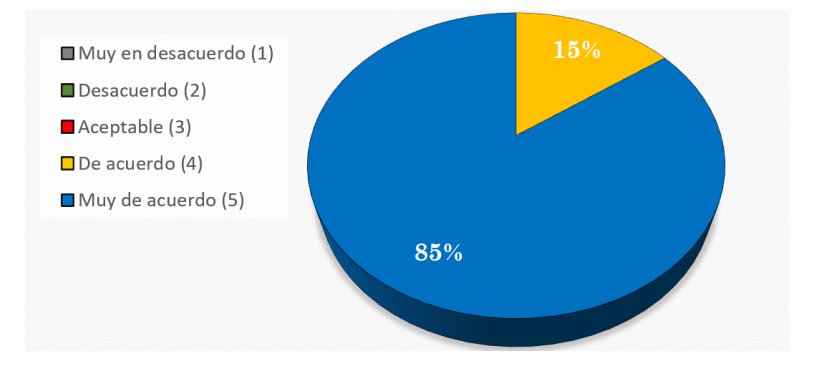

**Figura 57.** Resultado de la primera pregunta de la encuesta

<span id="page-62-0"></span>La segunda pregunta permite evaluar el realismo de la apariencia física de los modelados 3D de los transmisores de presión HD2004T-10BG y Sitrans P DS III implementados en las interfaces de visualización de sus componentes internos como externos en las prácticas 7 y 9. Como se puede observar en la [Figura 58,](#page-62-1) el 65% de los encuestados (13 estudiantes) consideran muy reales la apariencia de los modelados 3D, el 30% (6 estudiantes) consideran únicamente reales la apariencia física de los transmisores, mientras que el 5% considera aceptable el realismo del aspecto físico de los modelados 3D, teniendo como promedio un valor de 4.6 sobre 5 puntos. Tomando en cuenta el resultado las preguntas 1 y 2, se tiene un promedio total de 4.73 puntos acercándose al máximo puntaje, por lo que se puede dar por validado el criterio de evaluación de diseño de la presentación.

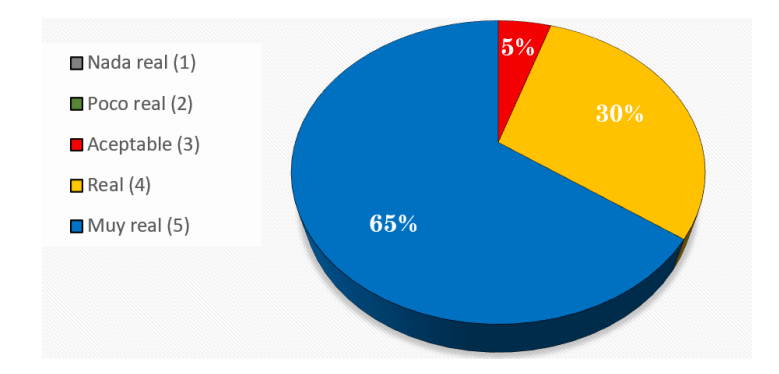

<span id="page-62-1"></span>**Figura 58.** Resultado de la tercera pregunta de la encuesta.

La tercera pregunta permite determinar si la cantidad de botones implementados en las prácticas de presión 7,8 y 9 son los necesarios para que el software sea intuitivo y fácil de usar. Cómo se aprecia en la [Figura 59,](#page-63-0) el 70% de los encuestados (14 estudiantes) están muy de acuerdos en el número de botones implementados en las prácticas de presión, el 25% (5 estudiantes) está de acuerdo con la cantidad de botones implementados, mientras que el 5% (1 estudiante) considera aceptable la cantidad de botones, teniendo promedio un valor de 4.65 puntos sobre 5.

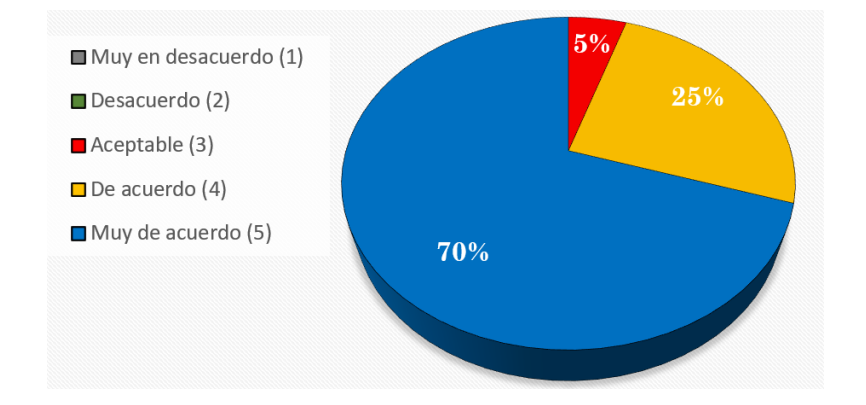

**Figura 59.** Resultado de la quinta pregunta de la encuesta

<span id="page-63-0"></span>La cuarta pregunta permite determinar la complejidad que tienen los estudiantes al desplazarse entre las ventanas de las prácticas 7, 8 y 9 mediante el uso de botones. En la [Figura 60](#page-64-0) se aprecia que el 50% (10 estudiantes) de los encuestados consideran el nivel de complejidad del uso de botones muy baja, el 15% (3 estudiantes) consideran un nivel de complejidad baja, el 10% (2 estudiantes) consideran un nivel de complejidad es aceptable, otro 15% (3 estudiantes) consideran un nivel de complejidad alta y por último otro 10% consideran un nivel de complejidad muy alta, teniendo como promedio un valor de 3.8 sobre 5 puntos. Este puntaje se puede deber a dos factores: primero, la experiencia que posee cada estudiante con el uso de softwares a través de computadoras y segundo es la preferencia del uso del teclado para el desplazamiento entre ventanas, no obstante, el nivel de complejidad de forma general es aceptable. Al realizar un promedio general entre las preguntas 3 y 4, se tiene un valor positivo de 4.23 sobre 5, con el cual permite dar por validado el criterio de evaluación de usabilidad de interacción.

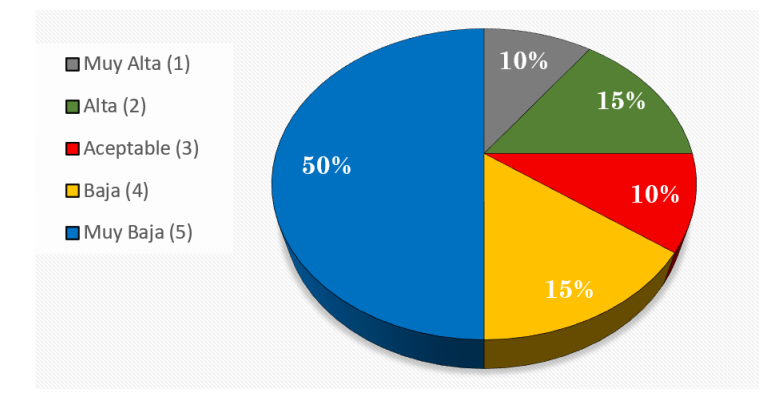

**Figura 60.** Resultado de la cuarta pregunta de la encuesta

<span id="page-64-0"></span>La quinta pregunta permite determinar si las actividades desarrolladas en las prácticas de presión 7, 8 y 9 presentan la información adecuada para que el estudiante pueda usar las interfaces de manera eficiente. En la [Figura 61,](#page-64-1) se observa que el 80% (16 estudiantes) están muy de acuerdos en que la información presentada en las interfaces es la necesaria, el 15% (3 estudiantes) asignan un valor de 4 puntos, estando de acuerdos con la información presentada en la interfaz, mientras que el 5% indica que la información presentada en la interfaz es aceptable, teniendo como promedio general un valor de 4.75 puntos sobre 5.

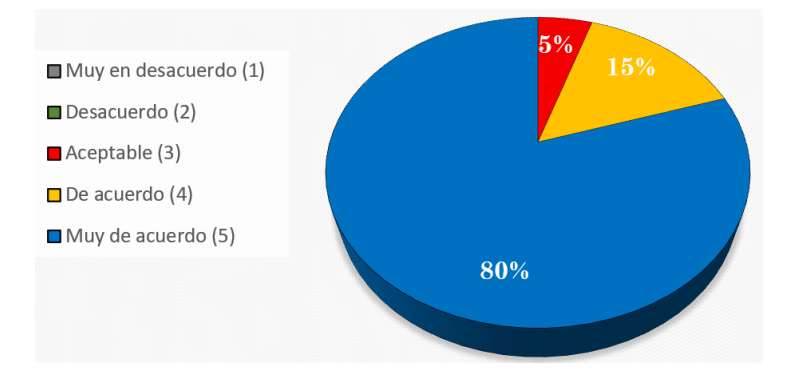

**Figura 61.** Resultado de la segunda pregunta de la encuesta

<span id="page-64-1"></span>La sexta pregunta permite determinar el rango de complejidad de las actividades o tareas solicitadas dentro del software para las prácticas de presión 7, 8 y 9. Como se aprecia en la [Figura 62](#page-65-0) el 45% de encuestados (9 estudiantes) consideran que el nivel de complejidad de los ejercicios propuestos es muy baja, el 20% (4 estudiantes) considera que el nivel de complejidad es baja, el 25% (5 estudiantes) considera que el nivel de dificultad de los ejercicios es aceptable, el 5% (1 estudiante) considera que los ejercicios tienen una alta dificultad, mientras que otro 5% (1 estudiante) considera que los ejercicios poseen una muy alta nivel de dificultad, teniendo como promedio un valor de 3.95 puntos sobre 5 por lo que se determina que el nivel de dificultad de los ejercicios propuestos es aceptable, ya que

dichos ejercicios propuestos no son ni muy fáciles, ni muy difíciles de resolverlos. Al realizar un promedio general entre las preguntas 5 y 6, se tiene un valor positivo de 4.35 sobre 5, con el cual permite dar por validado el criterio de evaluación de usabilidad de interacción.

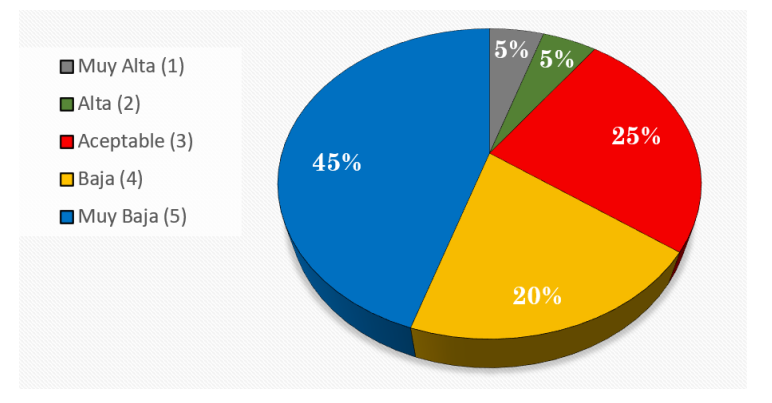

**Figura 62.** Resultado de la sexta pregunta de la encuesta

<span id="page-65-0"></span>La séptima pregunta permite determinar si las prácticas de presión desarrolladas permitieron cumplir con el objetivo planteado en la práctica del laboratorio "Acondicionamiento de Sensores de Presión" que consiste en: analizar y familiarizarse con los sensores de presión, manejo, precauciones y características. Como se puede apreciar en la [Figura 63](#page-65-1) el 50% de los encuestados (10 estudiantes) están muy de acuerdos que el software permite cumplir con el objetivo, asignando un valor de 5 puntos, mientras que el otro 50% están únicamente de acuerdos con respecto al cumplimiento del objetivo de la práctica de laboratorio, teniendo como promedio general un valor de 4.5 sobre 5 puntos, siendo este un puntaje positivo y permite validar el criterio de evaluación del cumplimiento con los objetivos de aprendizaje.

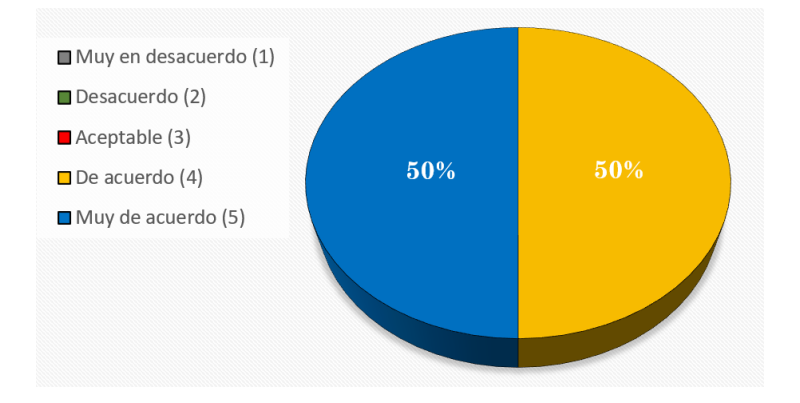

**Figura 63.** Resultado de la octava pregunta de la encuesta

<span id="page-65-1"></span>La octava pregunta es del tipo dicotómica y permite determinar si dentro de las interfaces de las prácticas de presión existieron elementos u objetos implementados que distrajeron o interfirieron con el aprendizaje del estudiante. Como se puede observar en la [Figura 64](#page-66-0) a), el 90% de los encuestados (18 estudiantes) afirman que no existió ningún objeto que haya interferido, mientras que el 10% (2 estudiantes) afirman que si existió elementos que lo distrajeron en el uso de las prácticas virtuales.

La pregunta dicotómica 9 permite determinar si los estudiantes recomendarían el uso de las prácticas de presión como guía de aprendizaje para la implementación y visualización de circuitos de acondicionamiento para los transmisores de presión, en donde el 100% de encuestados afirman que si recomendarían como guía de aprendizaje tal como se aprecia en l[a Figura 64](#page-66-0) b). Por otro lado, la pregunta 10 está enfocado en determinar si el estudiante se encuentra de acuerdo que el realizar la práctica de laboratorio de manera física y virtual facilita su aprendizaje con respecto a los instrumentos de medición de la presión, en donde como se aprecia en la [Figura 64](#page-66-0) c), el 90% de encuestados (18 estudiantes) afirman estar de acuerdos mientras que el 10% (2 estudiantes) no están de acuerdos que ayudan con su aprendizaje. Teniendo en cuenta las respuestas positivas en las preguntas dicotómicas 9 y 10 se puede afirmar que las prácticas de presión desarrolladas en el laboratorio virtual "Sensor Zone" ayudan con el aprendizaje para el uso de los instrumentos de medida de presión.

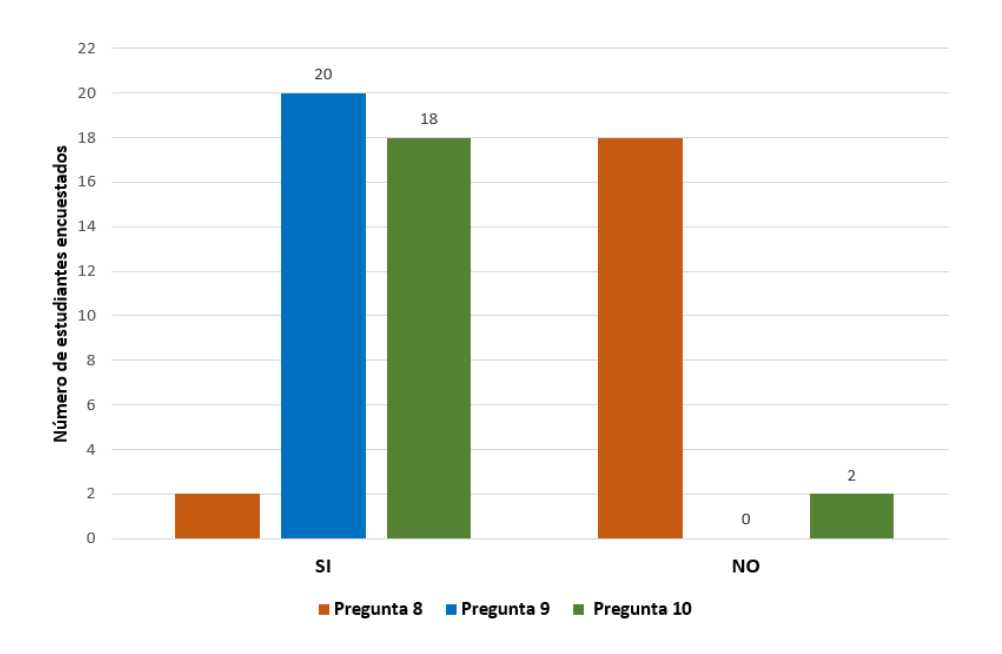

<span id="page-66-0"></span>**Figura 64.** Resultados preguntas dicotómicas a) pregunta 8, b) pregunta 9, c) pregunta 10

La pregunta 11, al ser una pregunta abierta, se les permite a los estudiantes dejar comentarios o ideas que permitan mejorar con el uso de la interfaz desarrolladas para las prácticas de presión 7, 8 y 9, teniendo así los siguientes comentarios indicados en la [Figura](#page-67-0) 

[65.](#page-67-0) Teniendo en cuenta los resultados en la quinta pregunta acerca el uso de botones y los comentarios indicados en la pregunta 11 con respecto al mejorar el desplazamiento de ventanas e ir a la mesa principal desde cualquier ventana de información o comandos, se toma en cuenta los comentarios y se añade la tecla "ESC" como un botón de salida rápida para las ventanas de información o comandos.

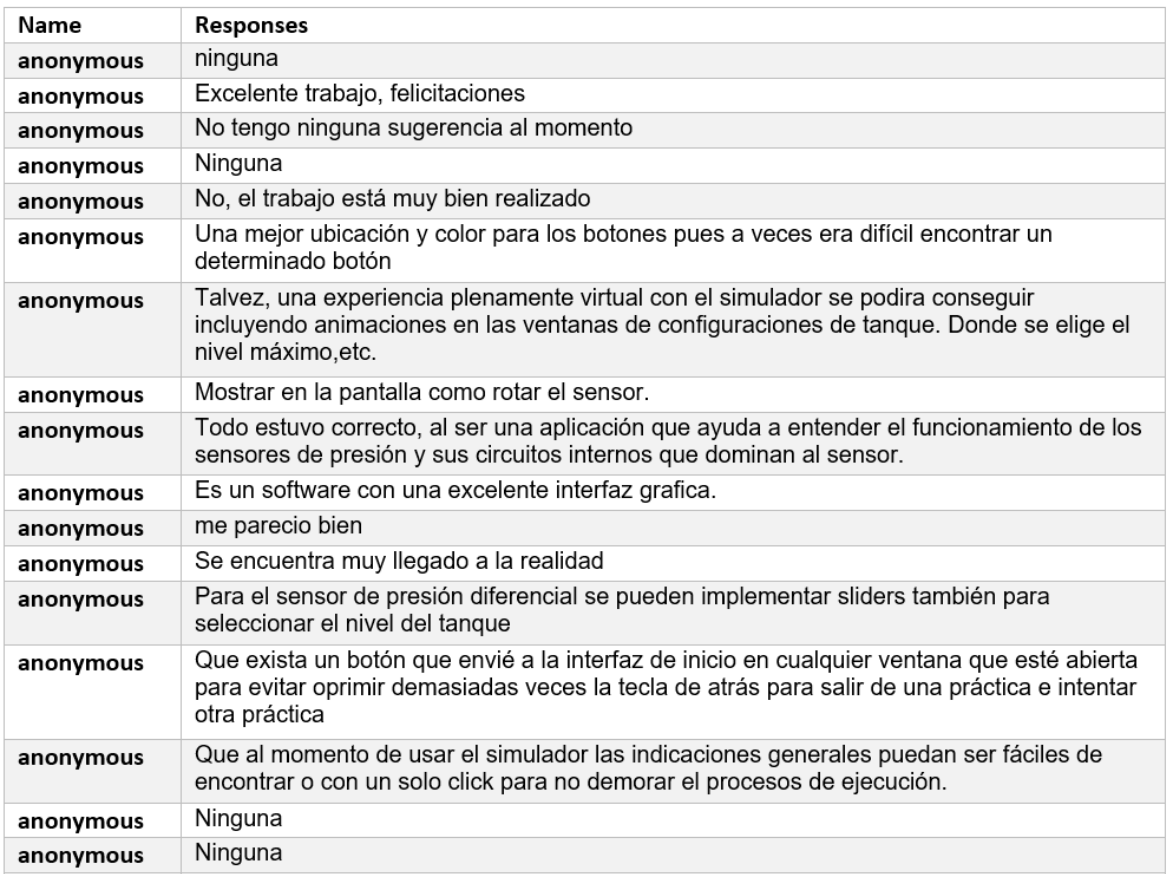

**Figura 65.** Resultado de la onceava pregunta de la encuesta.

<span id="page-67-0"></span>Por último, finalizado la encuesta realizado por los estudiantes, se pudo apreciar comentarios de forma verbal que las prácticas de presión desarrolladas son visualmente agradables con un buen desarrollo estético teniendo la sensación de encontrarse trabajando en el laboratorio de instrumentación de forma presencial, enfatizando el agrado de interactuar con las interfaces de los transmisores de presión, el cual permite observar a detalle sus elementos internos como externos, por lo cual, se puede determinar que prácticas virtuales son útiles para familiarizarse con el manejo, uso, características y conexiones de los transmisores de presión.

# **3.2 Conclusiones**

Se desarrolló tres prácticas en el laboratorio de instrumentación virtual "Sensor Zone" los cuales emulan la conexión y el funcionamiento de circuitos de acondicionamiento para los transmisores de presión relativa con salida de voltaje o corriente HD2004T/HD20V4T y de un transmisor de presión diferencial Sitrans P DS III con salida de corriente teniendo como elemento de visualización un módulo LCD para observar los valores de presión medida, que juntamente con la implementación de interfaces gráficas que presentan información, comandos e instrucciones generales de cada práctica se consigue una herramienta interactiva de instrumentación virtual de aprendizaje para los estudiantes que toman la materia Sensores y Transductores en la EPN.

Para la planificación de las tres prácticas de presión se realizó una investigación bibliográfica sobre la variable presión, sensores y transmisores de presión tomando como referencia la hoja guía de la práctica "Sensores de Presión y Peso" del componente práctico de Sensores y Transductores, hojas de datos y manuales de los transmisores de presión, mientras que, para el diseño de los modelos 3D de los circuitos electrónicos y transmisores seleccionados, se investigó softwares CAD que permitan el modelamientos de objetos tridimensionales, así como motores de desarrollos gráficos para el desarrollo de entornos virtuales.

Se realizó los modelados 3D de los circuitos electrónicos y transmisores de presión con sus componentes internos y externos mediante el software Autodesk Inventor debido a su fácil construcción de objetos a partir de bocetos y planos 2D de la pieza a diseñar, mientras que para el cableado eléctrico se empleó el software Blender que a través de sus herramientas de propiedades de geometría de los objetos permitieron moldear los cables con mucho detalle en sus curvaturas y dobleces requeridos para ser distribuidos en las mesas de trabajo.

La implementación de las interfaces gráficas de las prácticas de presión en el software "Sensor Zone" se lo realizó en el motor de desarrollo gráfico Unity 3D, el cual permitió importar los modelados 3D previamente desarrollados en los softwares CAD usados para la elaboración de las mesas de trabajo en 3D, que juntamente con los algoritmos de control implementados en los interfaces desarrollados en el lenguaje de programación C# en el software Microsoft Studio, se consigue que la interacción de las prácticas con los usuarios (estudiantes).

Se logró realizar pruebas de funcionamiento de las tres prácticas de presión a 20 estudiantes que cursan la materia de Sensores y Transductores posteriormente, se

60

validaron dichas prácticas mediante una encuesta de evaluación de entornos virtuales para la enseñanza y aprendizaje (EVEA) en base a los criterios de la presentación visual del entorno, motivación de aprendizaje, usabilidad de interacción y objetivos de aprendizaje. Teniendo como resultados una alta aceptación por parte de los estudiantes, en cuanto al diseño y apariencia física del entorno, fácil interacción con los objetos dentro del entorno y con adecuados contenidos e información para el desenvolvimiento del usuario con el uso de la aplicación y desarrollo de actividades propuestos, demostrando así, la gran utilidad del uso interfaces de instrumentación virtual como guía aprendizaje para el estudio de la variable presión.

# **3.3 Recomendaciones**

En el caso de requerir la ampliación del laboratorio de instrumentación virtual "Sensor Zone" desarrollando más prácticas, tomar en cuenta que, el entorno virtual se implementó en Unity 3D versión 2019.4.29f1, por lo que, si se requiere nuevas actualizaciones del software, añadir nuevas librerías o funciones que faciliten con el desarrollo del entorno, se recomienda realizar copias de seguridad del proyecto, pues existen actualizaciones del software que realizan cambios irreversibles en el proyecto.

Para el desarrollo de objetos en 3D, se recomienda partir del diseño de los planos o bosquejos en 2D del objeto a modelar, los cuales, mediante las vistas del objeto (vista superior, lateras y frontal) se puede realizar los modelados 3D de una forma sencilla a través de softwares CAD, consiguiendo así, piezas en 3D con un alto grado de similitud al elemento real en el aspecto físico.

# **4 REFERENCIAS BIBLIOGRÁFICAS**

- [1] N. Darren, «"3D virtual learning environments (3D VLE)",» Ministry of Education, Singapore, 2005.
- [2] B. Dalgarno, «The Potential of 3D Virtual Learning Environments: A Constructivist Analysis,» *e-Journal of Instructional Science and Technology,* vol. 5, 2002.
- [3] R. Chacón Rugeles, «La instrumentación virtual en la enseñanza de la Ingeniería Electrónica,» *Acción Pedagógica,* vol. 11, nº 1, pp. 80-89, 2002.
- [4] A. Limited, «Glossary Gaming Engines,» 1995-2022. [En línea]. Available: https://www.arm.com/glossary/gaming-engines. [Último acceso: 27 6 2022].
- [5] A. Andrade, «Game engines: a survey,» *EAI Endorsed Transactions on Sersious Games,* vol. 2, p. e8, 2015.
- [6] Y. Games, «GameMaker Manual,» Game Maker, 2022. [En línea]. Available: https://manual-es.yoyogames.com/. [Último acceso: 2 7 2022].
- [7] E. Games, «Get started with Unreal Engine,» Unreal Engine, 2004-2022. [En línea]. Available: https://www.unrealengine.com/en-US/download. [Último acceso: 2 7 2022].
- [8] R. Salama y M. Elsayed, «A live comparison between Unity and Unreal game engines,» *Global Journal of Information Technology: Emerging Technologies,* vol. 11, nº 1, p. 01–07, 2021.
- [9] U. Technologies, «Unity Personal,» Unity Store, 2022. [En línea]. Available: https://store.unity.com/es/products/unity-personal. [Último acceso: 2 7 2022].
- [10] U. Technologies, «Unity Documentation,» 2016. [En línea]. Available: https://docs.unity3d.com/es/530/Manual/UnityManual.html. [Último acceso: 2 7 2022].
- [11] U. Technologies, «Quick guide to Unity Asset Store,» Unity, 2022. [En línea]. Available: https://unity3d.com/quick-guide-to-unity-asset-store. [Último acceso: 2 7 2022].
- [12] Unity, «Shader Graph,» Unity Technologies, 2021. [En línea]. Available: https://unity.com/es/features/shader-graph. [Último acceso: 2 7 2022].
- [13] Autodesk, «Computer Aided Design Software CAD Design,» [En línea]. Available: https://www.autodesk.com/solutions/cad-design. [Último acceso: 3 7 2022].
- [14] A. C. Solutions, «Autodesk Inventor: el software profesional de CAD 3D para diseño de productos e ingeniería,» Autodesk Platinum Partner, [En línea]. Available: https://www.asidek.es/industria-y-fabricacion-2/autodesk-inventor/. [Último acceso: 3 7 2022].
- [15] L. A. Pacheco Rentería, Desarrollo de una herramienta de instrumentación virtual mediante el uso de tics para la enseñanza - aprendizaje de competencias teóricas y prácticas en el laboratorio de sensores y transductores de la Escuela Politécnica Nacional : tomo II., Quito: EPN, 2022.
- [16] S. C. Samaniego Moyano, Desarrollo de una herramienta de instrumentación virtual mediante el uso de tics para la enseñanza aprendizaje de competencias teóricas y prácticas en el laboratorio de sensores y transductores de la Escuela Politécnica Nacional : tomo I., Quito: EPN, 2022.
- [17] J. I. Cocunubo Suárez y J. A. Parra Valencia, «Propuesta para la evaluación de Entornos Virtuales de Enseñanza Aprendizaje con base en estándares de Usabilidad,» *TecnoL,* vol. 21, nº 41, pp. 135-147, 2018.
- [18] C. Y. Roncancio Becerra, «Evaluación de los entornos virtuales de enseñanza aprendizaje (EVEA) de la Universidad Santo Tomás de Bucaramanga (Colombia) mediante la adaptación y aplicación del sistema Learning Object Review Instrument (LORI),» 14 7 2020. [En línea]. Available: https://www.tesisenred.net/handle/10803/671465#page=20. [Último acceso: 9 7 2022].
- [19] D. Tyler, «The Best Video Game Design Engines,» GAMEDESIGNING, 5 Julio 2022. [En línea]. Available: https://www.gamedesigning.org/career/video-game-engines/. [Último acceso: 6 Julio 2022].
- [20] F. Lira, «How the Lightweight Render Pipeline is evolving,» Unity Blog, 20 9 2019. [En línea]. Available: https://blog.unity.com/technology/how-the-lightweight-render-pipelineis-evolving. [Último acceso: 2 7 2022].
- [21] U. Learn, «Introduction to URP,» Unity, 2019. [En línea]. Available: https://learn.unity.com/tutorial/introduction-to-urp#5fc3f3ecedbc2a55bbadc214. [Último acceso: 2 7 2022].
- [22] Siemens, «Computer-aided Design and Drafting,» [En línea]. Available: https://www.plm.automation.siemens.com/global/en/challenges/computer-aided-designand-drafting.html. [Último acceso: 3 7 2022].
- [23] Autodesk, «Inventor: Powerful mechanical design software for your most ambitious ideas,» [En línea]. Available: https://www.autodesk.es/products/inventor/overview. [Último acceso: 3 7 2022].
- [24] Blender, «The Freedom to Create,» [En línea]. Available: https://www.blender.org/about/. [Último acceso: 3 7 2022].
- [25] DeltaOHM, «HD2004T / HD20V4T Passive Pressure Transmitters,» GHM MESSTECHNK, [En línea]. Available: https://www.deltaohm.com/wpcontent/uploads/document/DeltaOHM-HD2004T\_20V4T-passive-pressure-transmittersdatasheet-en.pdf. [Último acceso: 3 7 2022].
- [26] Arduino, «Arduino UNO R3,» 25 6 2022. [En línea]. Available: https://docs.arduino.cc/resources/datasheets/A000066-datasheet.pdf. [Último acceso: 3 7 2022].
- [27] SIEMENS, «Transmisor de Presion SITRANS DS III/P410 con HART,» 5 2015. [En línea]. Available: https://support.industry.siemens.com/cs/attachments/109477485/A5E00053220- 10es\_DS3\_HART\_Ex\_OI\_es-ES.pdf. [Último acceso: 2 5 2022].
- [28] S. E. &. Automation, «SITRANS P, Series DSII Transmitter for Pressure, Differentia Pressure, Flanged Level, and Absolute Pressure Model 7MF4\*33..,» 9 2004. [En línea]. Available: https://www.nexinstrument.com/assets/images/7MF4.pdf. [Último acceso: 2 5 2022].
- [29] S. E. Limited, «Dupont2.54 3P H3 Housing,» 5 9 2014. [En línea]. Available: https://www.scondar.com/wp-content/uploads/2017/04/SCT2546H3-03P.pdf. [Último acceso: 22 6 2022].
- [30] X. A. Display, «Specificacions of LCD Modele NO: ADM1602K-NSW-FBS/3.3V,» 6 1 2019. [En línea]. Available: https://uelectronics.com/wp-content/uploads/2017/06/LCD-16%C3%972-Datasheet.pdf. [Último acceso: 10 6 2022].
- [31] Scheppach, «HCD3DC 50 L COMPRESSOR,» 2 2 2016. [En línea]. Available: https://www.vsabelgium.be/content/files/content/Scheppach/Datasheets/5906102901\_h c53dc\_scheppach\_diy\_gb.pdf. [Último acceso: 10 6 2022].
- [32] M. Chau, W.-k. Sung, S. Lai, M. Wang, A. Wong, K. Chan y T. Li, «Evaluating students' perception of a three-dimensional virtual world learning environment,» *Knowledge Management & E-Learning: An International Journal (KM&EL),* vol. 5, pp. 323-333, 2013.
- [33] W.-J. Shye, H.-M. Liau, C.-C. Hsu y C. Cha-Humg, «Assess the Engagement with 3D Virtual Learning Tools during,» *Sustainability,* vol. 13, nº 15, p. 8362, 2011.